# UNTUK DINAS PERIZINAN & DINAS TEKNIS BG **BUKU PANDUAN** aplikasi SIMBG

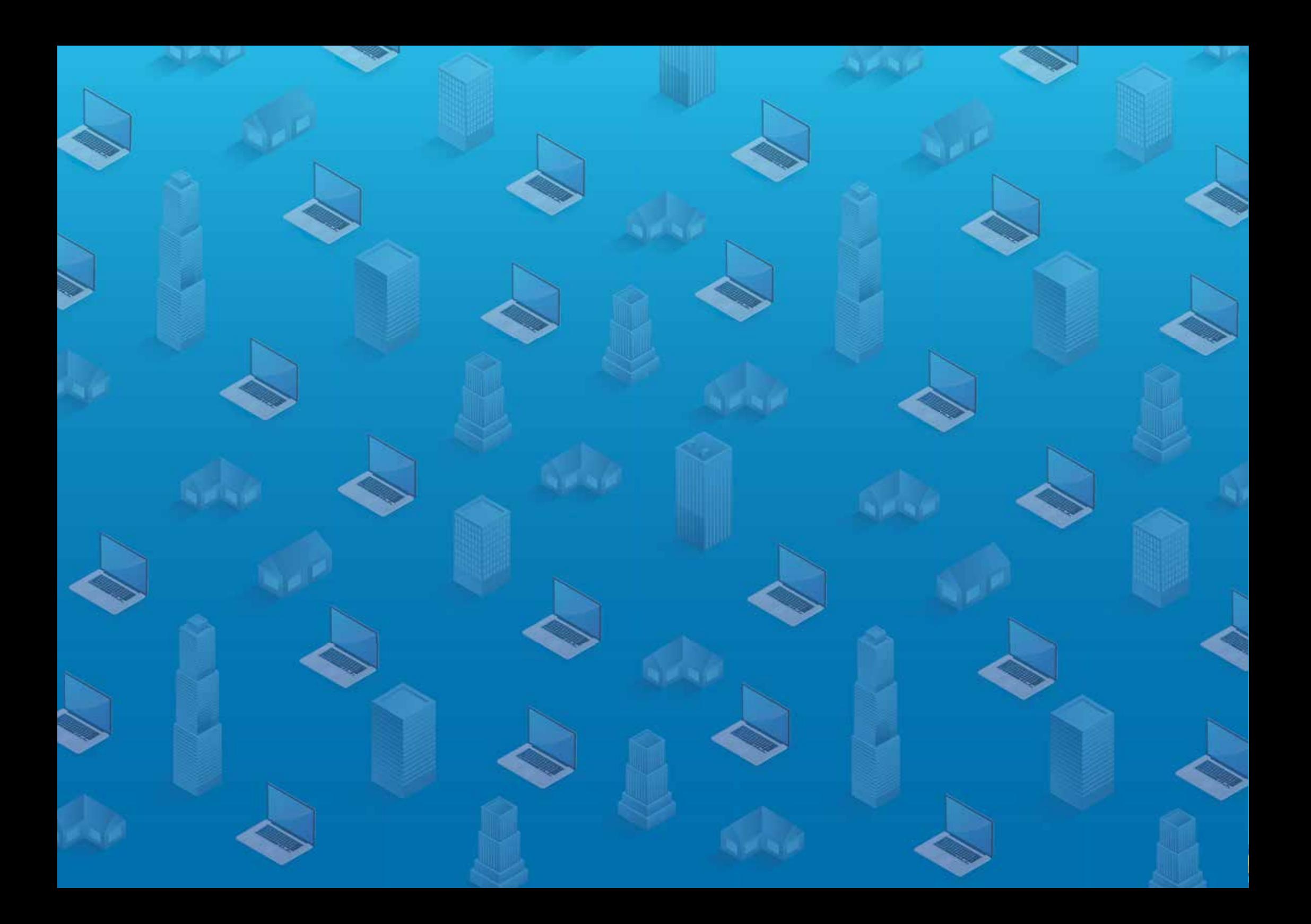

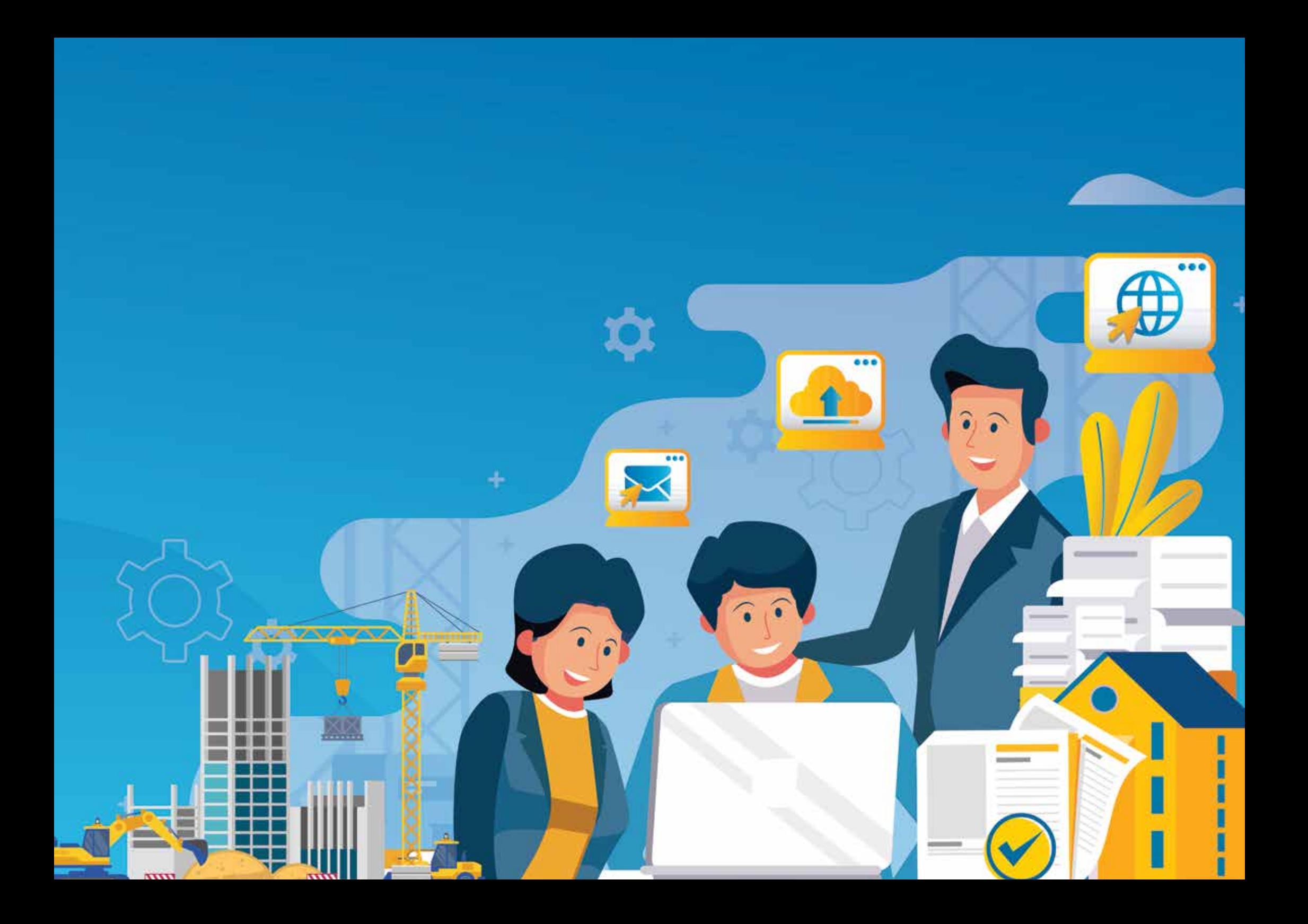

# **TIM** penyusun

#### Pengarah:

Diana Kusumastuti

Penanggung jawab: Wahju Kusumosusanto

#### Penyusun:

Mochammad Sulton Sahara Latifah Sumandari Rogydesa Esty Wahyuningtyas Agustine Sartika Putri Anisa Budi Kurniasari Giandhika Mulya Muhammad Fredy Nixon Sinaga Erickson Maradona Sinaga

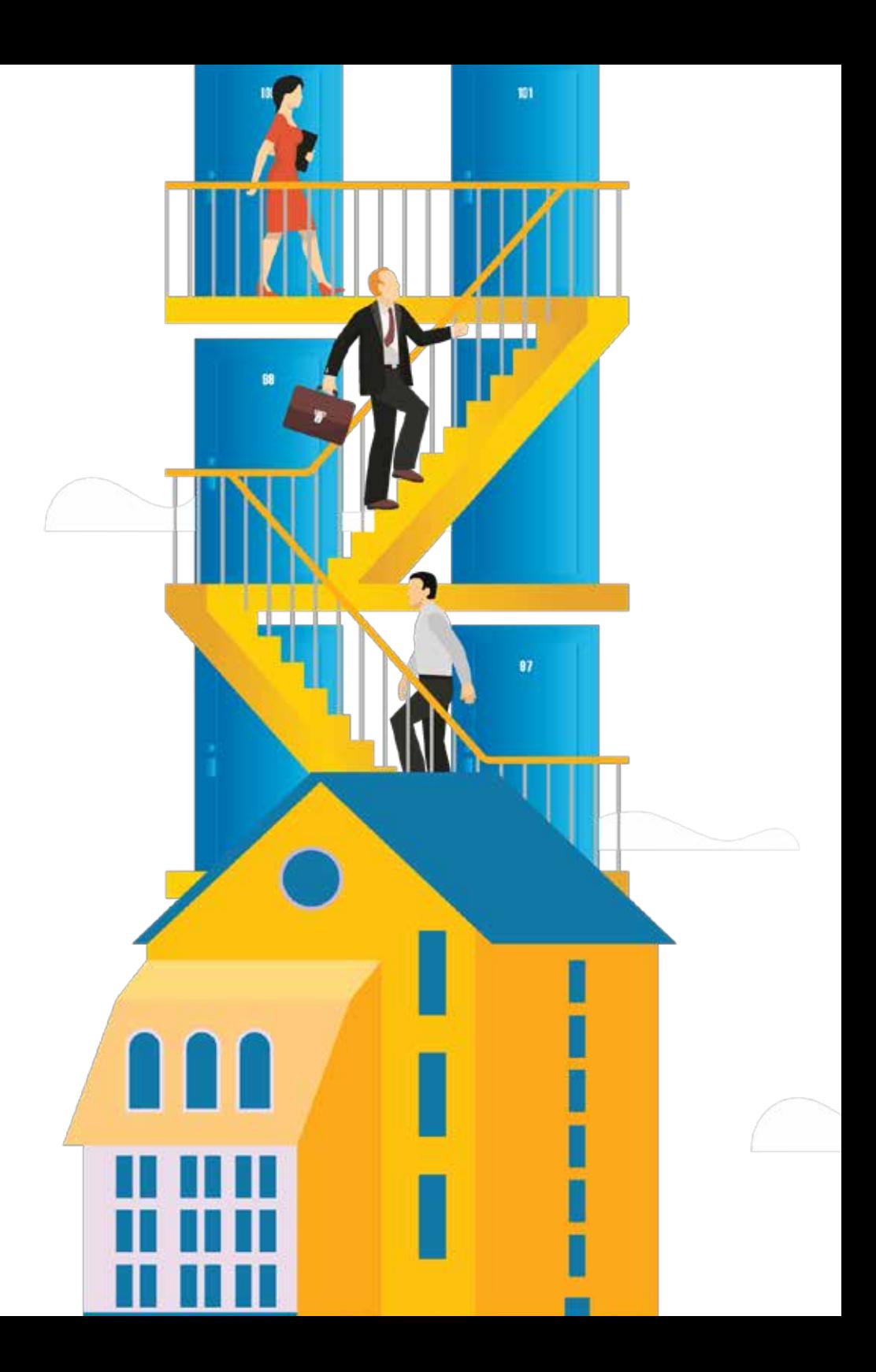

# kata pengantar

Sejak diundangkannya UU No. 28 Tahun 2002 tentang Bangunan Gedung dan sejalan dengan UU No. 23 Tahun 2014 tentang Pemerintahan Daerah, Pemerintah Kabupaten/Kota memiliki tanggung jawab terhadap penyelenggaraan Bangunan Gedung yang tertib dan andal khususnya dalam proses penyelenggaraan Izin Mendirikan Bangunan Gedung (IMB) dan Sertifikat Laik Fungsi Bangunan Gedung (SLF).

Dengan diundangkannya PP No. 24 Tahun 2018 tentang Pelayanan Perizinan Berusaha Terintegrasi Secara Elektronik, penyelenggaraan bangunan gedung dituntut untuk memberikan kemudahan dalam proses perizinan khususnya bagi pelaku usaha.

Dalam rangka mendukung pelaksanaan Peraturan Daerah tentang Bangunan Gedung serta mendorong kemudahan perizinan berusaha, telah diundangkan Permen PUPR No. 19 Tahun 2018 tentang penyelenggaraan IMB dan SLF melalui Pelayanan Perizinan Berusaha Terintegrasi Secara Elektronik. Menindaklanjuti peraturan tersebut, Direktorat Bina Penataan Bangunan Ditjen Cipta Karya Kementerian PUPR mengembangkan Sistem Informasi Manajemen Bangunan Gedung (SIMBG). SIMBG diharapkan dapat membantu Pemerintah Kabupaten/Kota dalam menyelenggarakan bangunan gedung di wilayahnya baik dalam proses penyelenggaraan IMB dan SLF sehingga lebih tertib dan transparan sesuai dengan prosedur penyelenggaraan bangunan gedung yang telah ditetapkan. Dengan adanya SIMBG diharapkan proses penyelenggaraan bangunan gedung juga menjadi lebih efektif dan koordinasi antar perangkat daerah terkait menjadi lebih jelas. Semoga Buku Panduan Aplikasi SIMBG ini bermanfaat bagi kita semua.

i

Direktorat Bina Penataan Bangunan

# **DAFTAR** isi

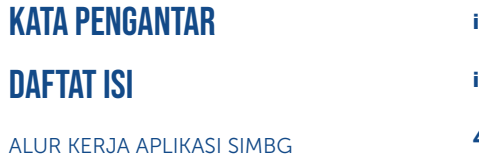

ii

4

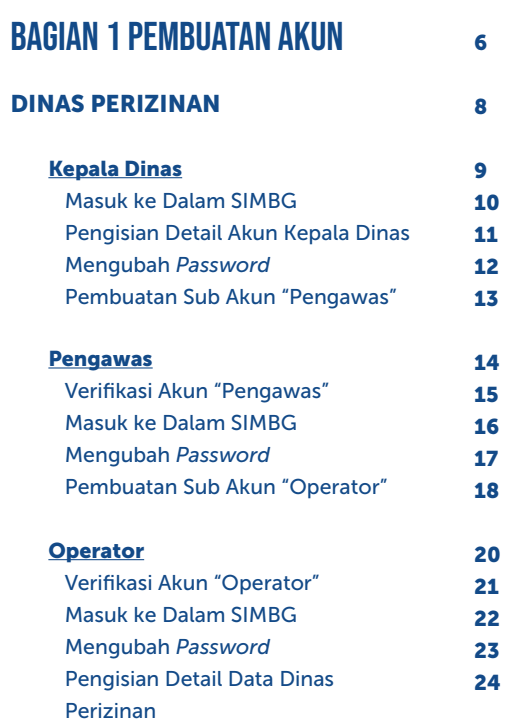

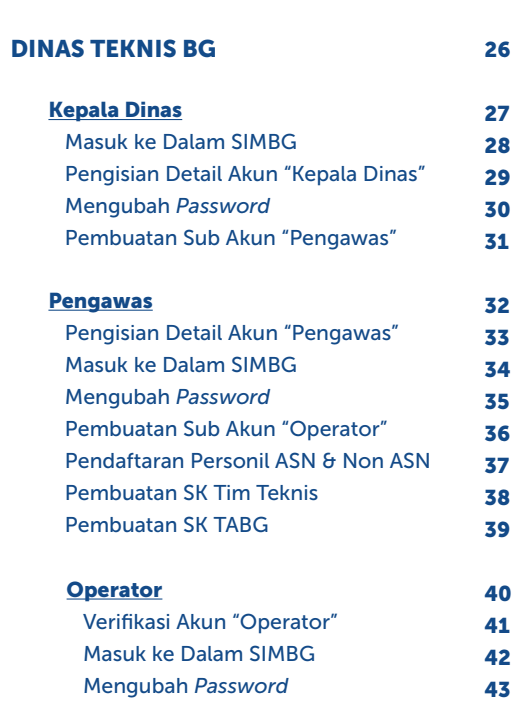

# DAFTAR isi

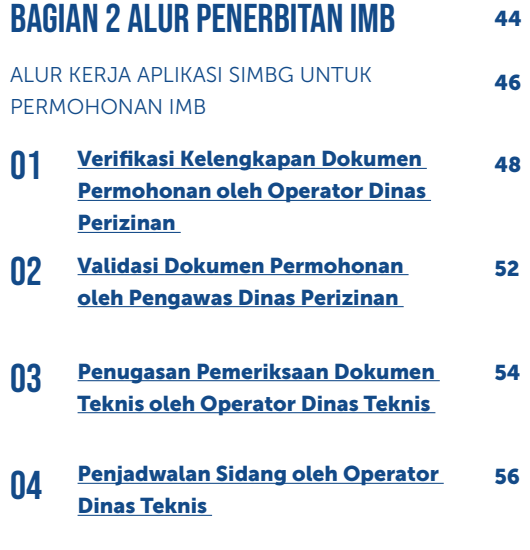

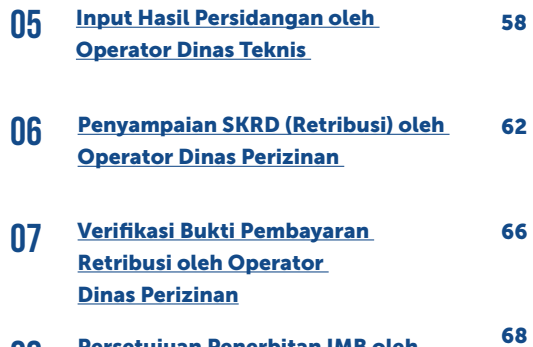

- Persetujuan Penerbitan IMB oleh Kepala Dinas Perizinan 08
- Penyerahan Dokumen IMB oleh **Operator** 09

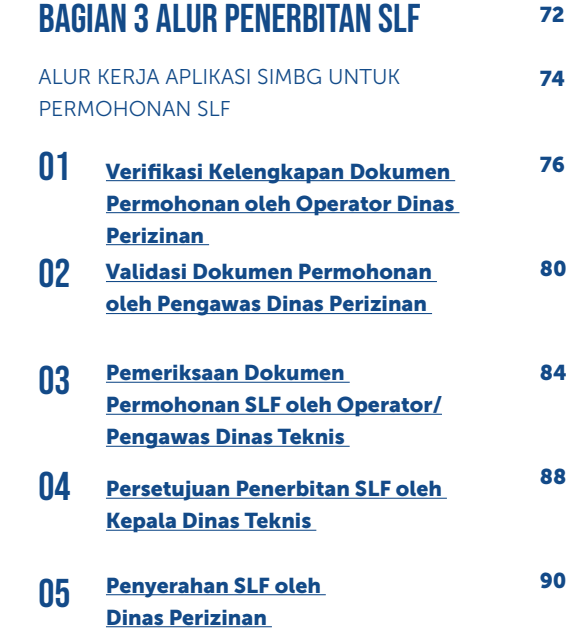

70

# **ALUR KERJA APLIKASI SIMBG**

 $\circ$ 

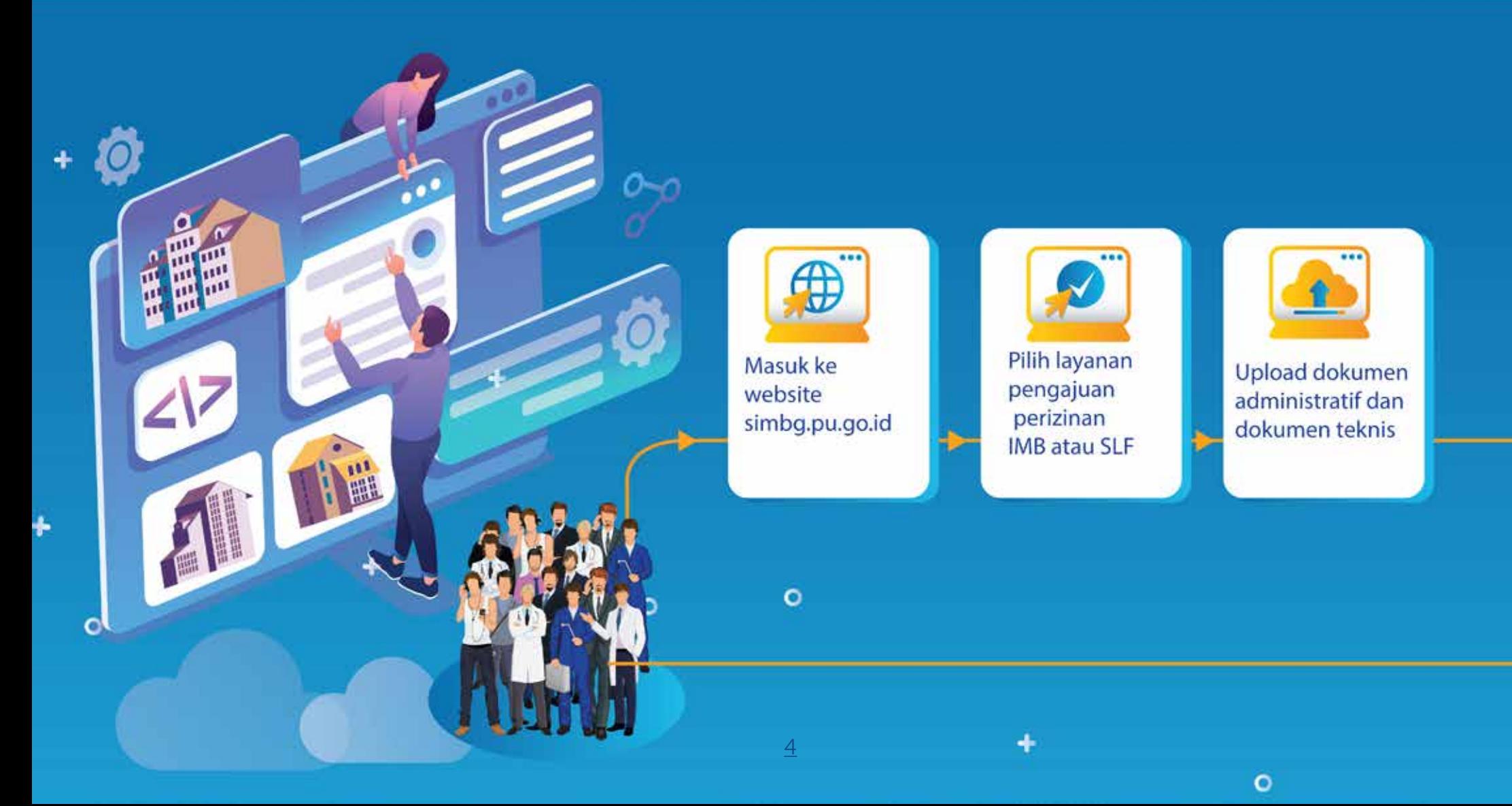

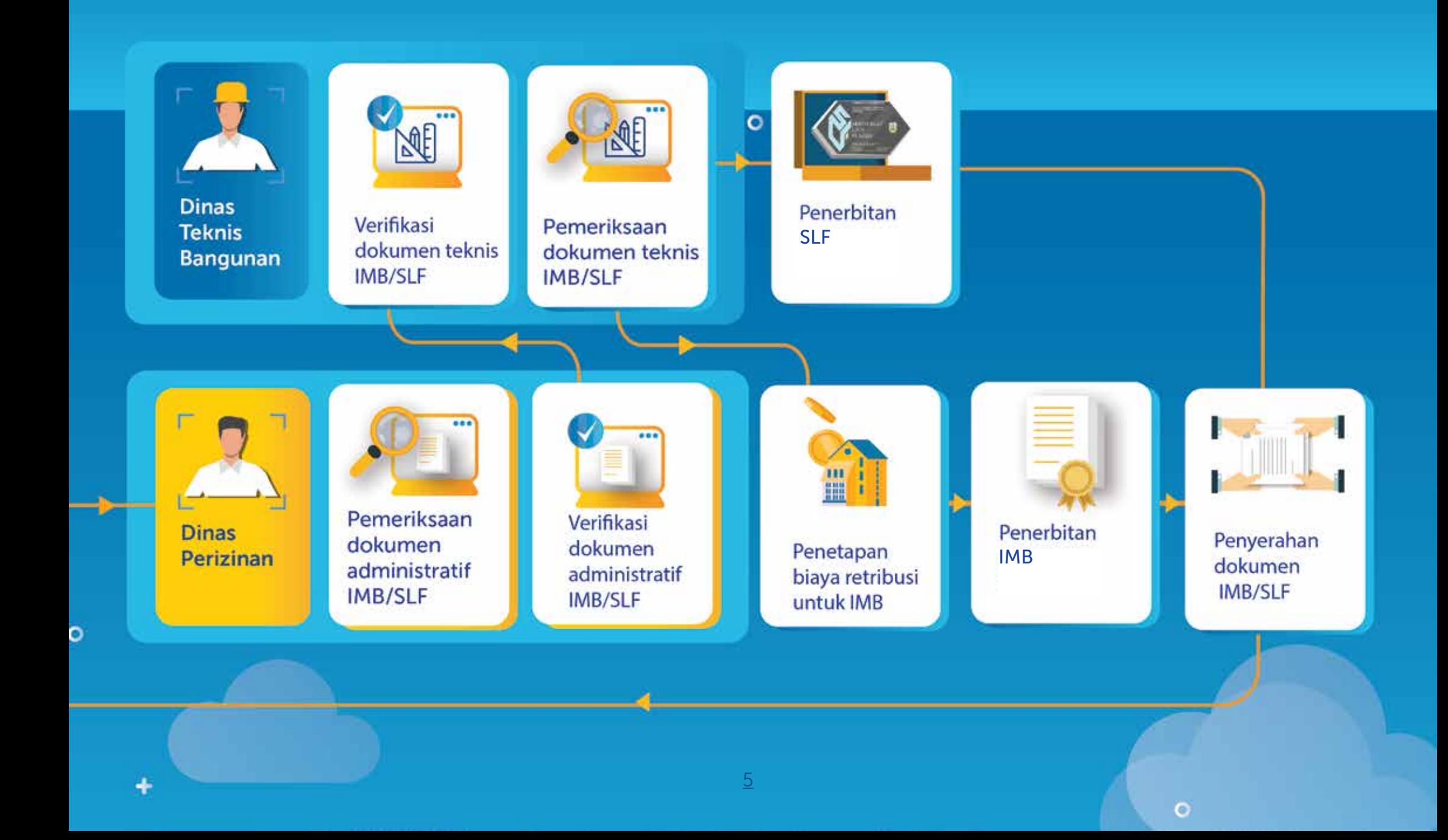

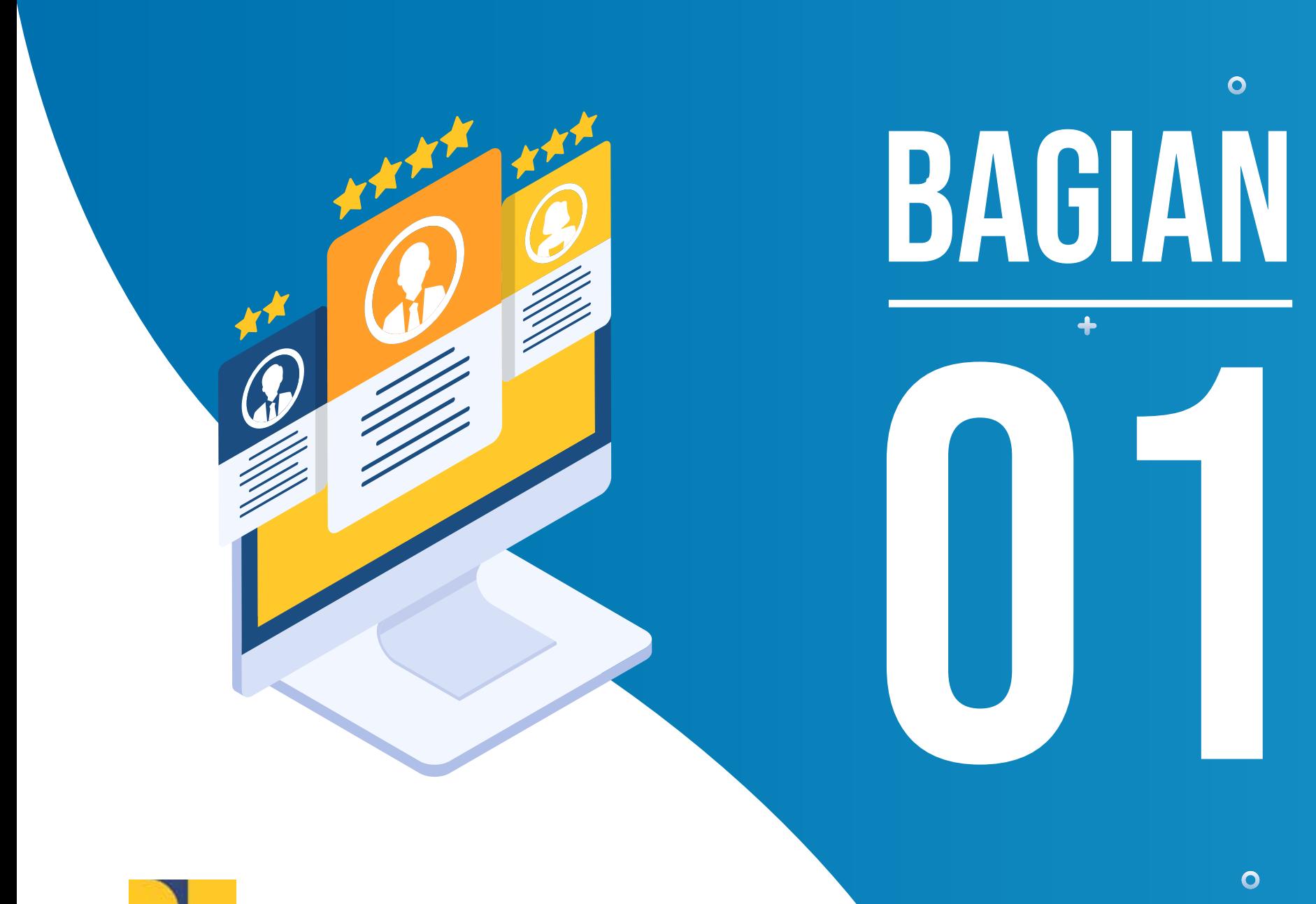

Kementerian Pekerjaan Umum dan Perumahan Rakyat Direktorat Jenderal Cipta Karya Direktorat Bina Penataan Bangunan

6

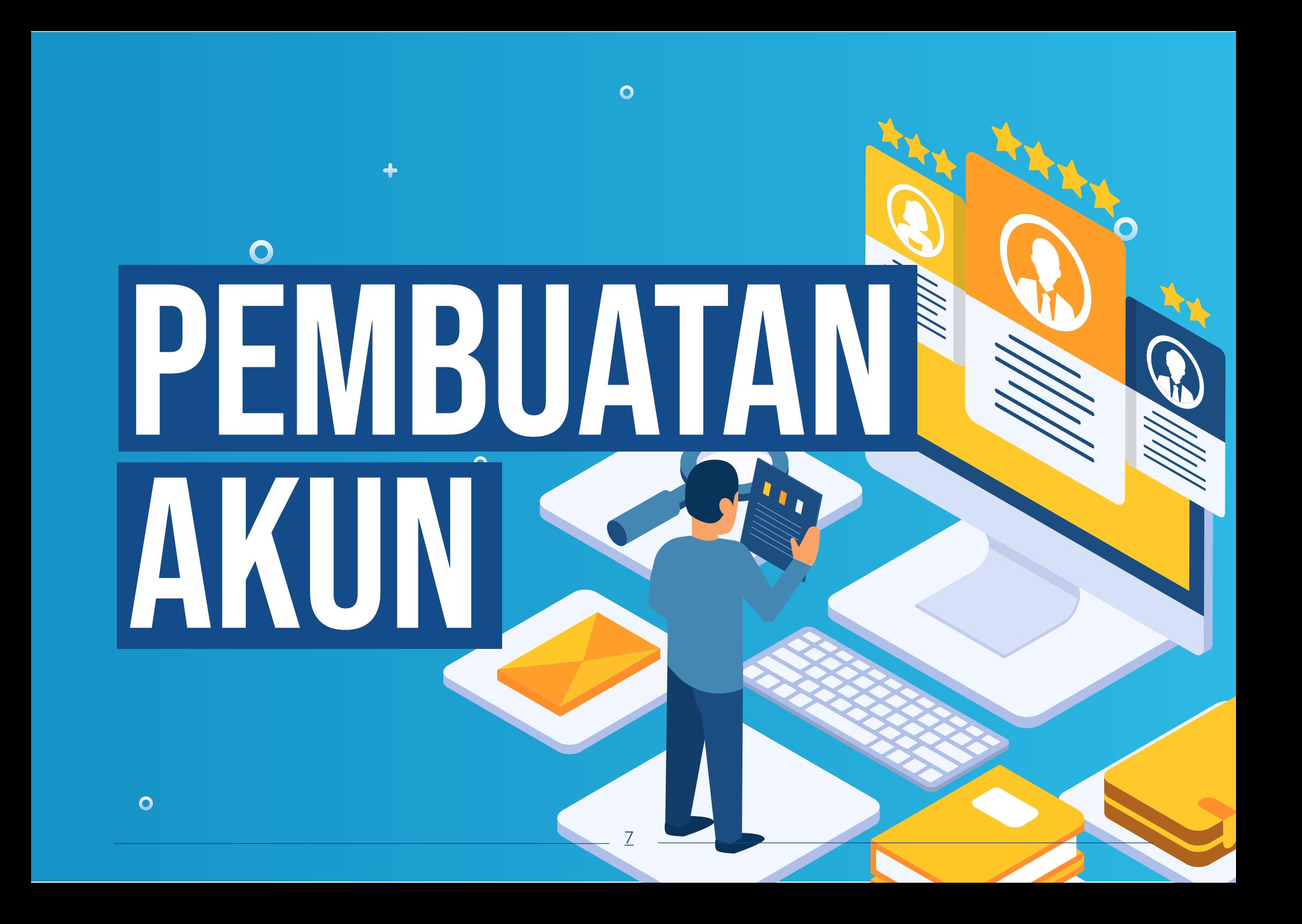

# DINAS . PERIZINAN PEMBUATAN AKUN

 $\Omega$ 

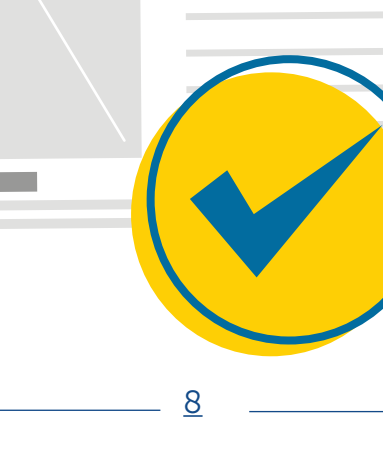

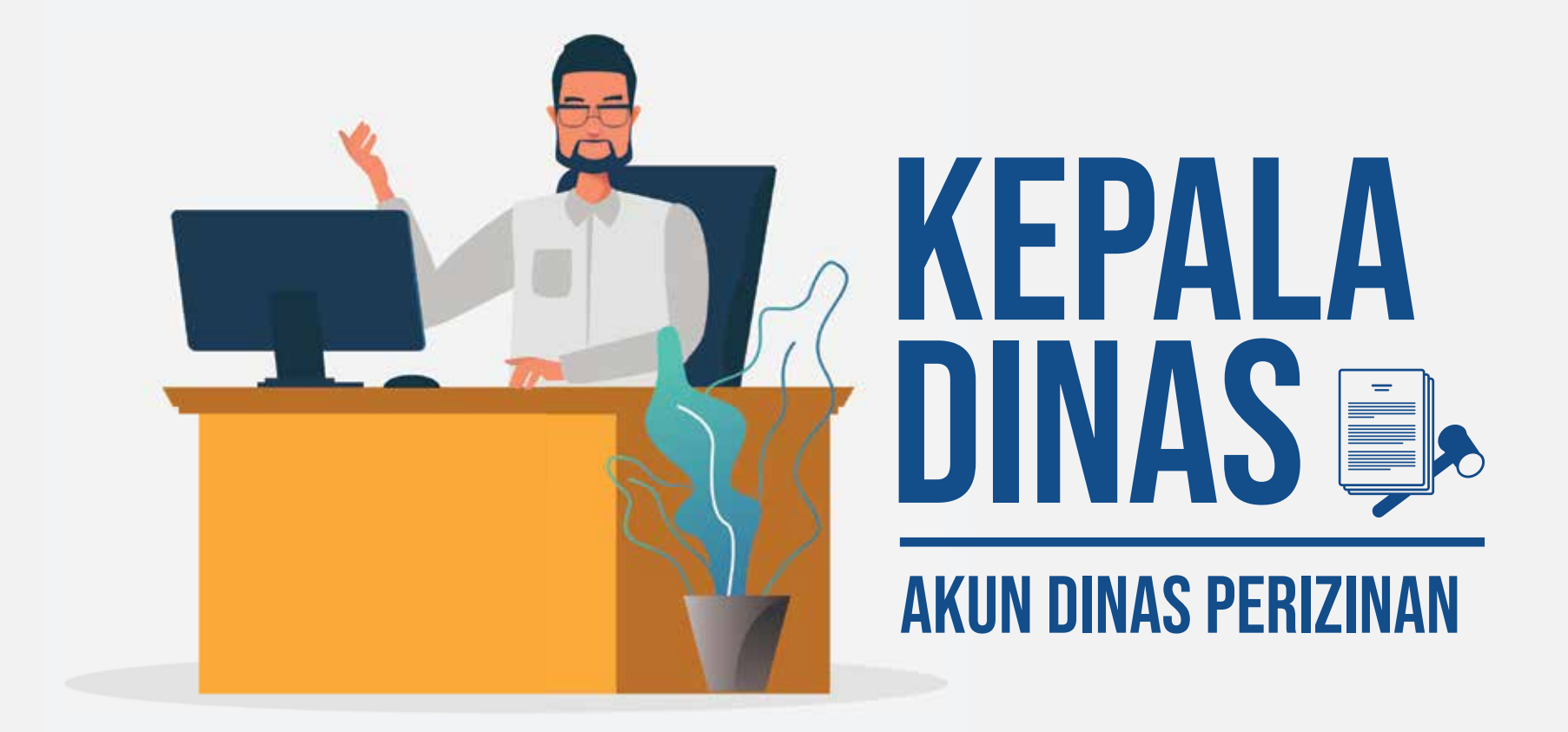

## Masuk ke Dalam SIMBG

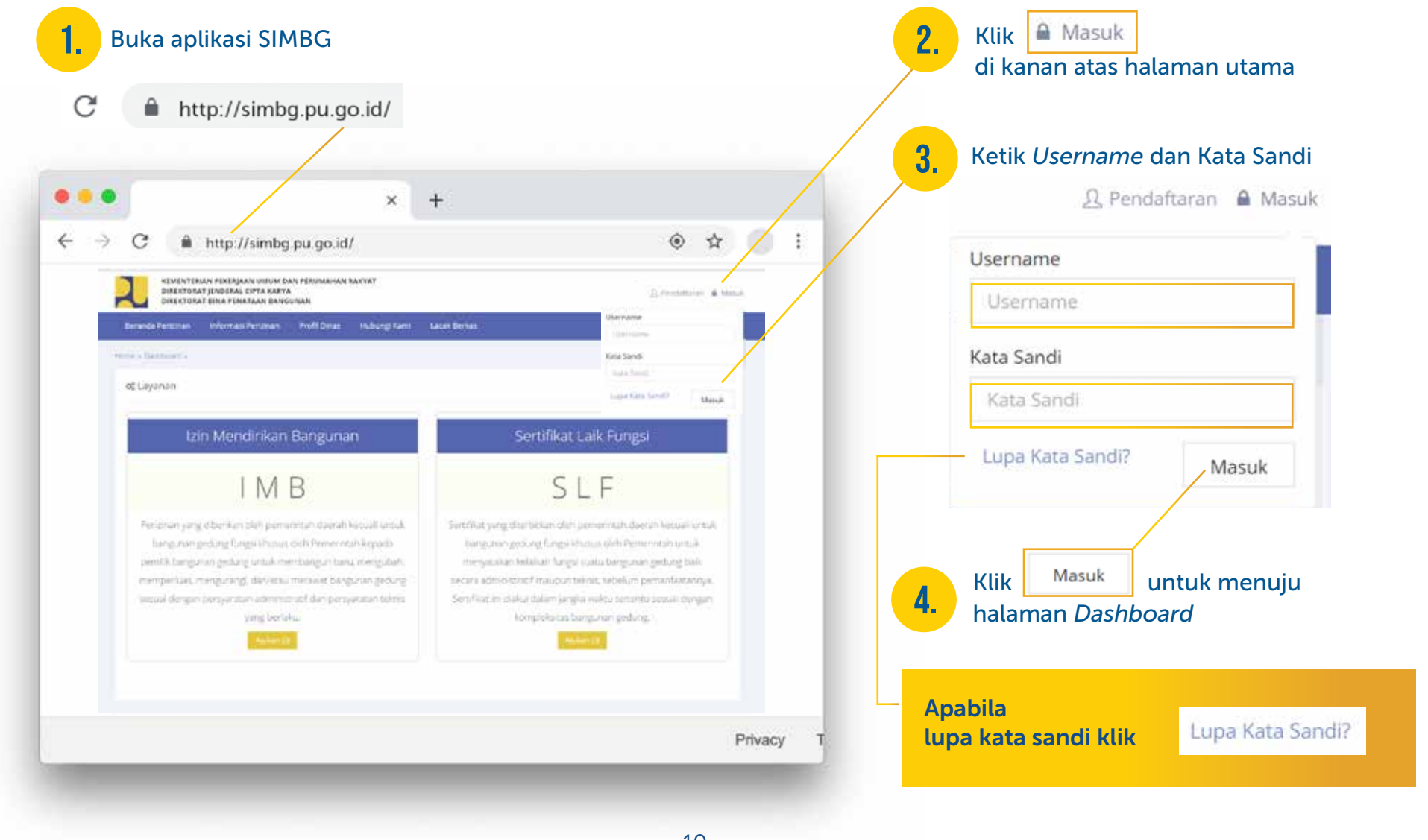

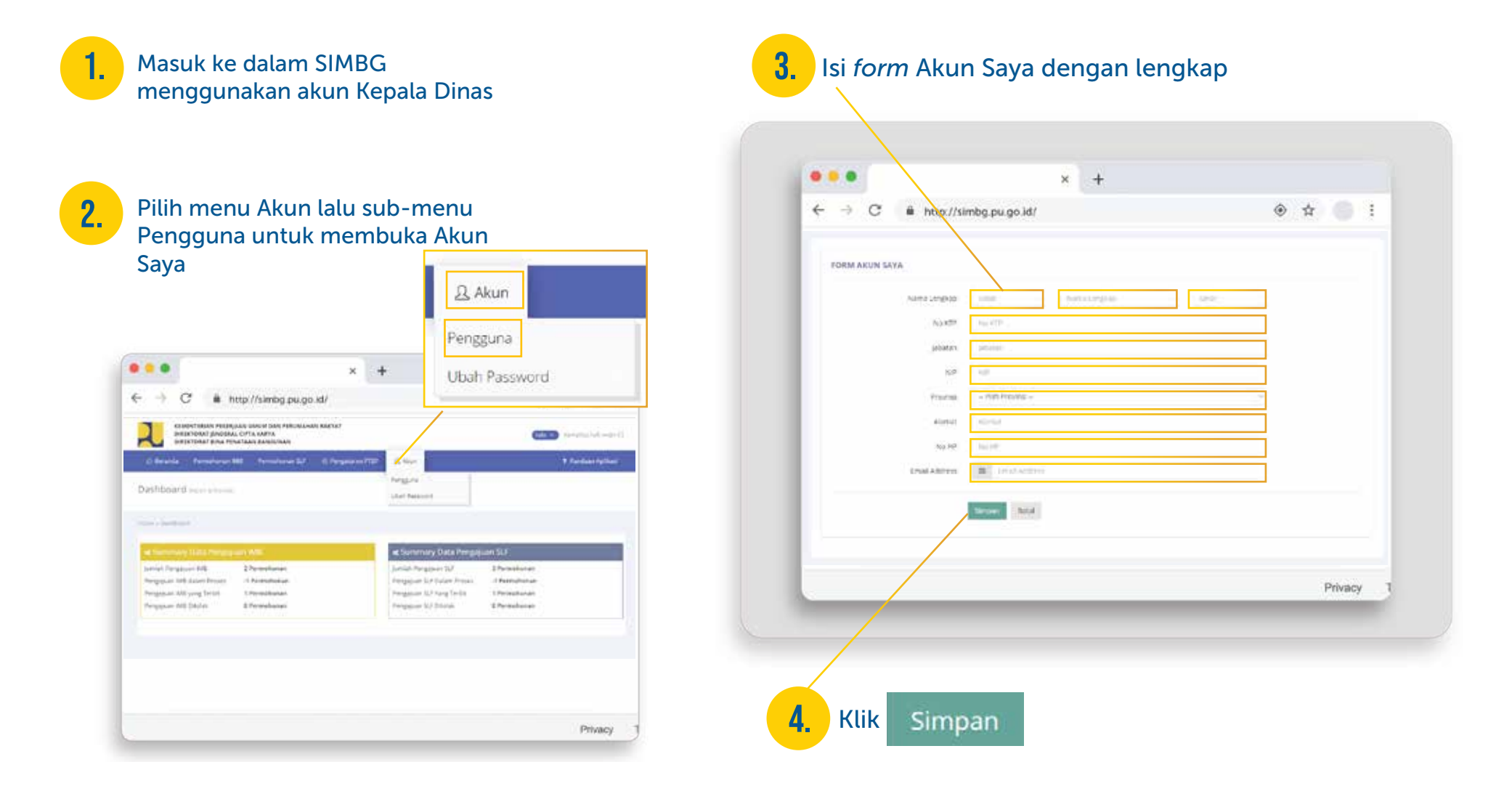

#### Mengubah Password **DINAS PERIZINAN**

Masuk ke dalam SIMBG menggunakan akun Kepala Dinas

1.

2. Pilih menu Akun lalu sub-menu<br>2. Ubah Password untuk membuka Ubah *Password* untuk membuka

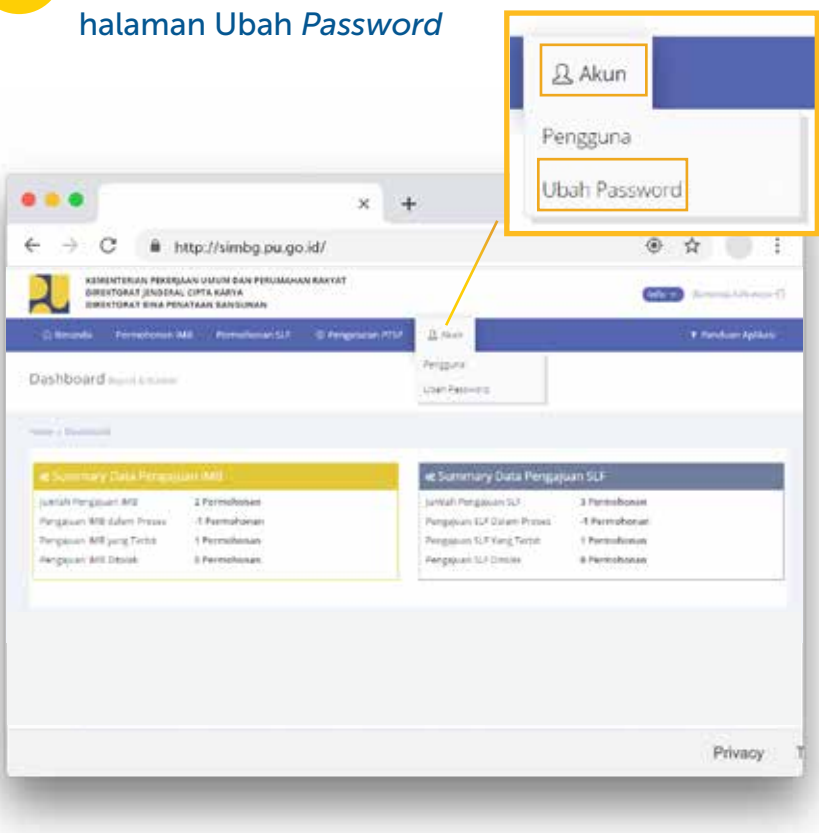

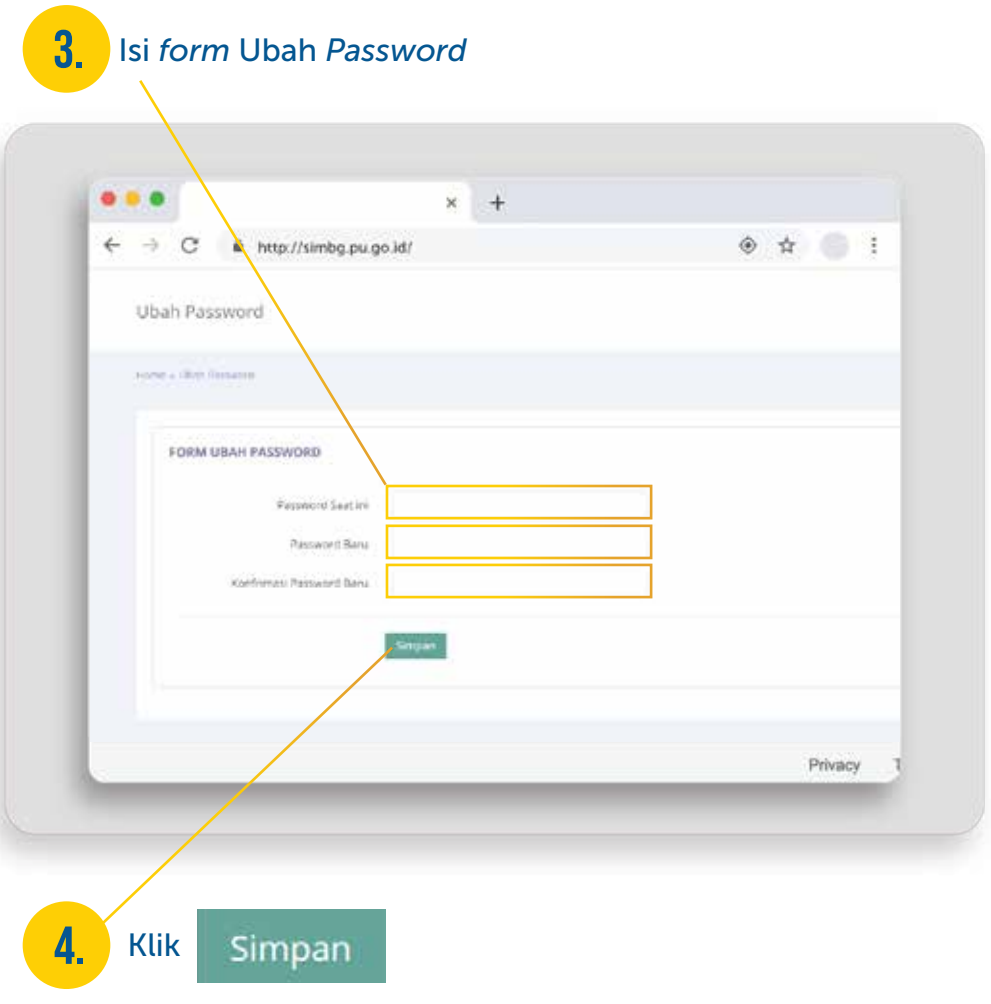

12

#### Pembuatan sub Akun "Pengawas"  $\equiv$  DINAS PERIZINAN

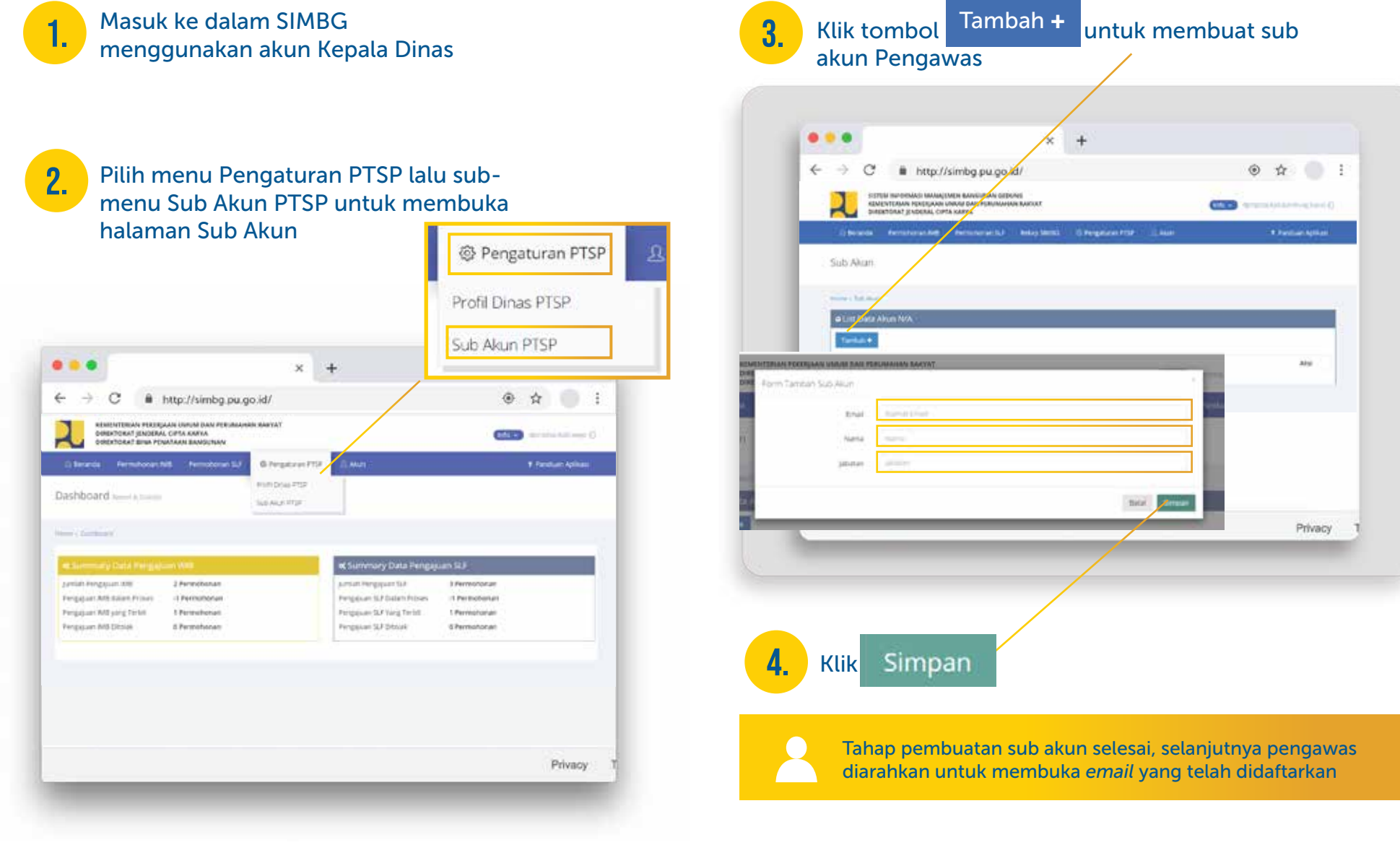

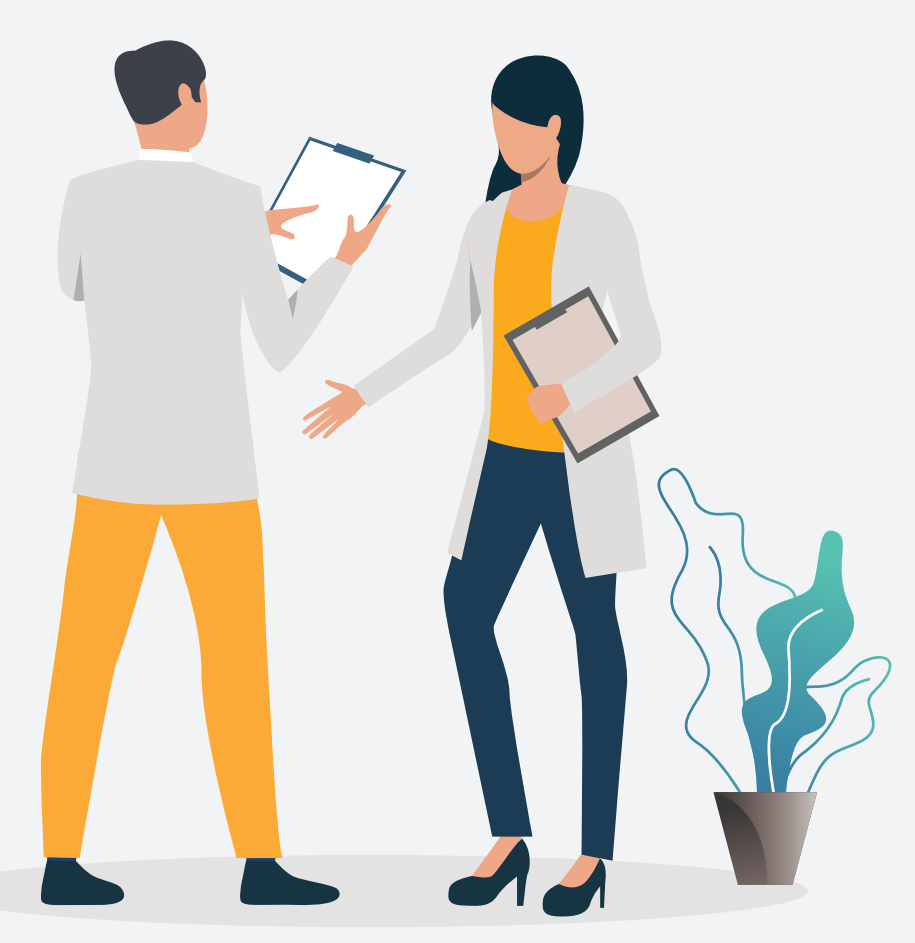

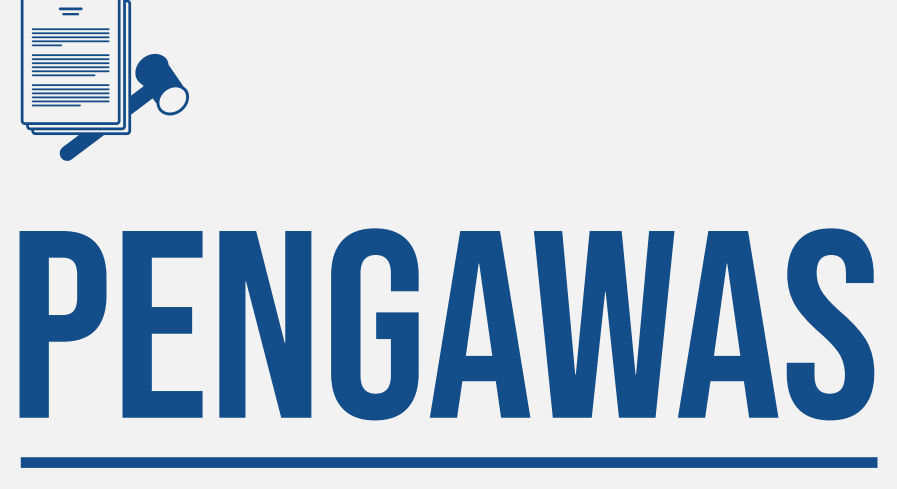

### Akun Dinas Perizinan

### Verifikasi Akun Pengawas  $\mathbf{E}$  DINAS PERIZINAN

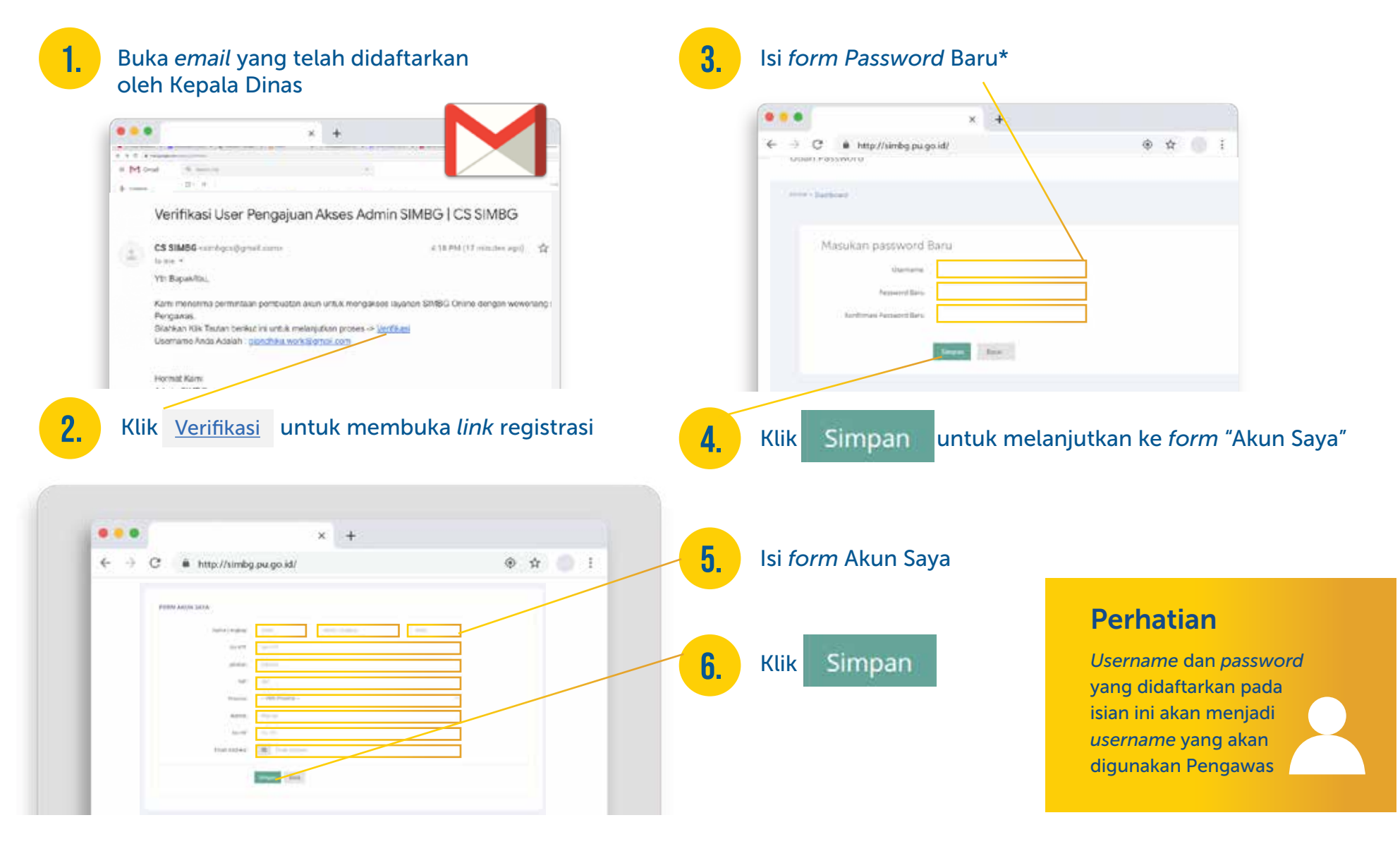

# Masuk ke Dalam SIMBG

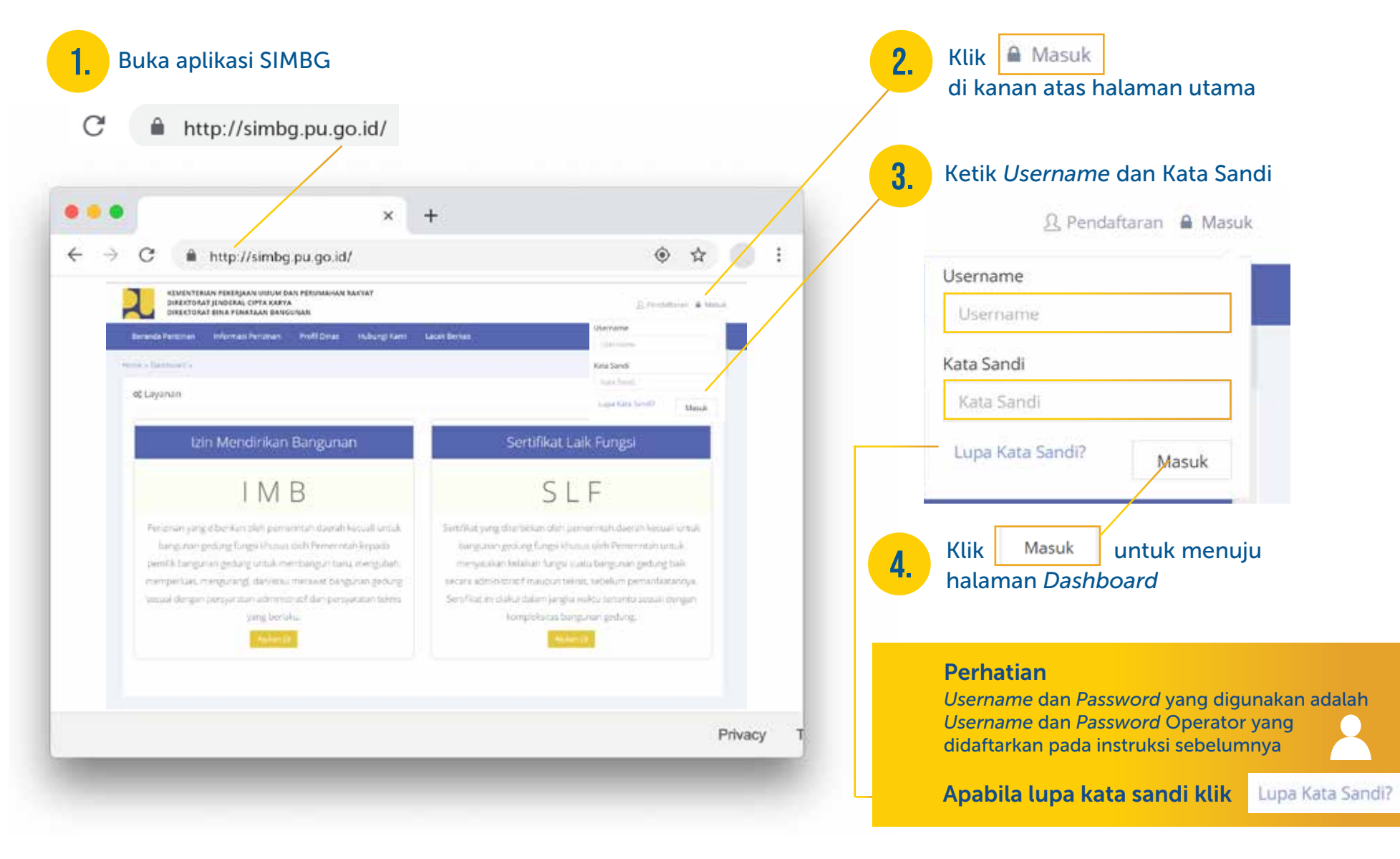

### Mengubah Password  $\blacksquare\bullet$  DINAS PERIZINAN

Masuk ke dalam SIMBG menggunakan akun Pengawas

2.

Pilih menu Akun lalu sub-menu Ubah *Password* untuk membuka akun Ubah *Password*

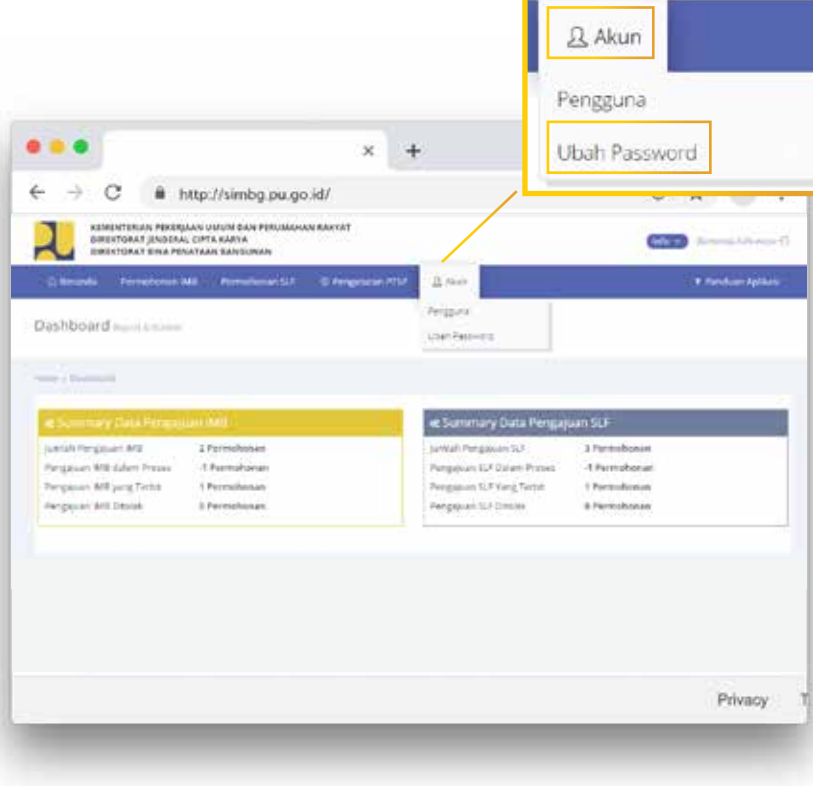

1. Isi form Ubah *Password* 3.

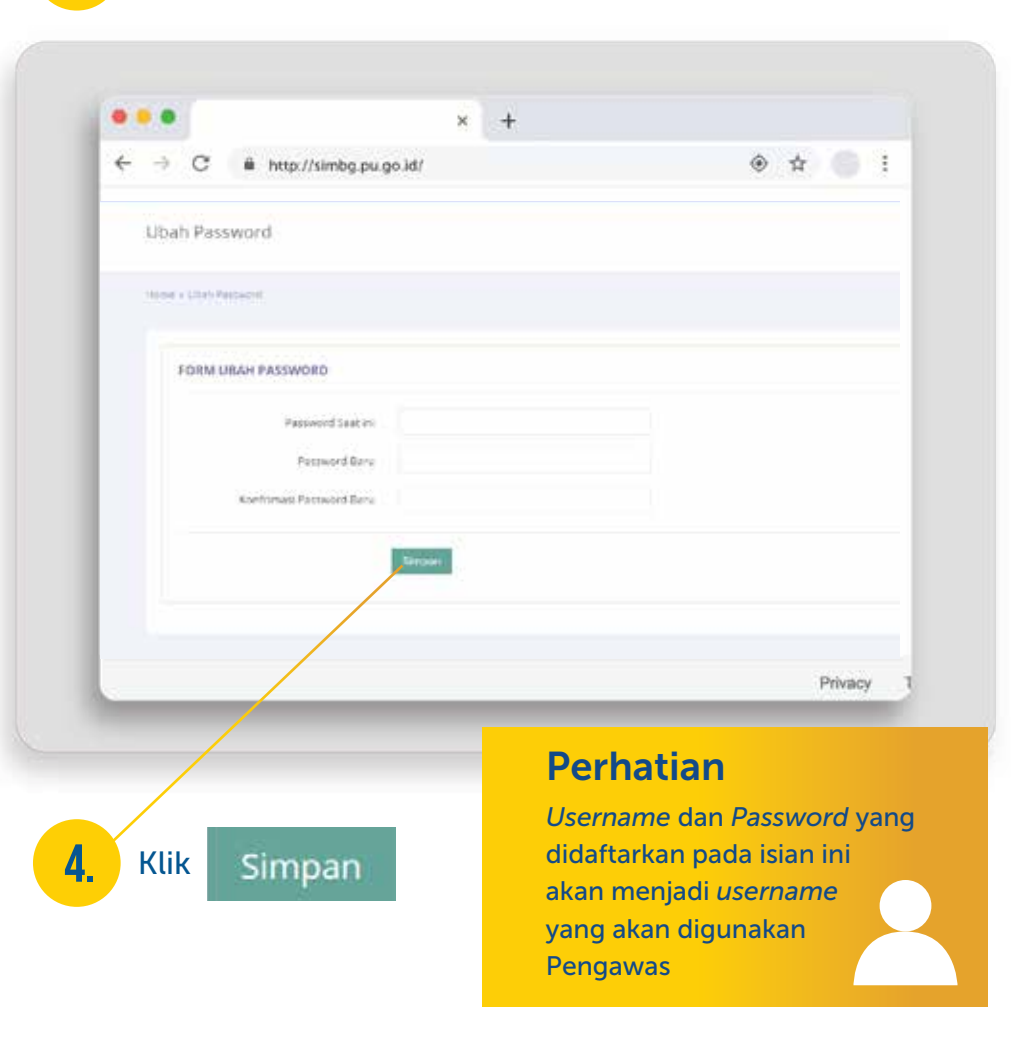

### Pembuatan sub Akun "Operator"  $\sum_{i=1}^{\infty}$  dinas perizinan

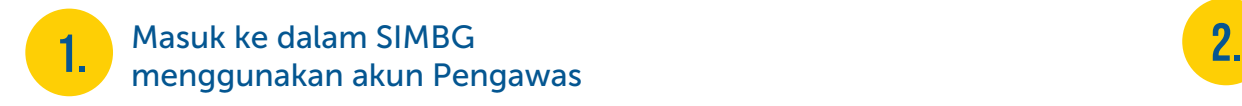

Pilih menu Pengaturan PTSP lalu sub-menu Sub Akun PTSP untuk membuka halaman Sub Akun

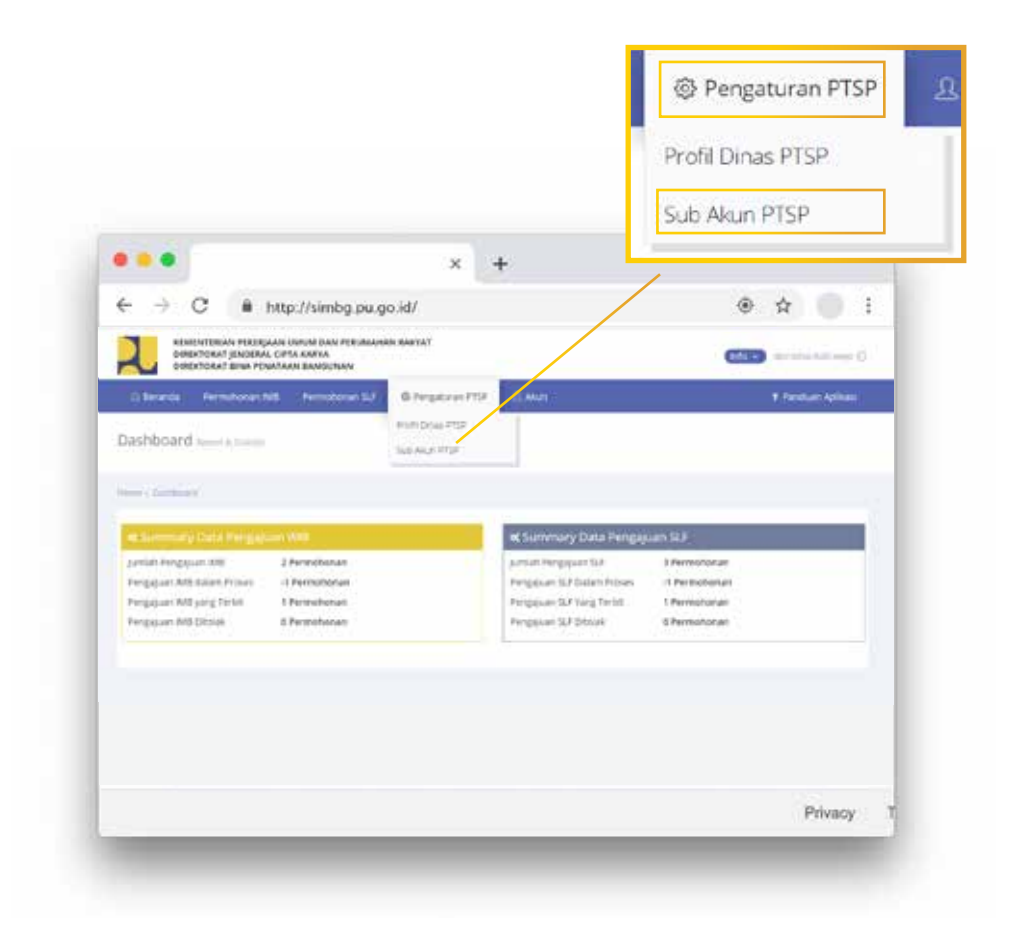

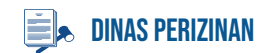

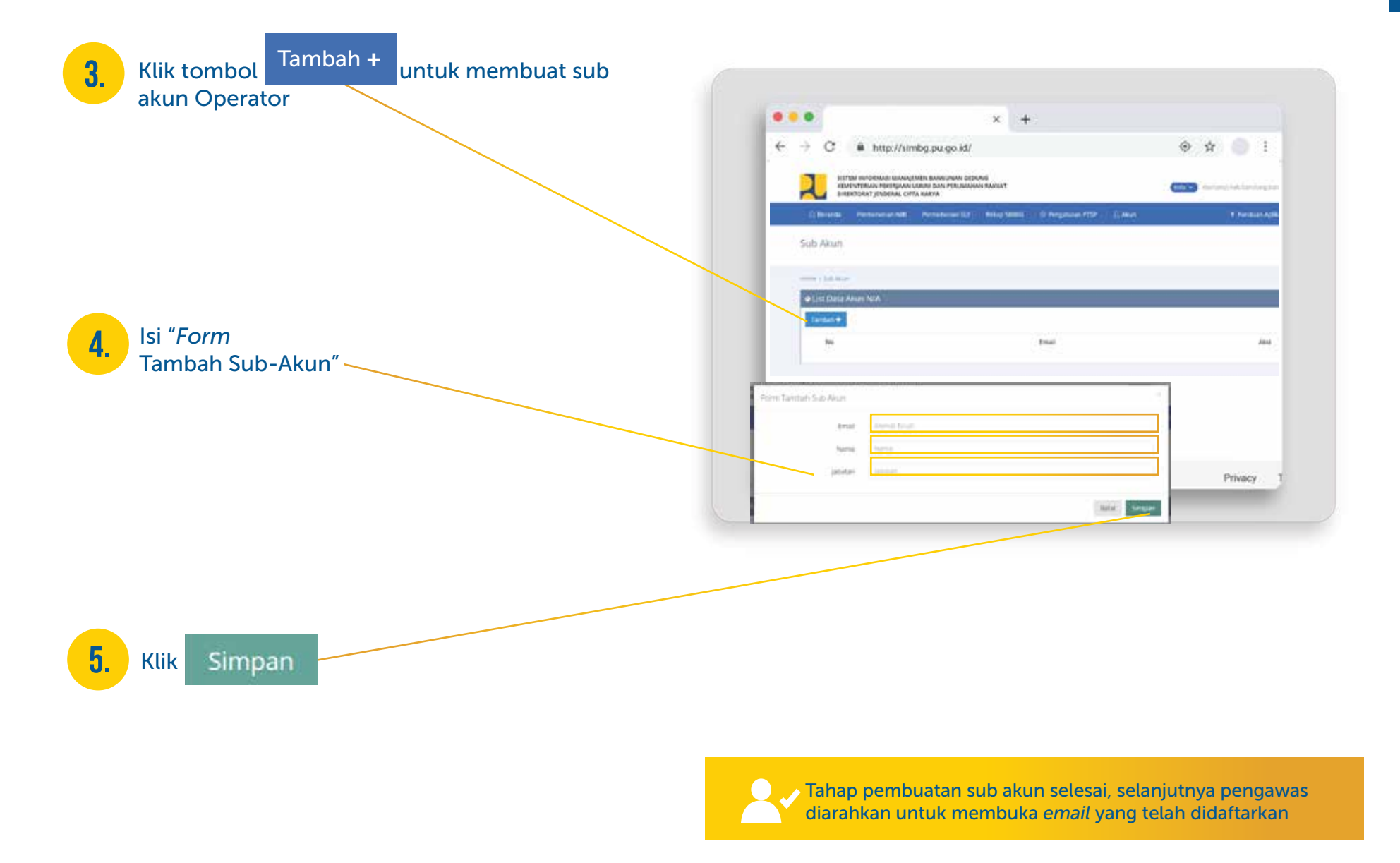

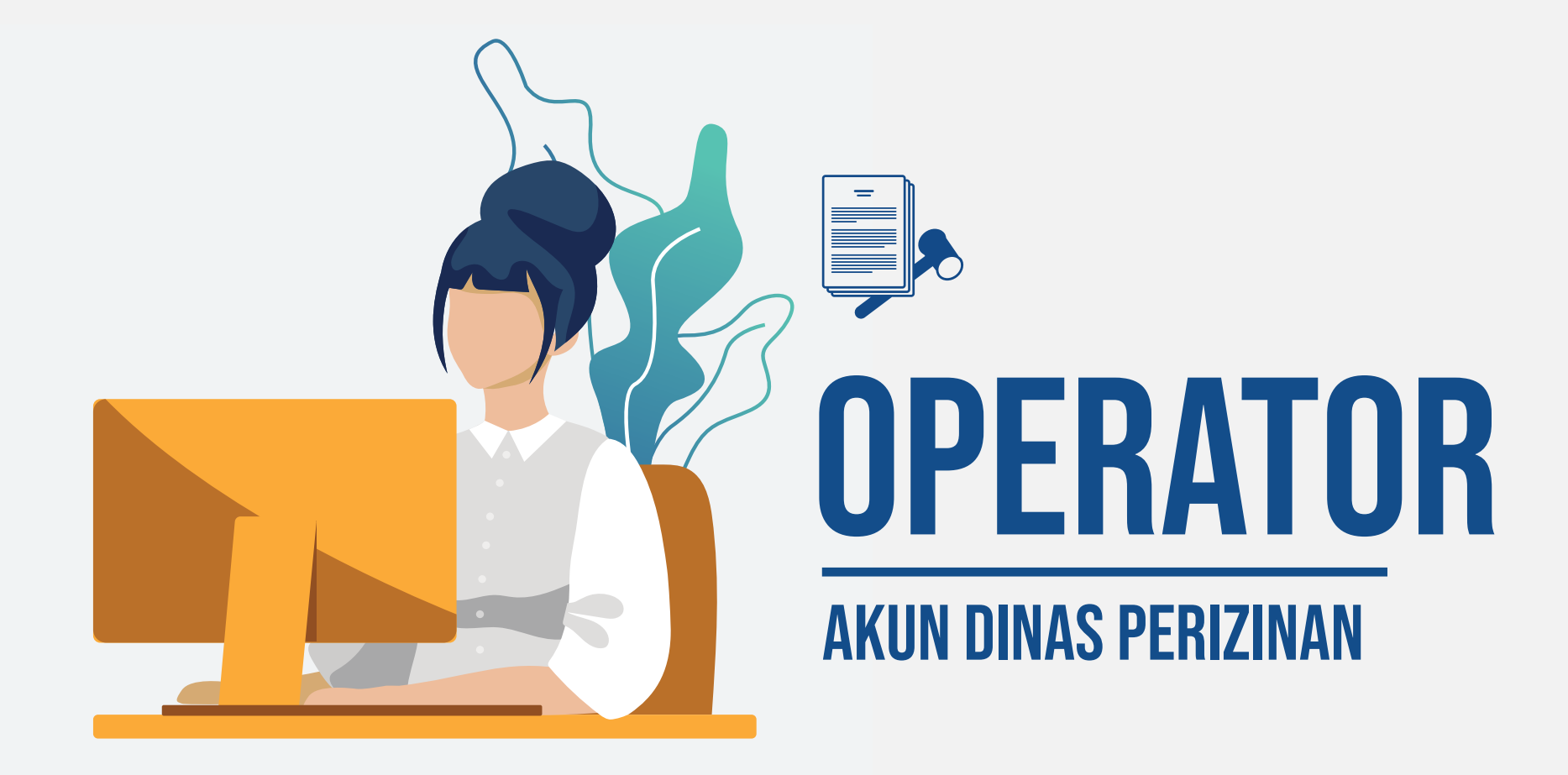

#### **DINAS PERIZINAN**

## Verifikasi Akun Operator

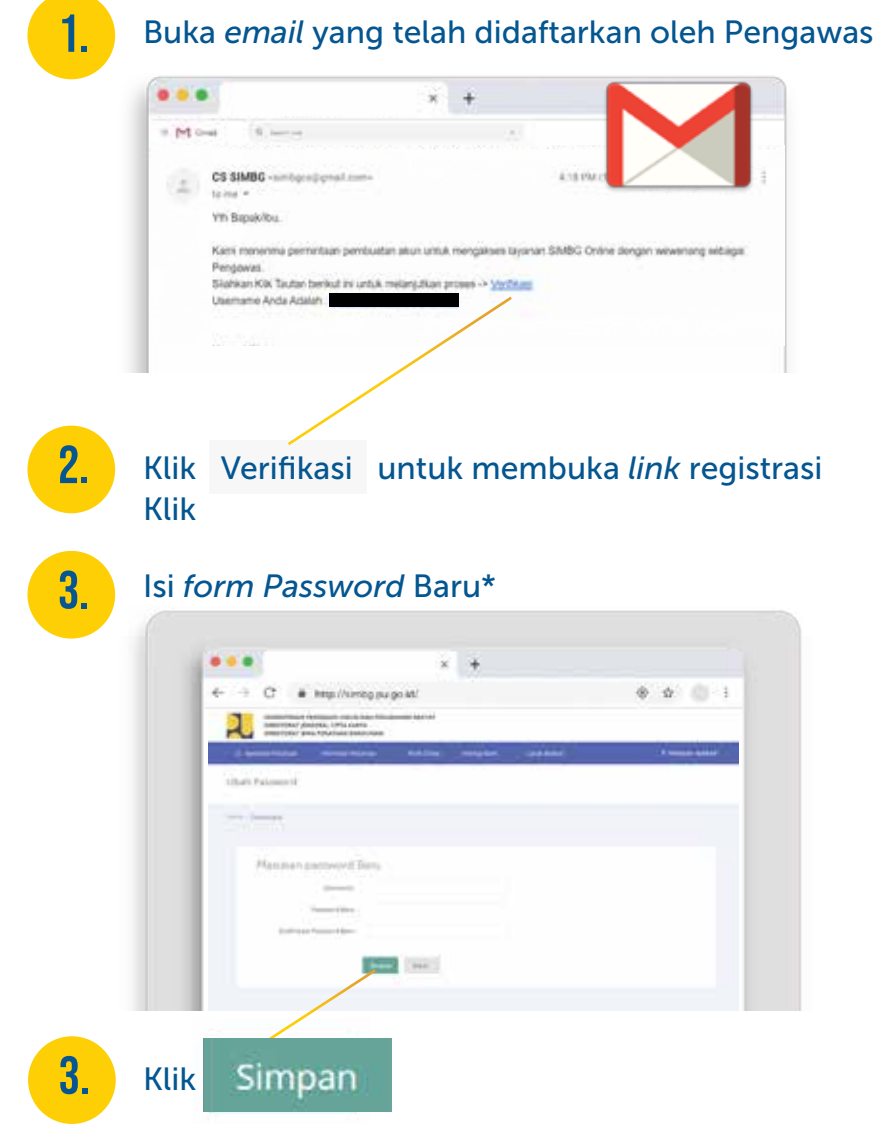

#### 4. Isi *form* Akun Saya dengan lengkap

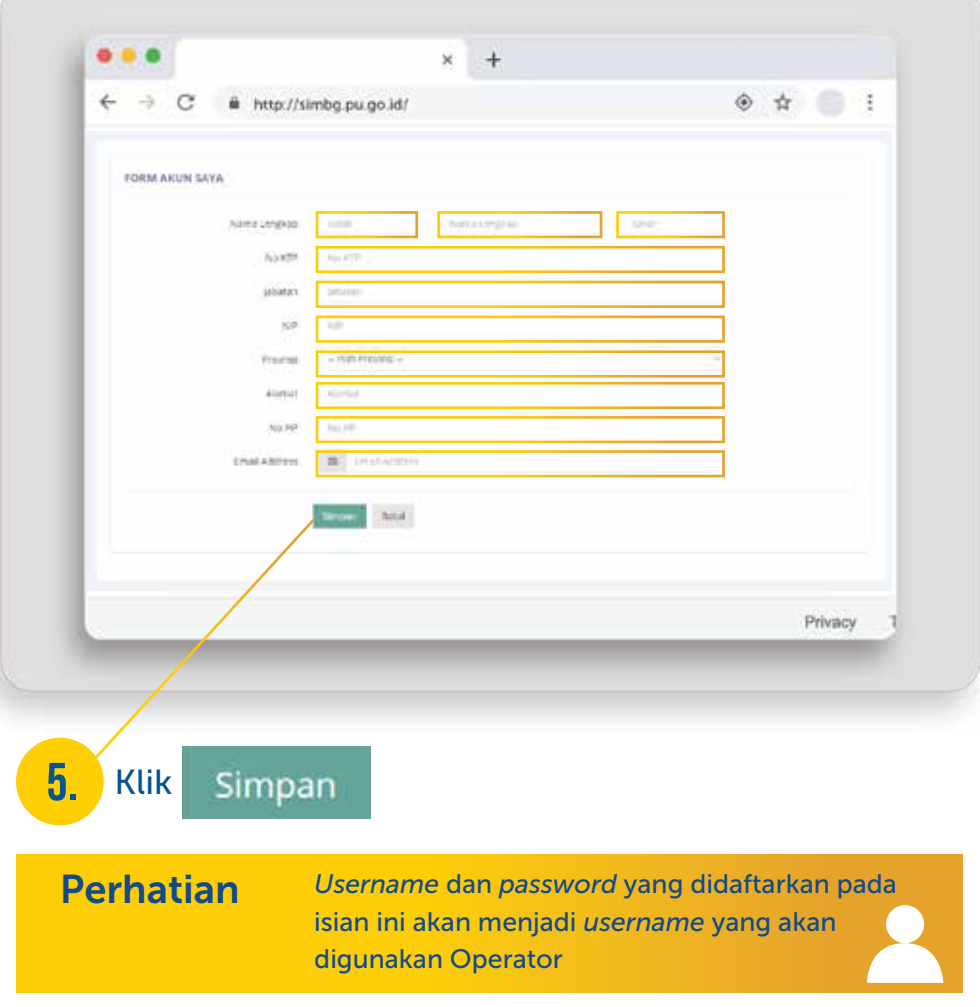

### Masuk ke Dalam SIMBG  $\mathbf{E}$  DINAS PERIZINAN

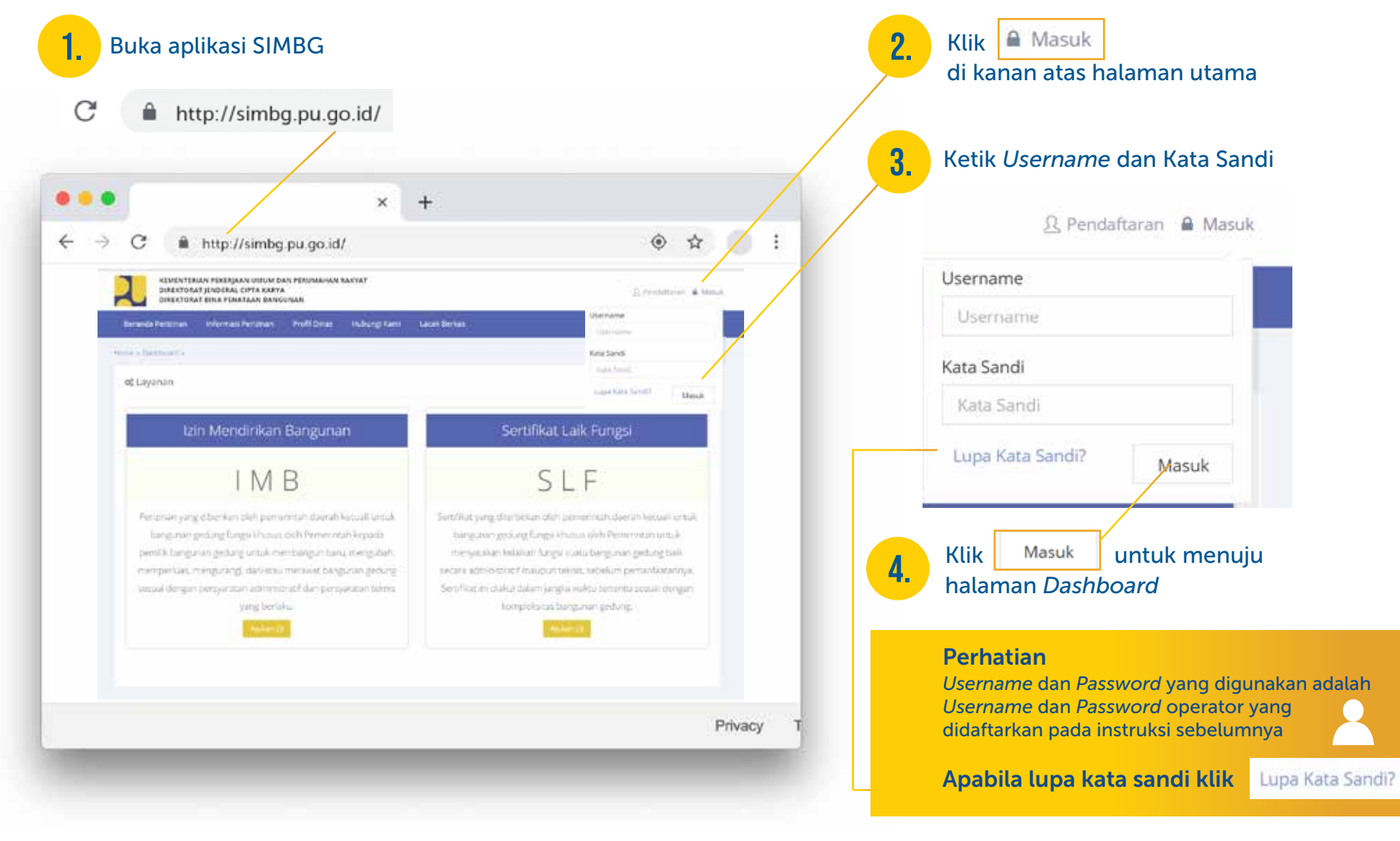

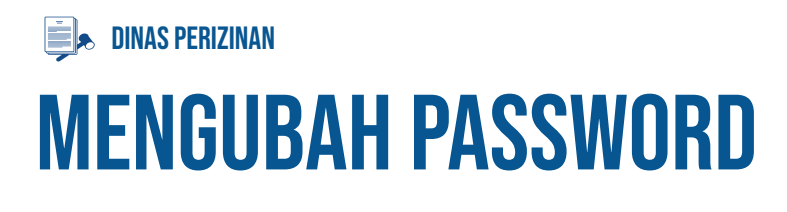

Masuk ke dalam SIMBG menggunakan akun Operator 1. Masuk ke dalam SIMBG **1. Isi ini ke tahun 1970.** Isi *form* Ubah *Password* 

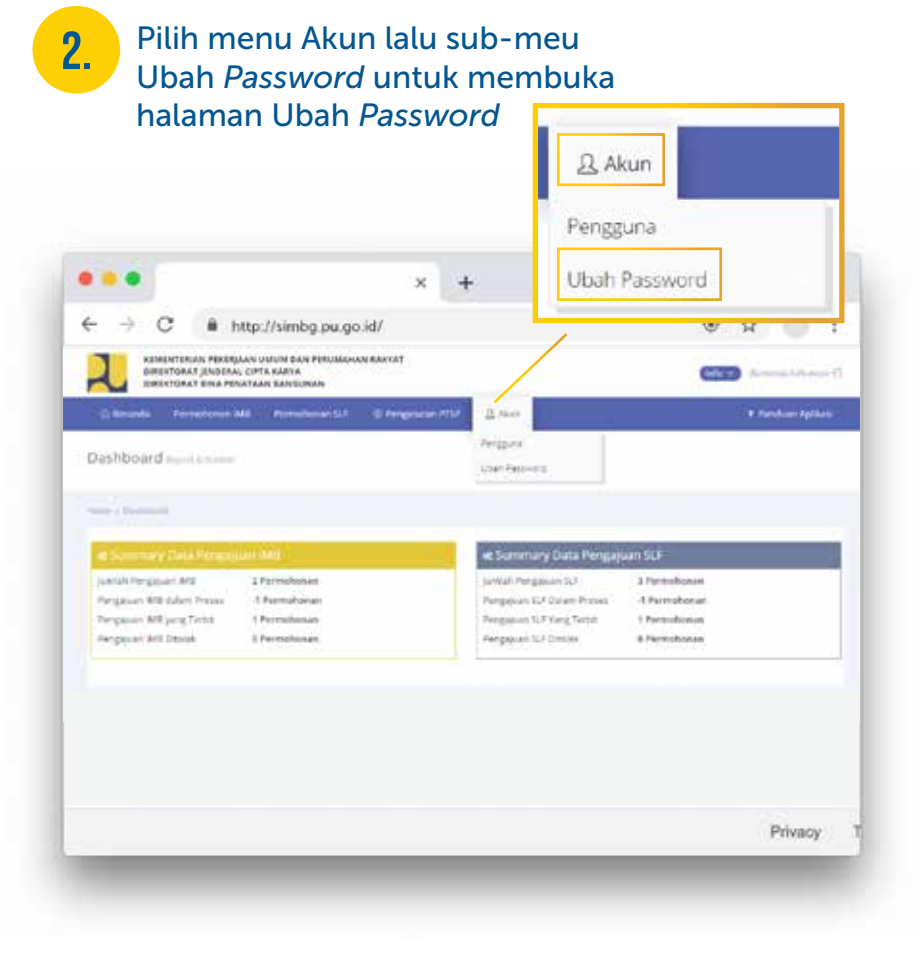

#### 3.

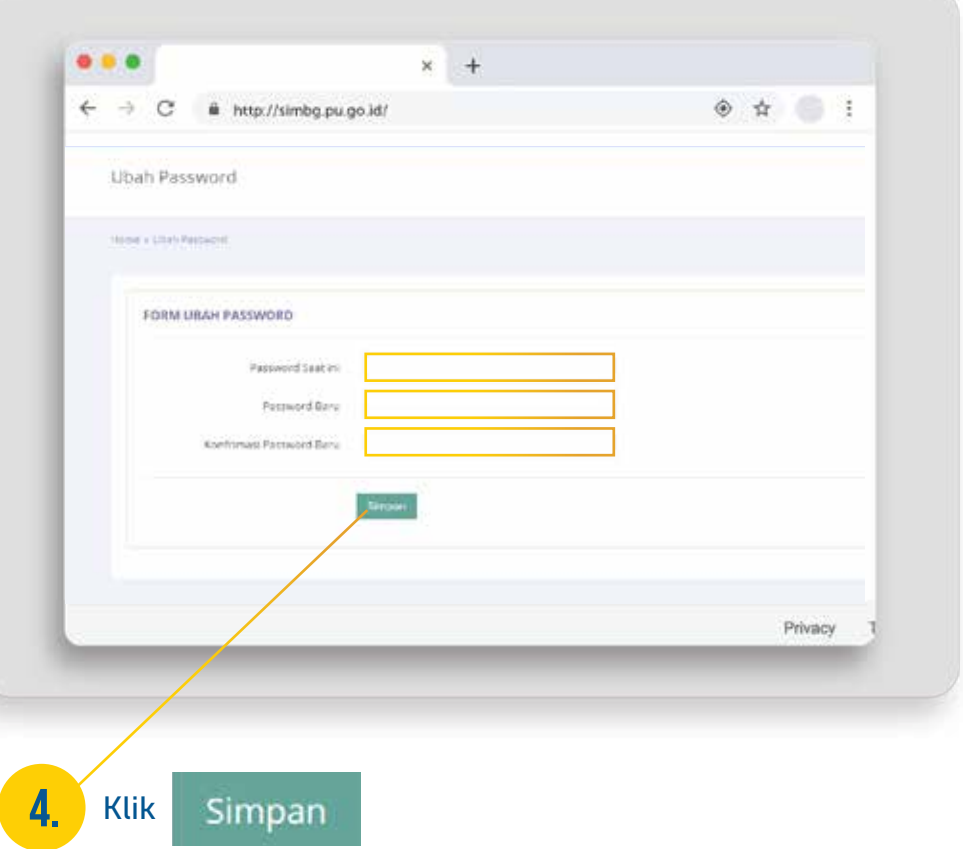

#### Pengisian Detail Data Dinas  $\blacksquare$ . DINAS PERIZINAN

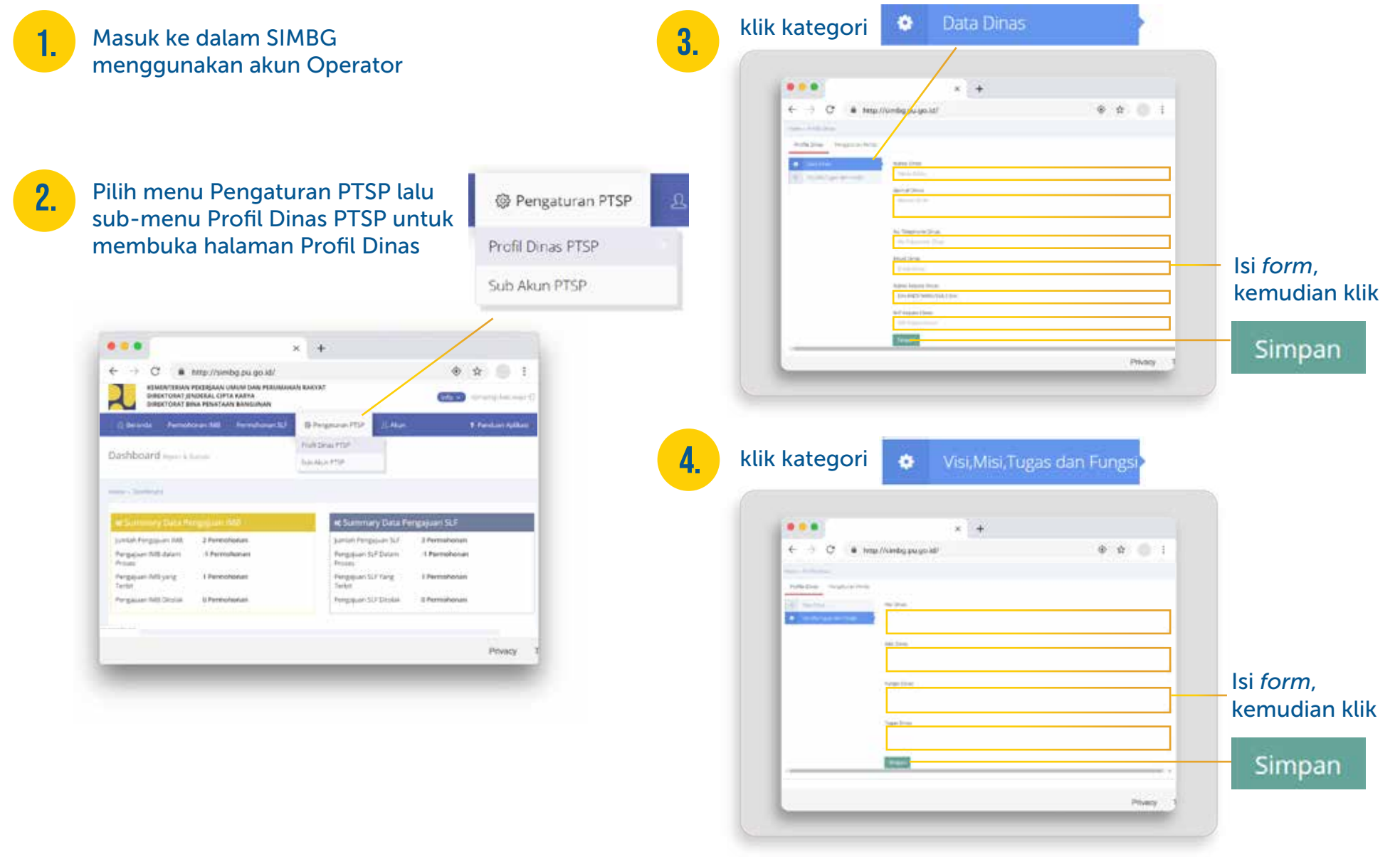

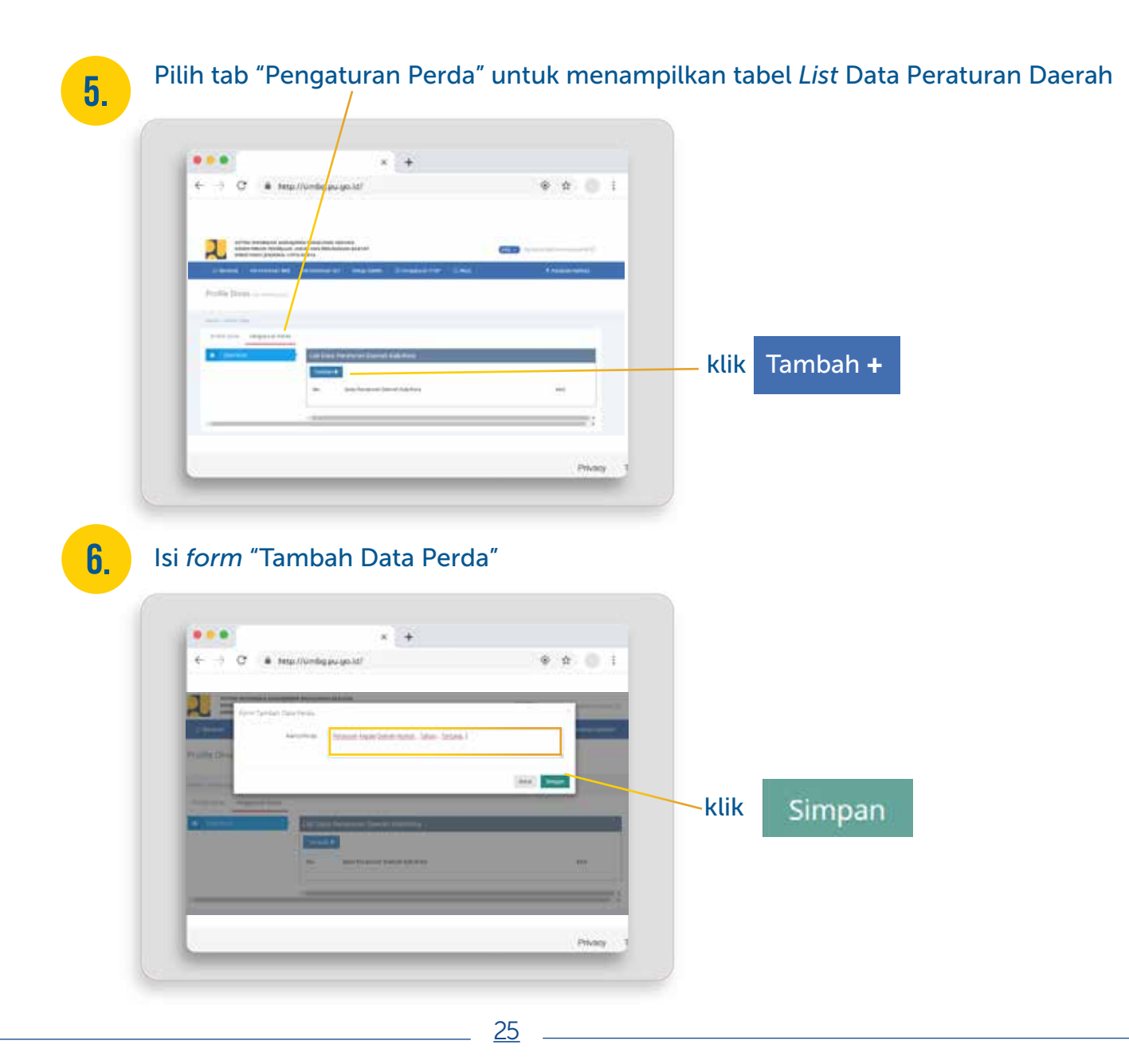

# DINAS teknis bg PEMBUATAN AKUN  $\ddot{\bullet}$

 $\overline{O}$ 

THEFT

E 儡

26

WW

<u>minnin</u>

**ALC: UNK** 

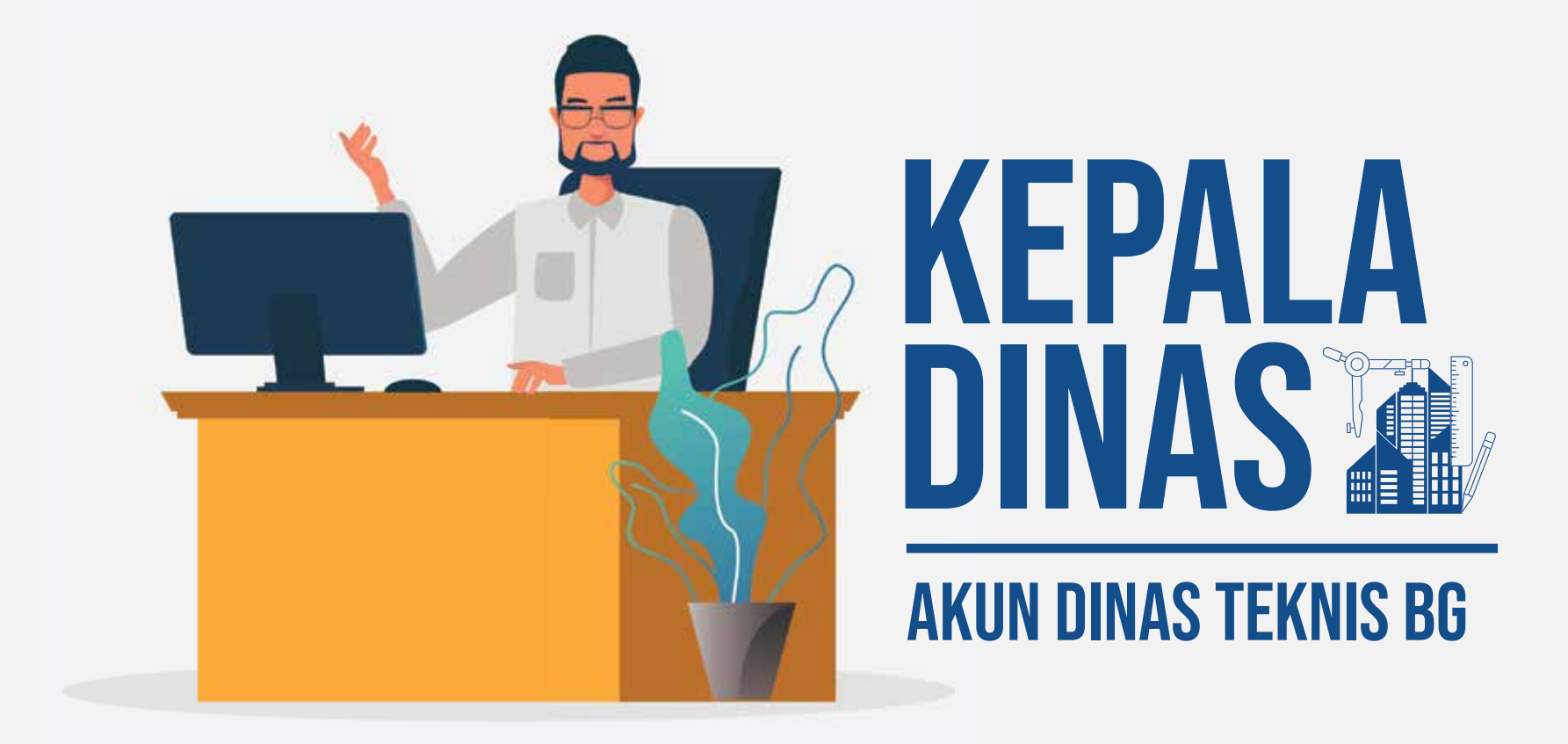

#### dinas teknis bg  $M<sup>2</sup>$ Masuk ke Dalam SIMBG

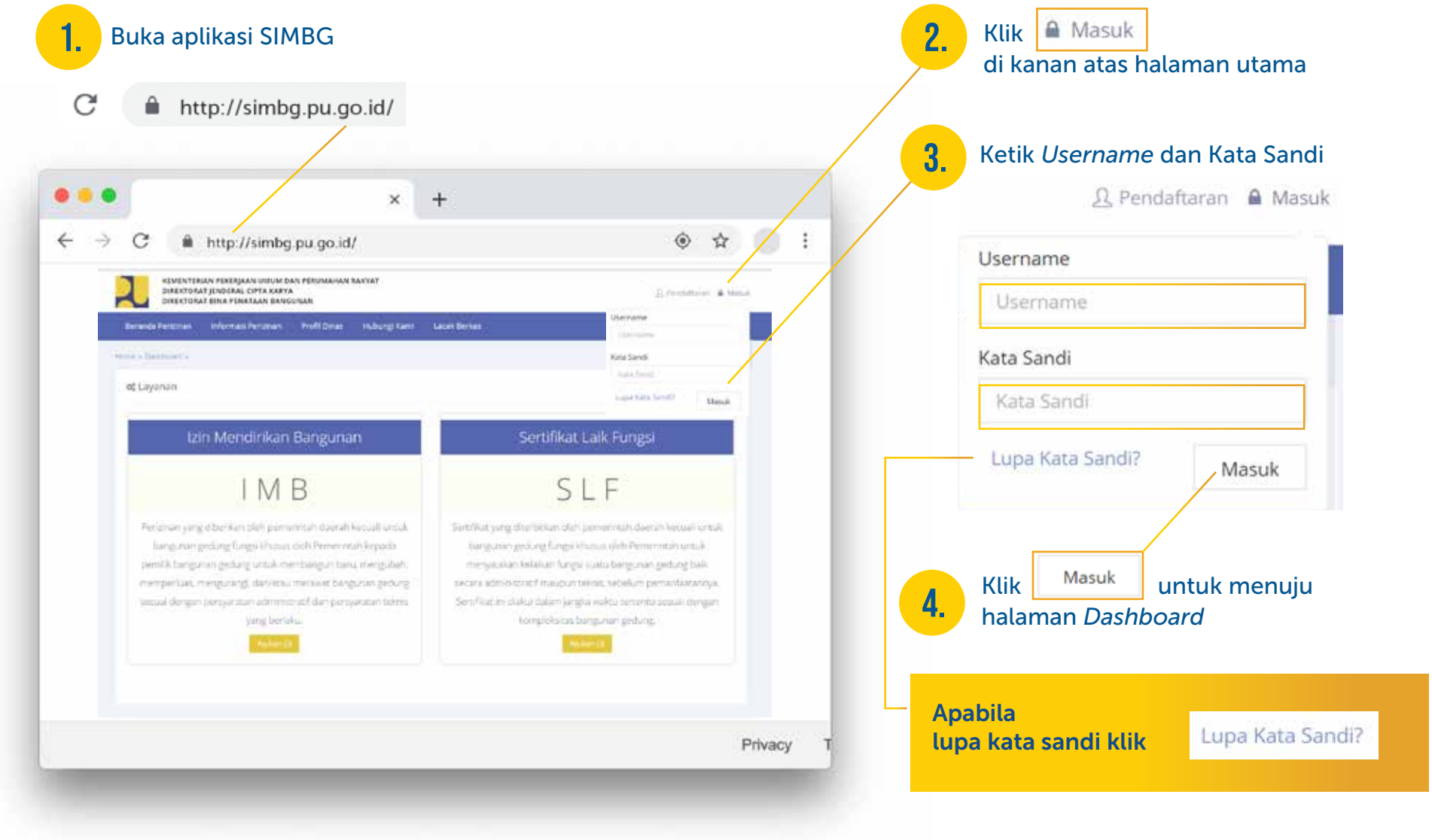

## Pengisian Detail Akun Kepala Dinas

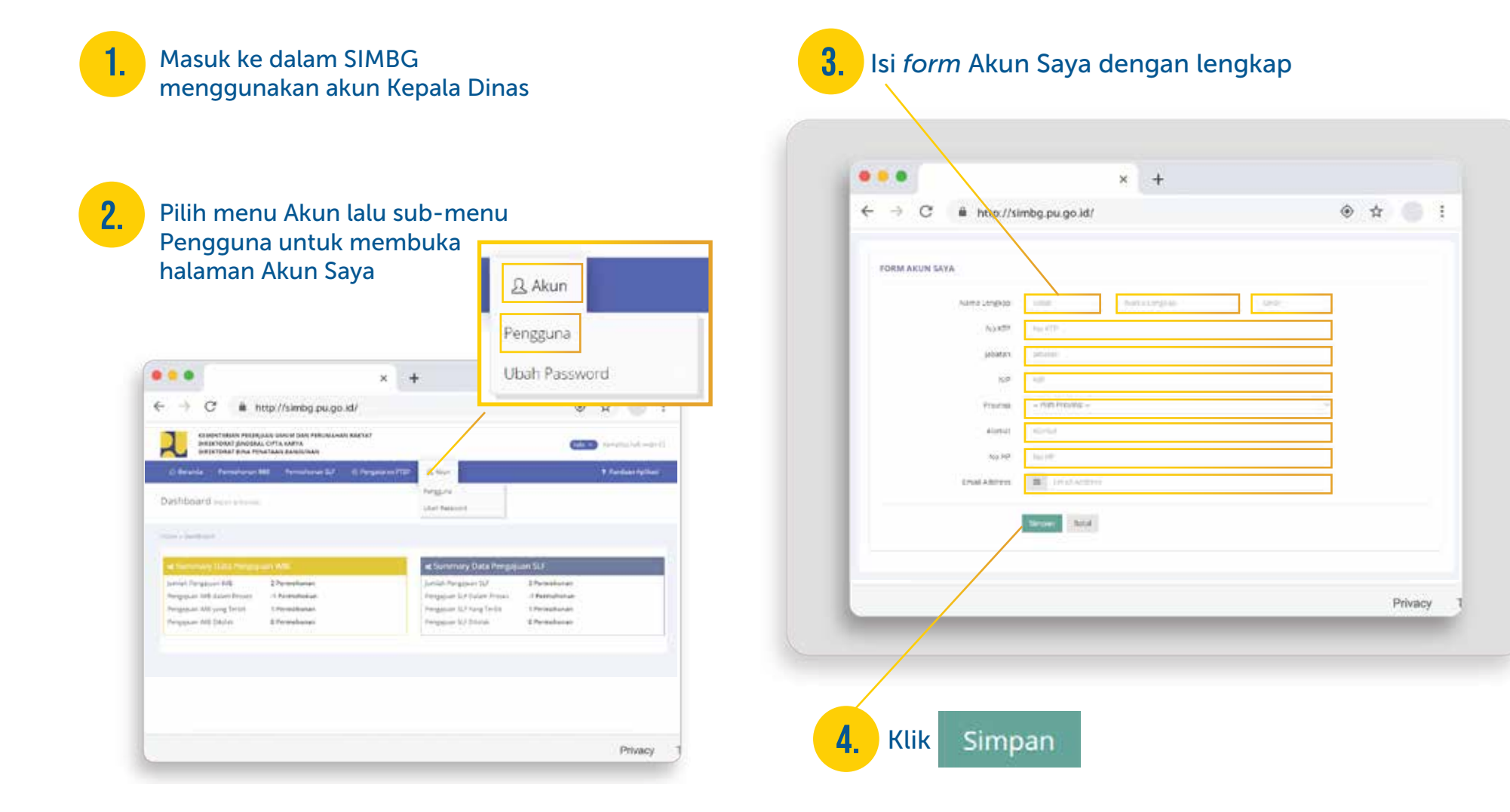

Mengubah Password **DINAS TEKNIS BG** 

Masuk ke dalam SIMBG menggunakan akun Kepala Dinas 1.

2. Pilih menu Akun lalu sub-menu Ubah *Password* untuk membuka

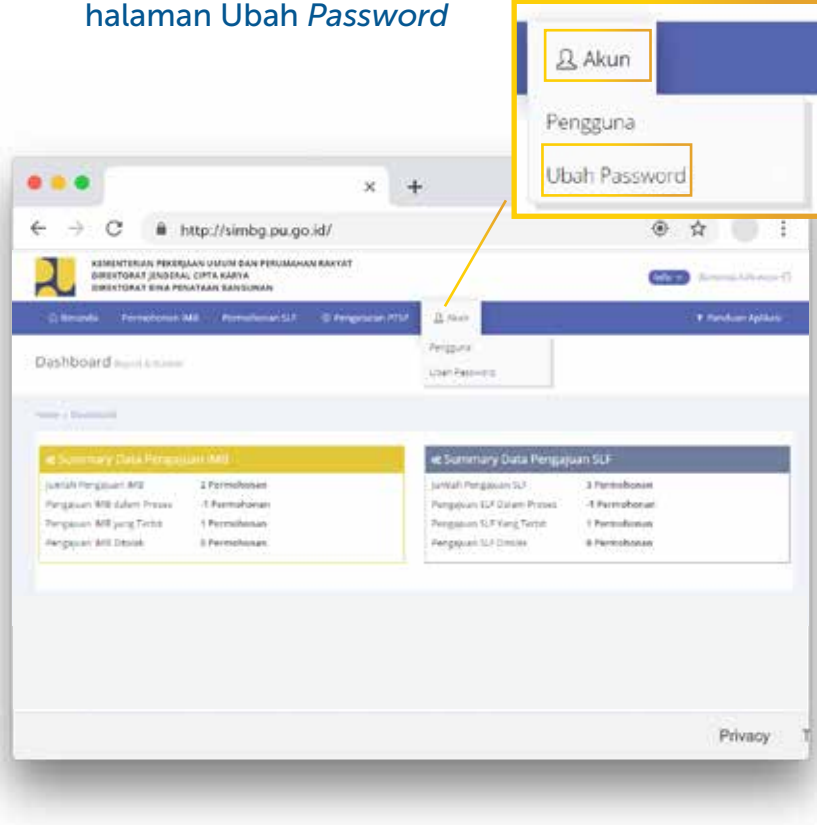

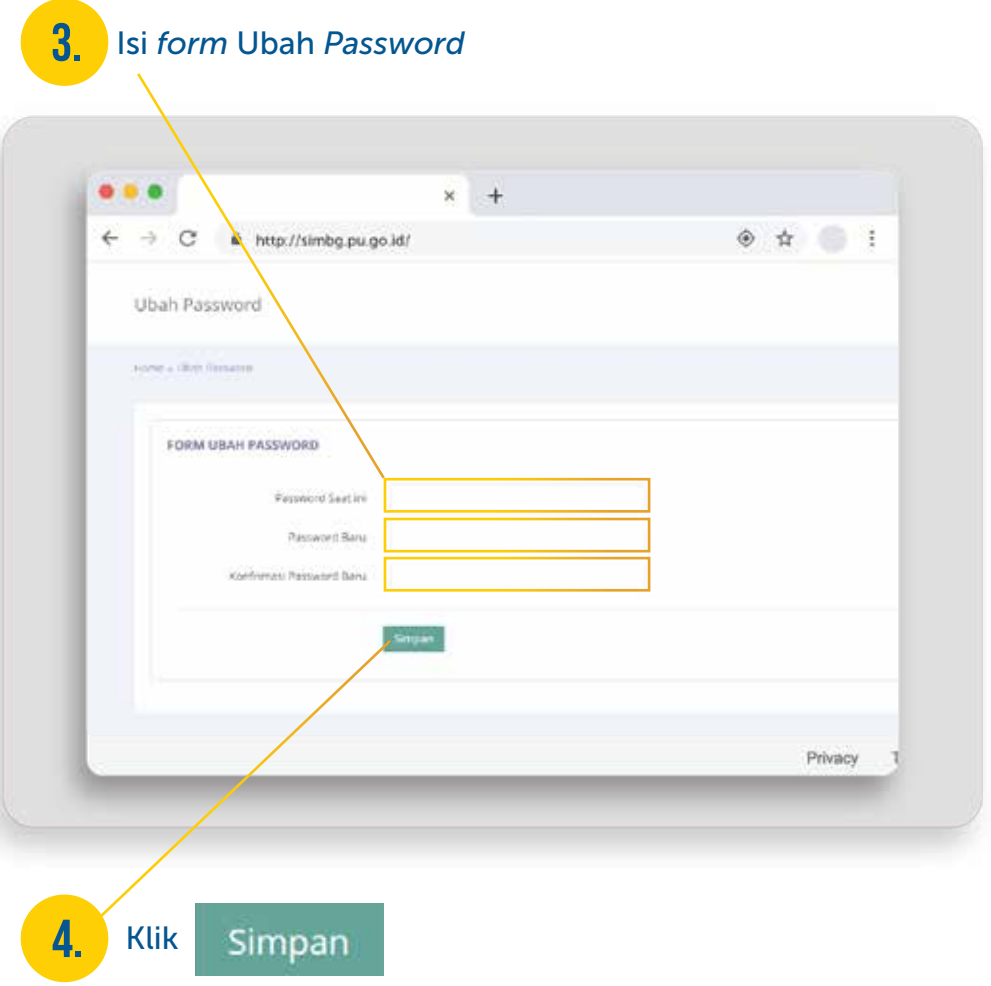

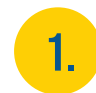

2.

Masuk ke dalam SIMBG menggunakan akun Kepala Dinas

Pilih menu Pengaturan Dinas Teknis lalu sub-menu Sub Akun Dinas Teknis untuk membuka halaman Sub Akun

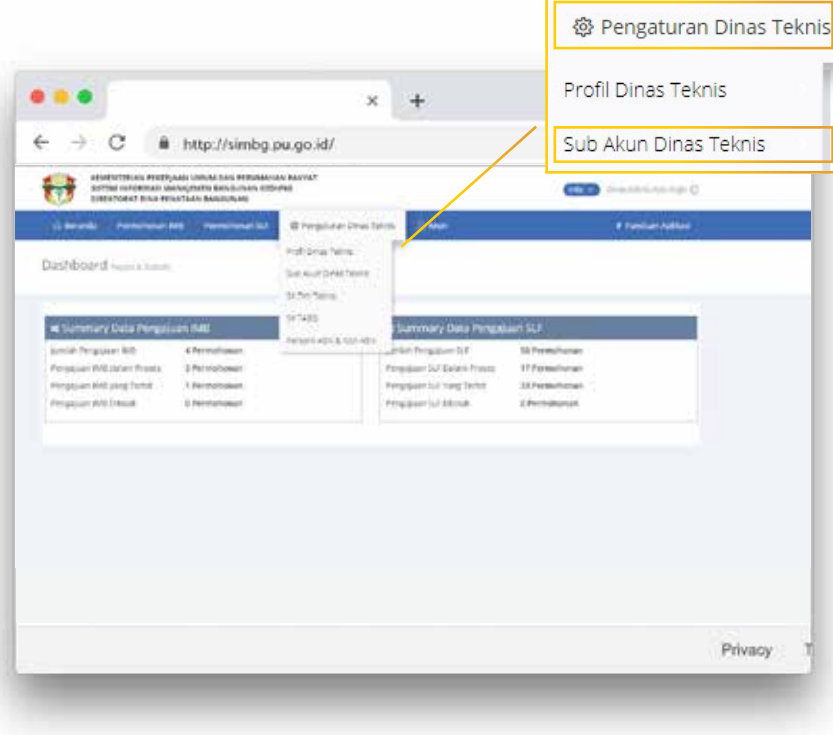

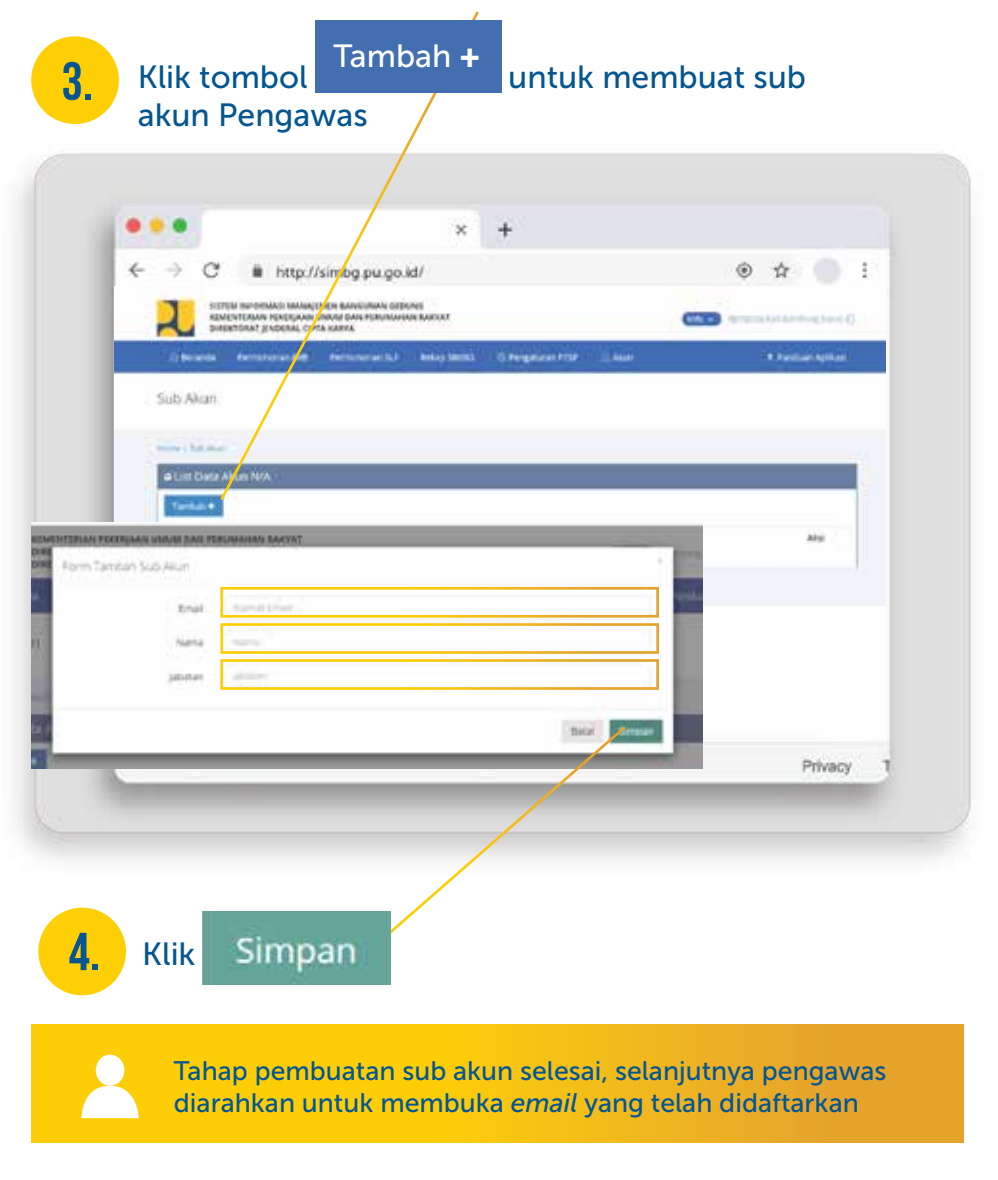

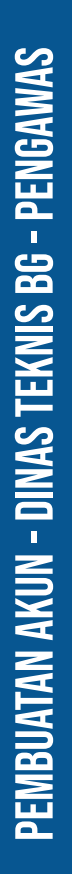

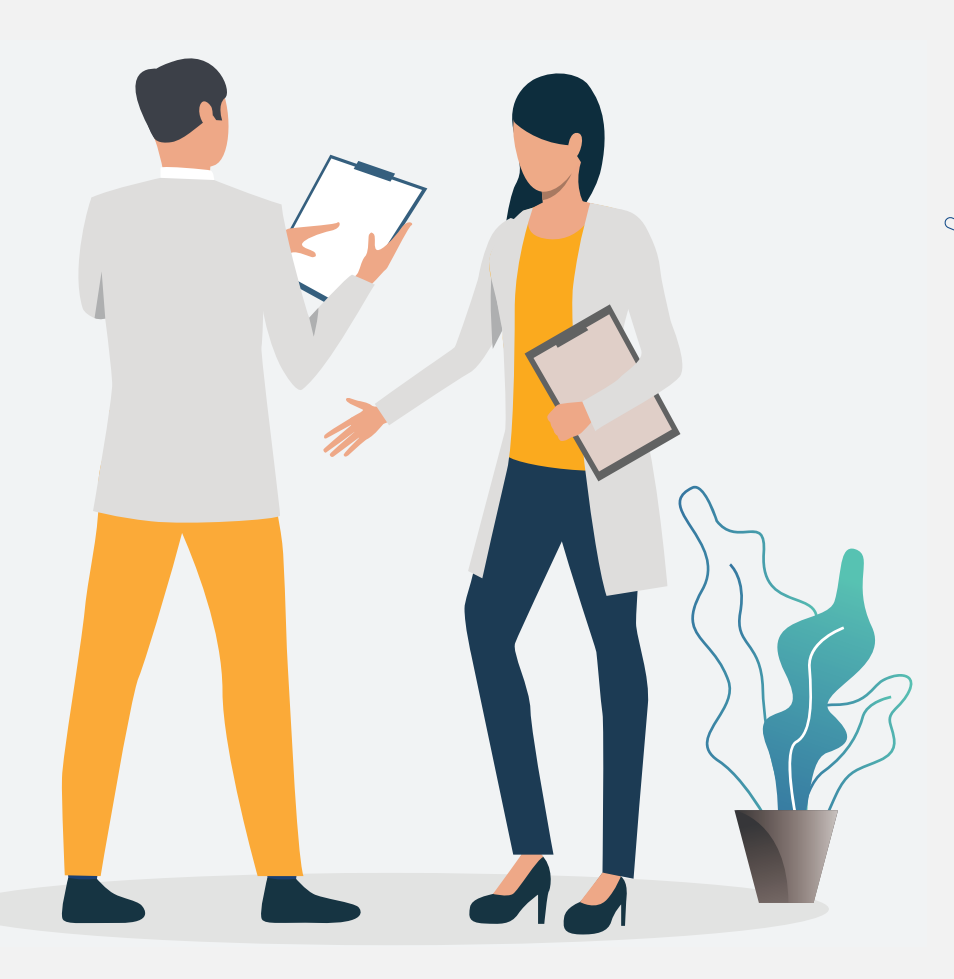

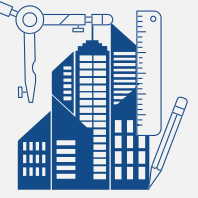

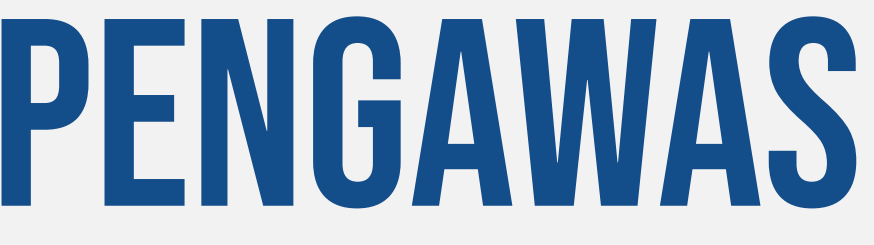

### Akun Dinas TEKNIS BG
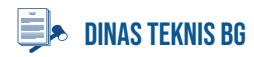

### Pengisian Detail Akun Pengawas

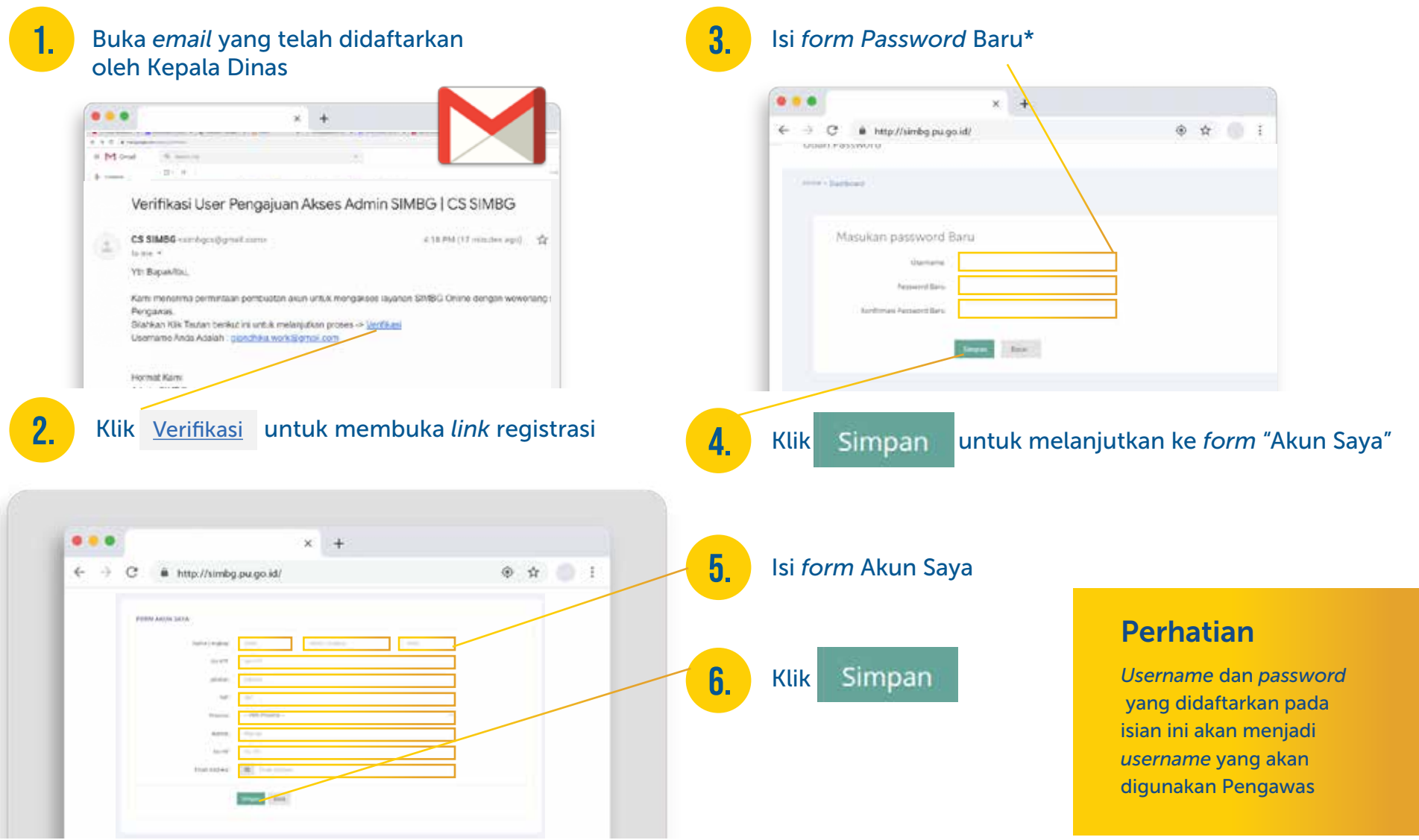

#### **NOE** dinas teknis bg

### **MASUK KE DALAM SIMBG**

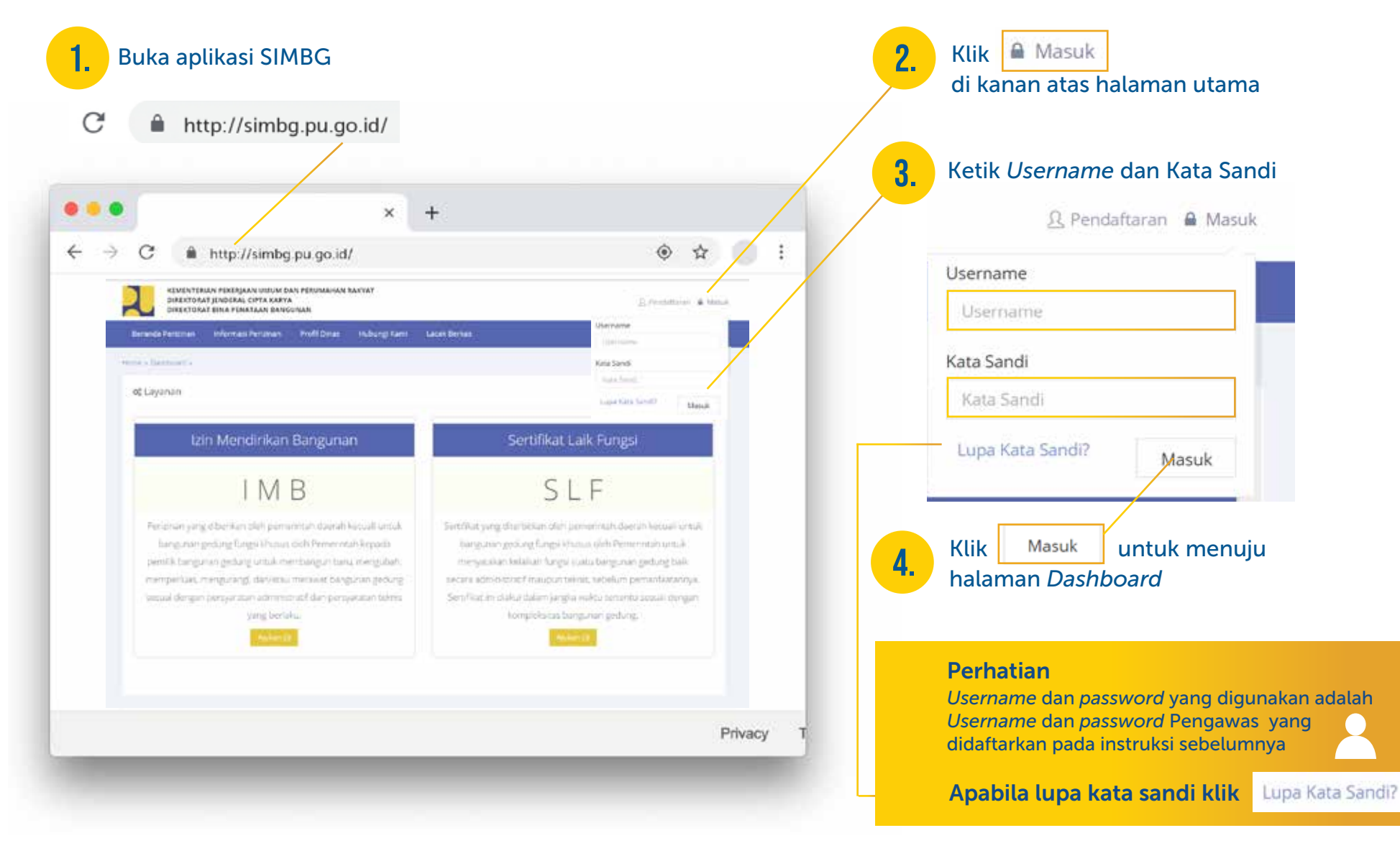

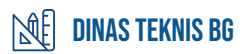

### Mengubah Password

Masuk ke dalam SIMBG menggunakan akun Pengawas

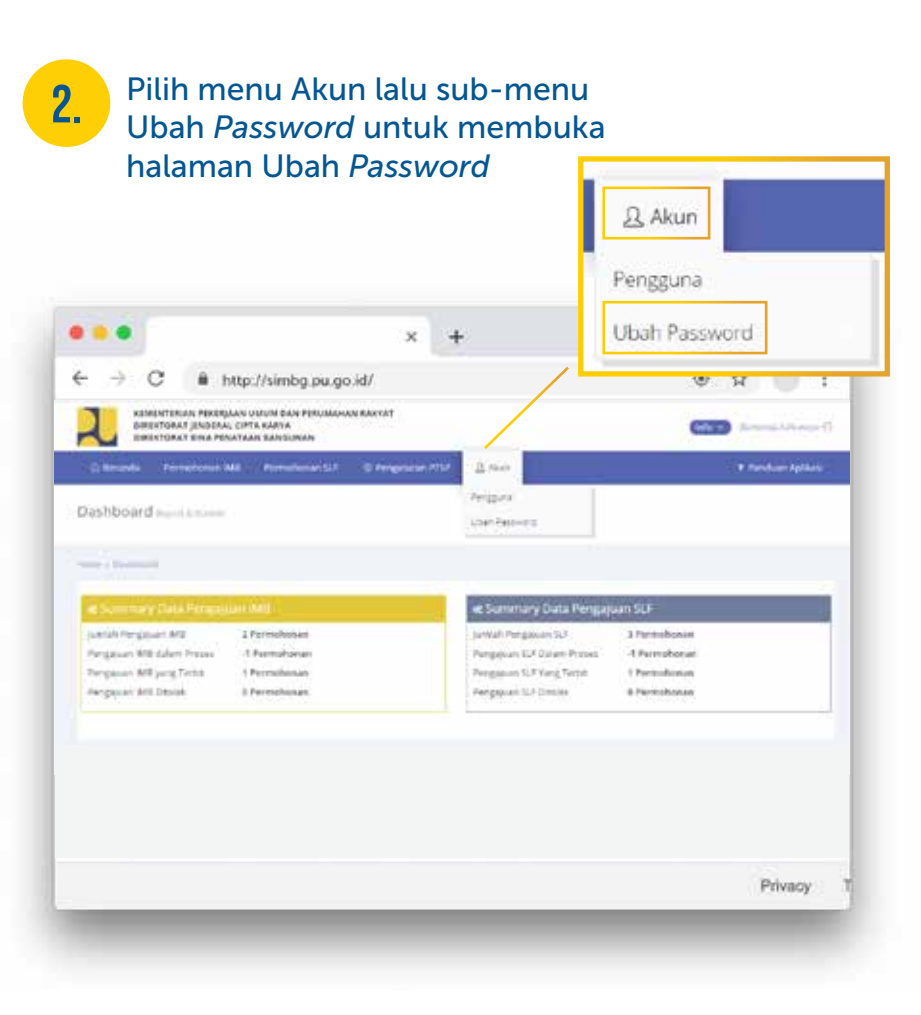

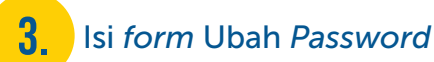

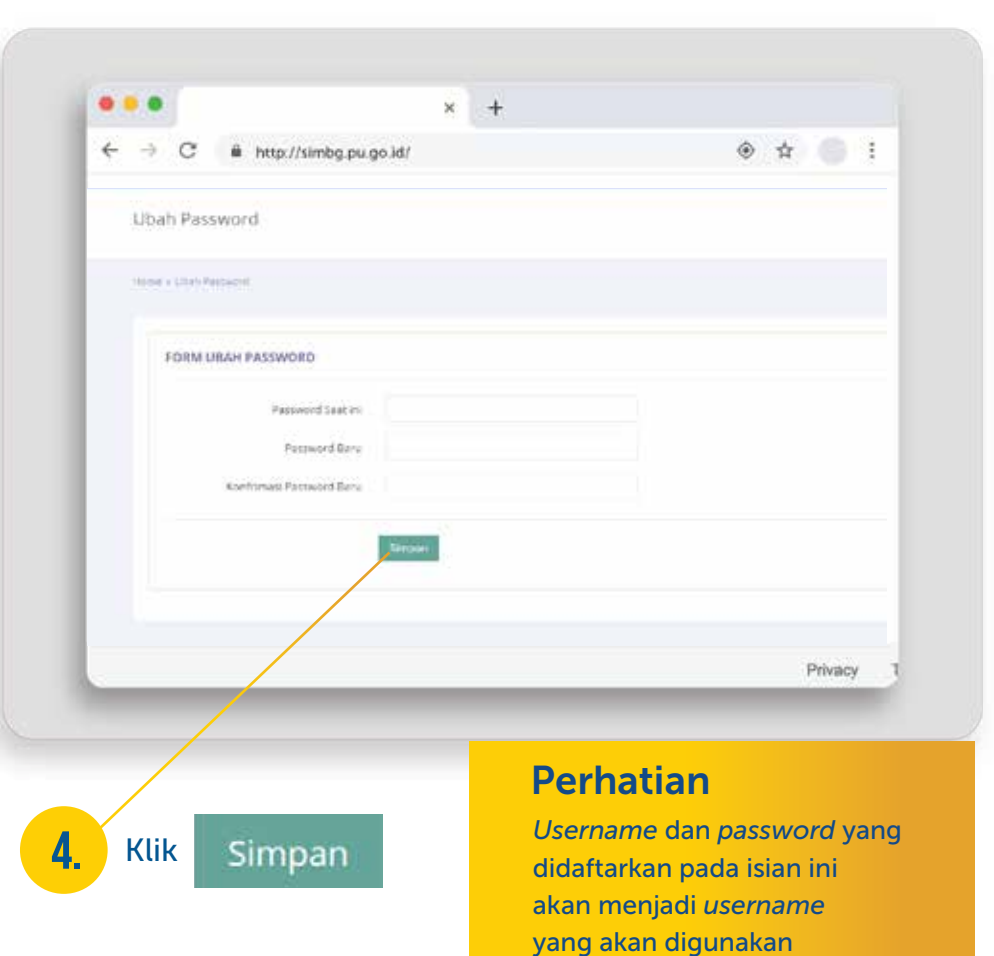

Pengawas

### Pembuatan sub Akun "Operator"

Masuk ke dalam SIMBG menggunakan akun Pengawas Pilih menu Pengaturan Dinas 1. 2.

Teknis lalu sub-menu Sub Akun Dinas Teknis untuk membuka akun Sub Menu

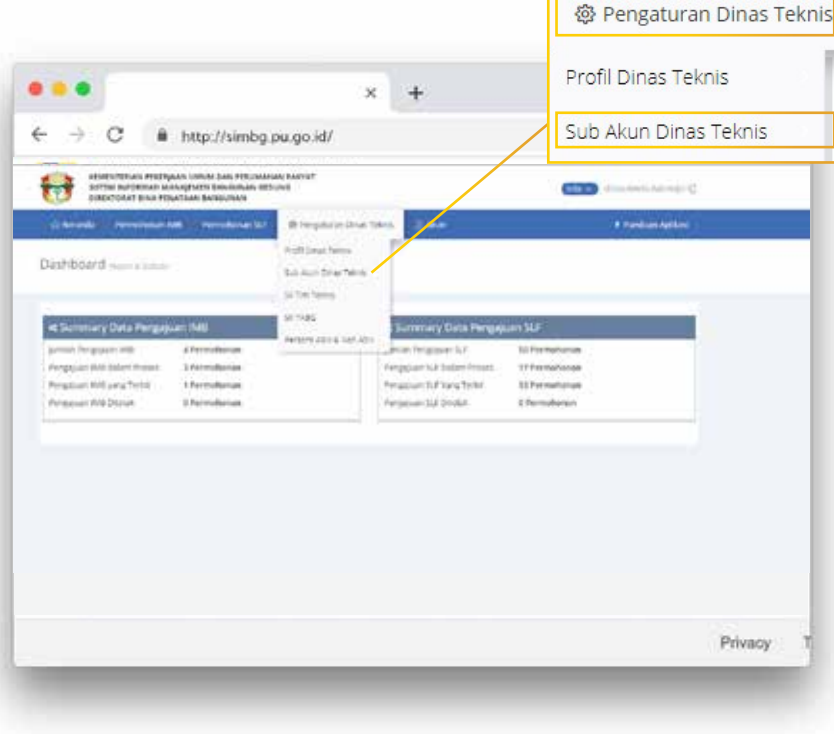

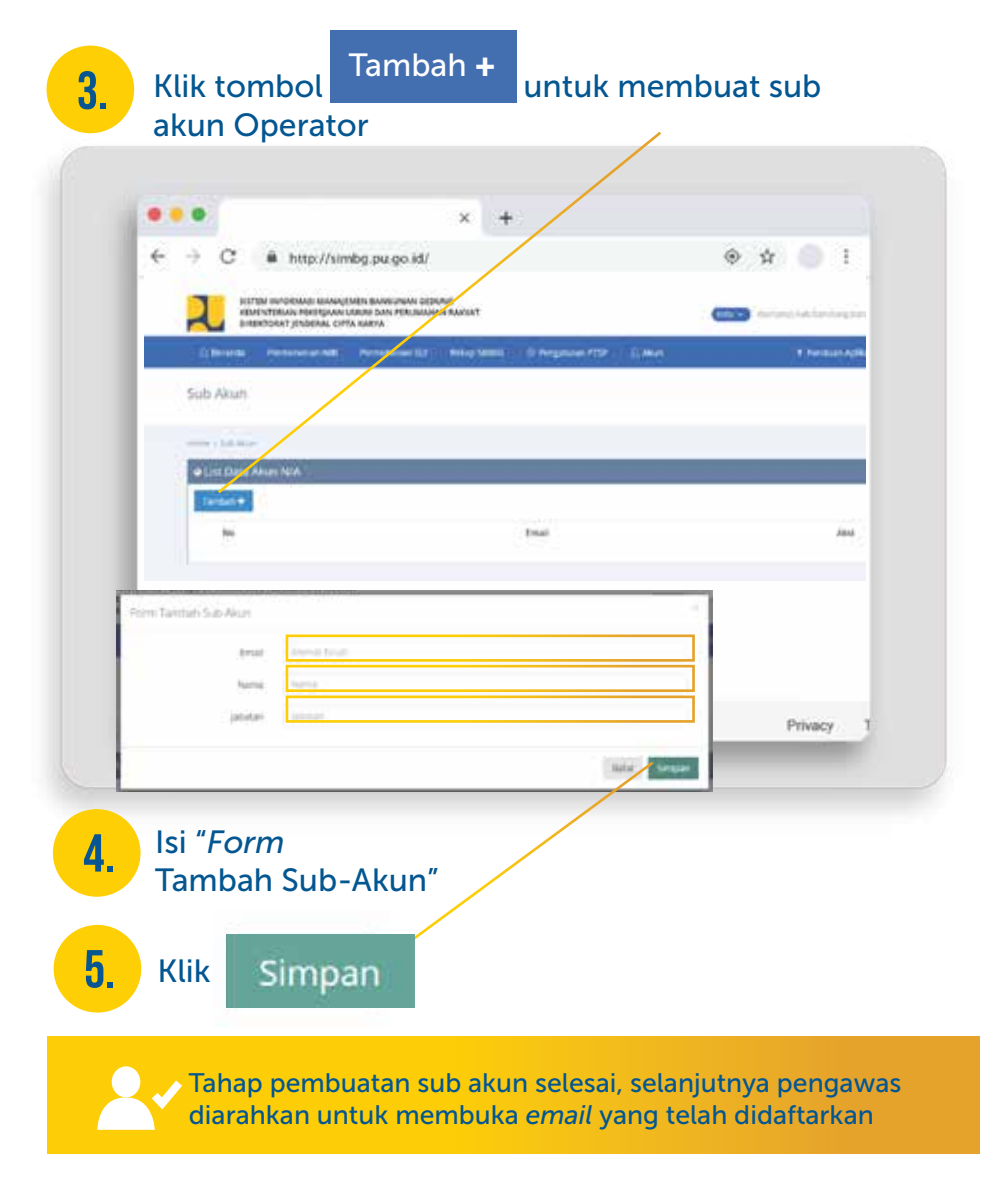

#### $\mathbb{N}$  dinas teknis BG

### Pendaftaran Personil ASN & Non ASN

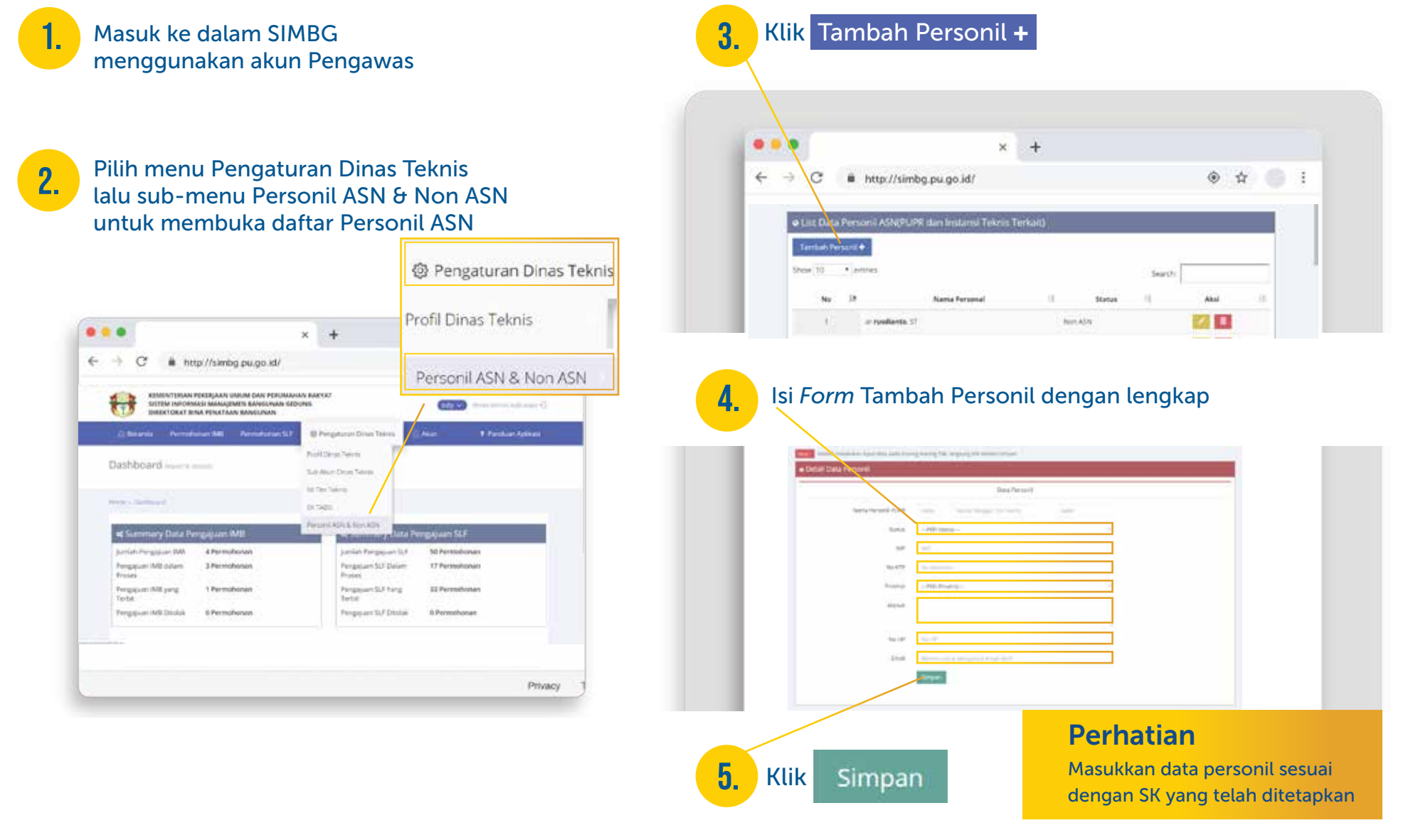

### Pembuatan SK Tim Teknis  $\mathbb{N}$  dinas teknis BG

Masuk ke dalam SIMBG 1. Klik Tambah <sup>+</sup> 3. menggunakan akun Pengawas

2. Pilih menu Pengaturan Dinas Teknis lalu sub-menu SK Tim Teknis untuk membuka halaman SK Tim Teknis

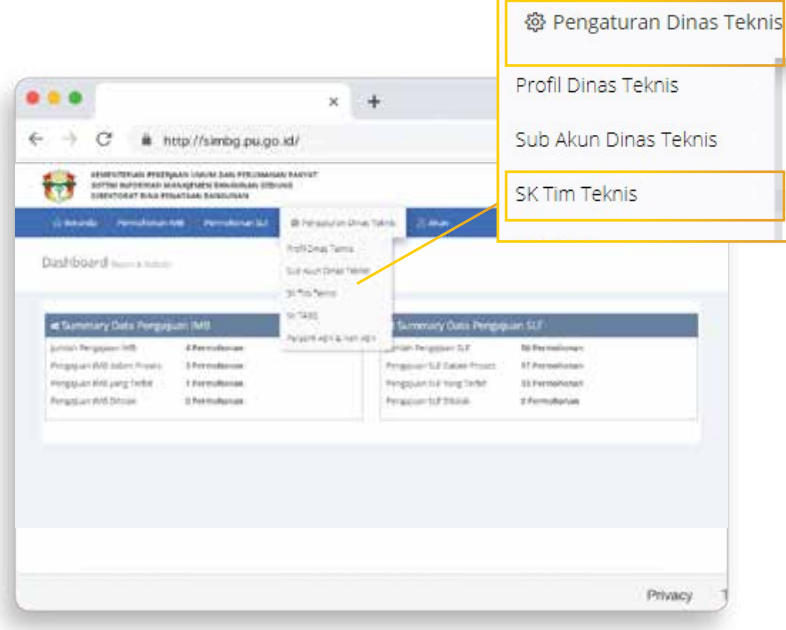

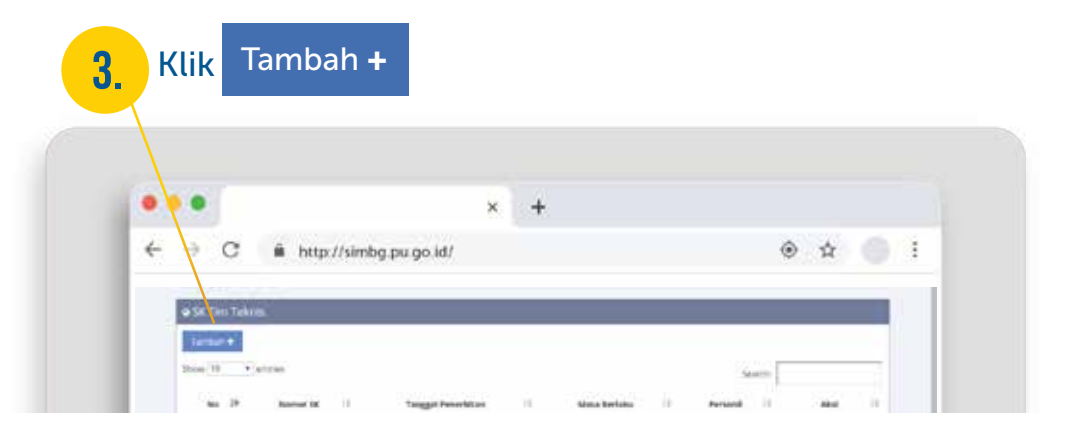

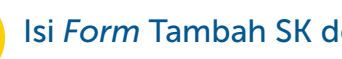

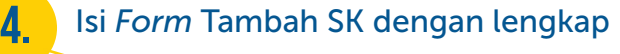

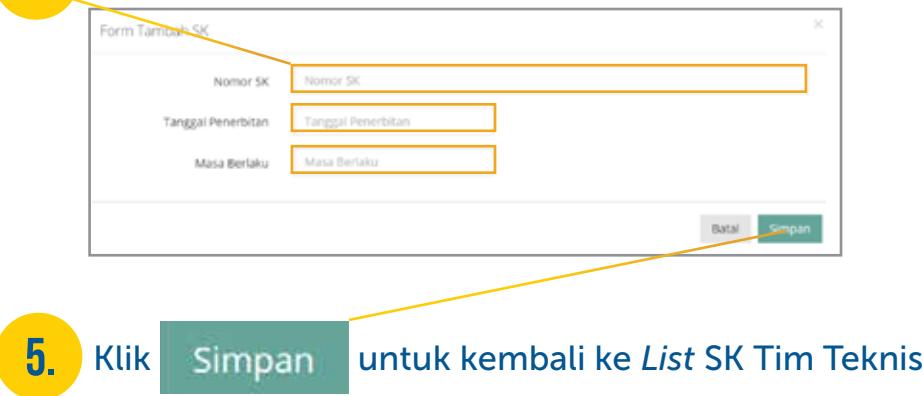

### Pembuatan SK TABG  $\mathbb{N}$  dinas teknis BG

Masuk ke dalam SIMBG 1. Klik Tambah <sup>+</sup> 3. menggunakan akun Pengawas

2.

Pilih menu Pengaturan Dinas Teknis lalu sub-menu SK TABG untuk membuka halaman SK TABG **St. Departuren Dinas Teknis** 

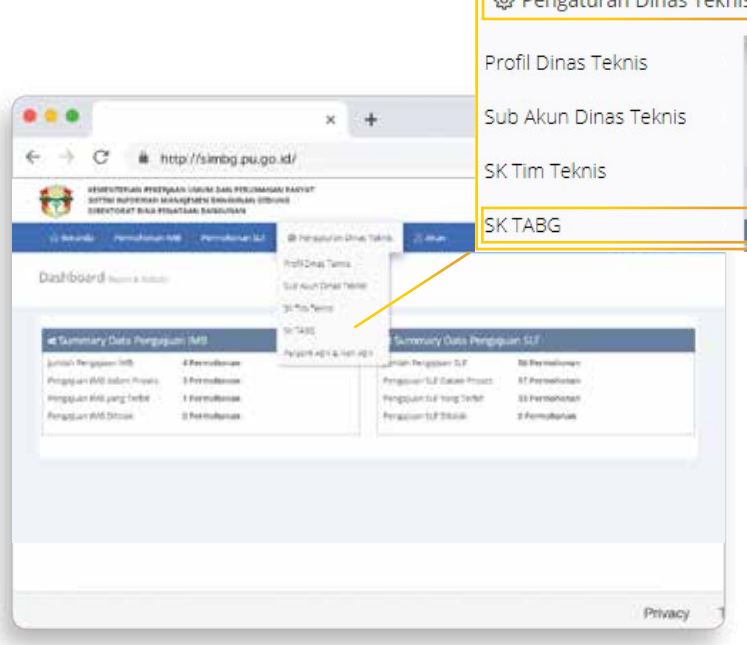

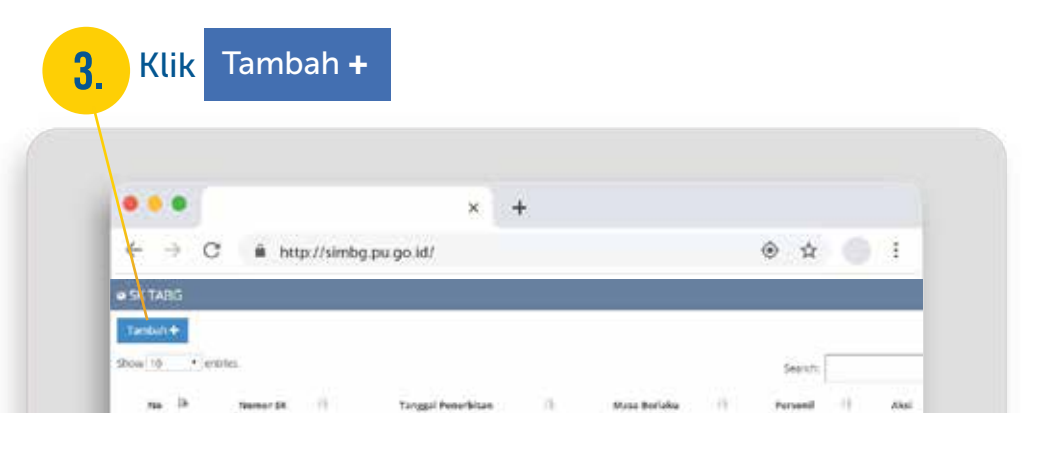

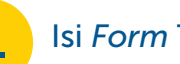

#### **4.** Isi *Form* Tambah SK dengan lengkap

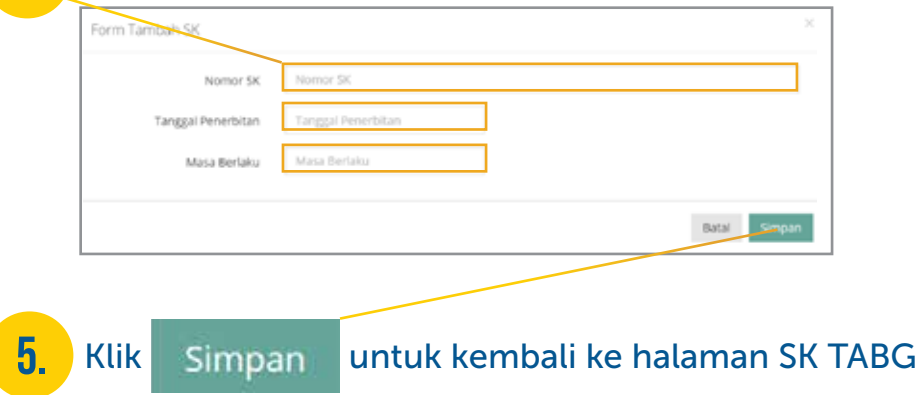

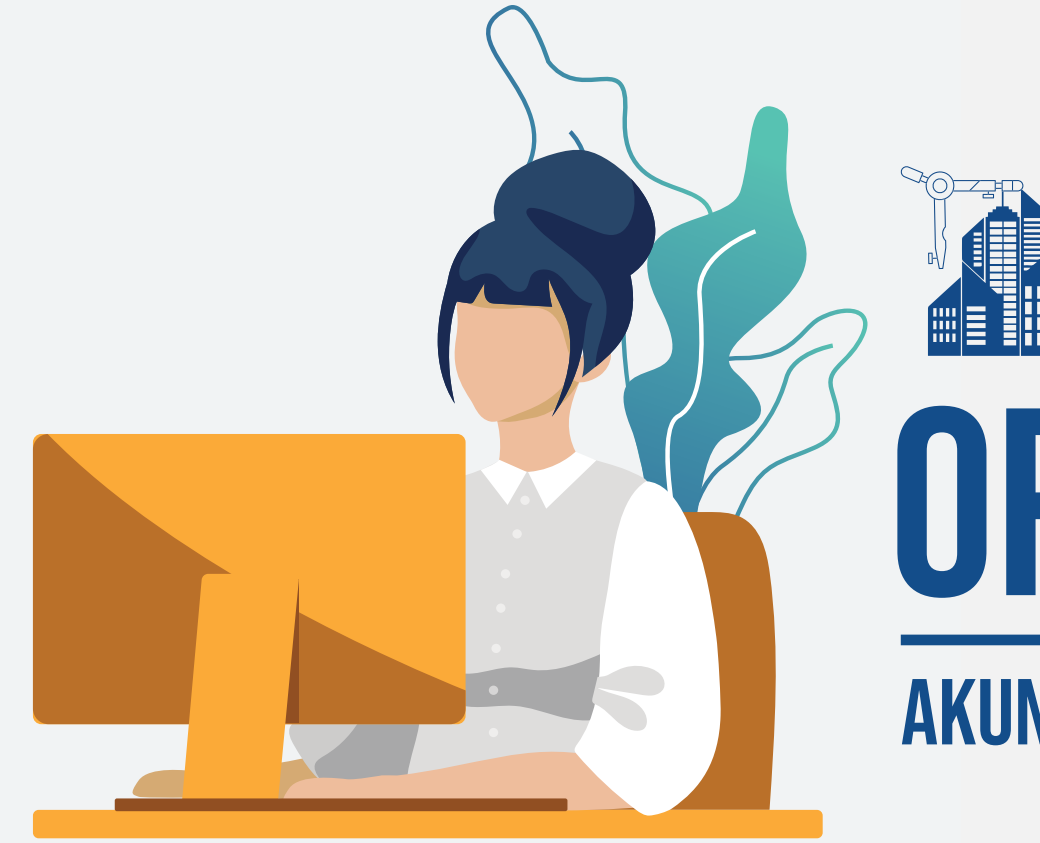

# operator

### Akun Dinas TEKNIS BG

#### NOE dinas teknis bg

### Verifikasi Akun Operator

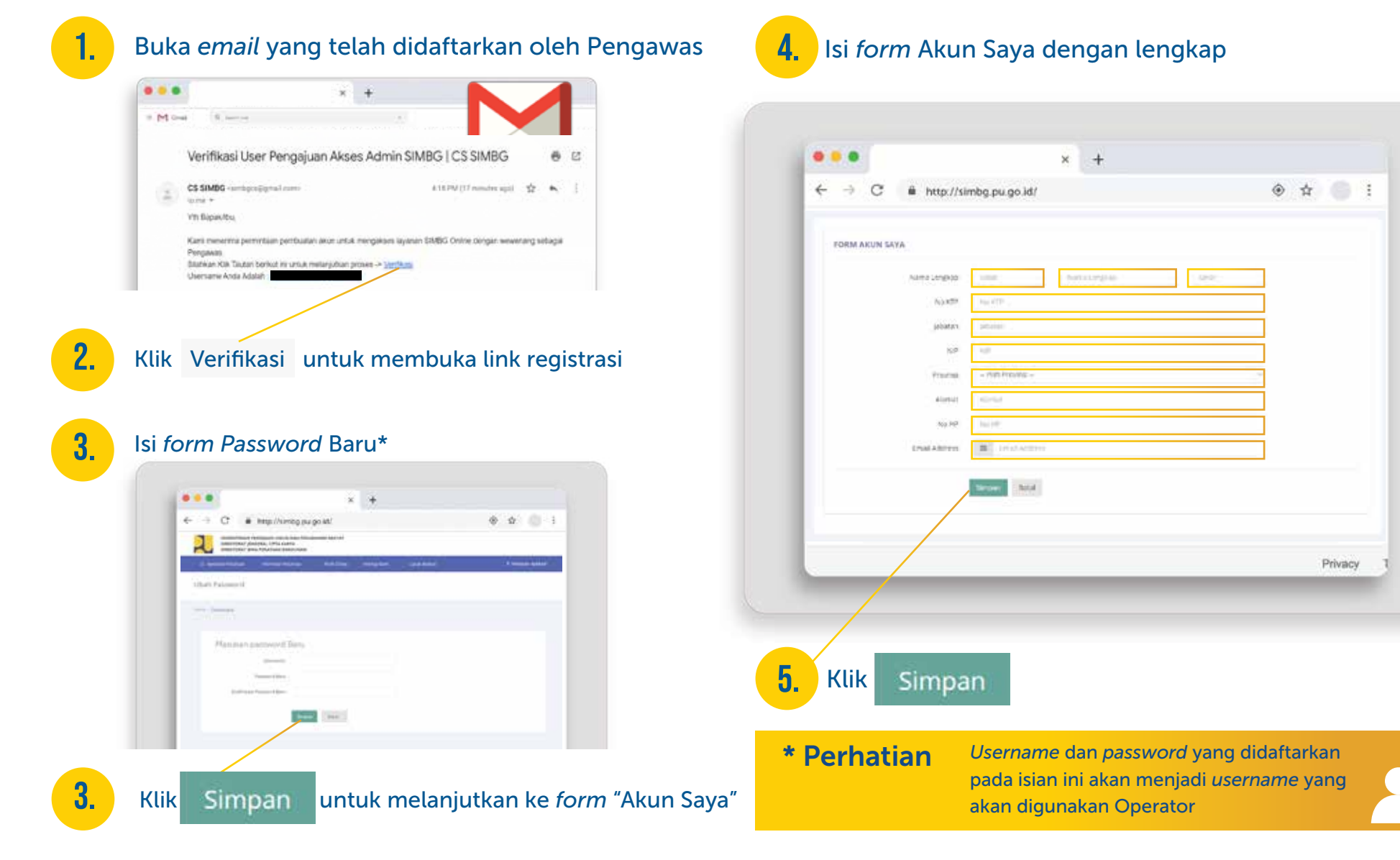

#### $M<sup>2</sup>$ dinas teknis bg

### Masuk ke Dalam SIMBG

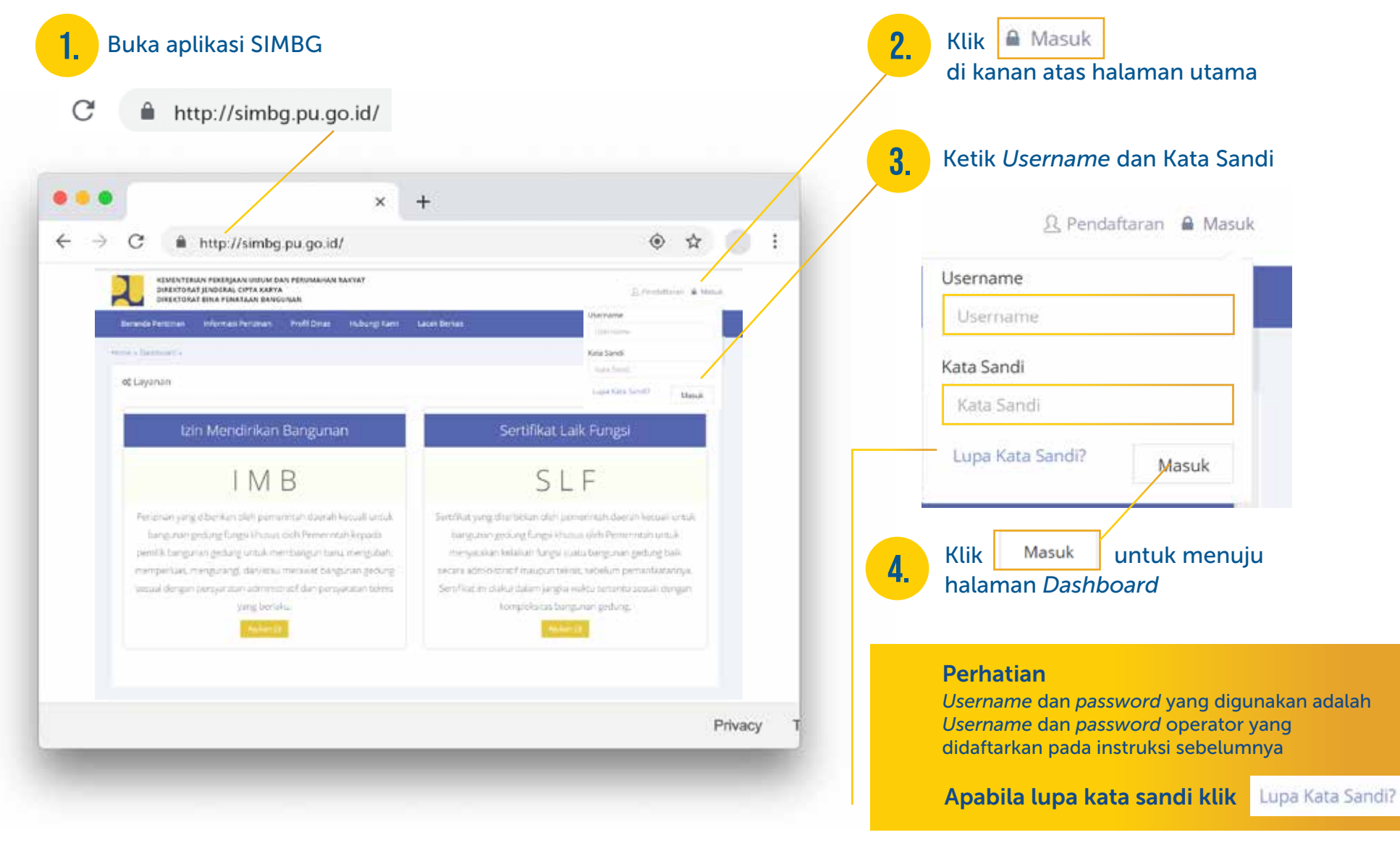

 $\mathbb{N}$  dinas teknis BG Mengubah Password

Masuk ke dalam SIMBG menggunakan akun Operator

Pilih menu Akun lalu sub-menu 2. Ubah *Password* untuk membuka halaman Ubah *Password* **Q** Akun Pengguna  $0000$  $x +$ Ubah Password  $\leftarrow$   $\rightarrow$  $\alpha$ # http://simbg.pu.go.id/ CONSTRUCTION INVESTIGATION SISTEM PAPERMAN MANAGEMEN BANSUNAN KEDORE  $\sim$ **ARTICLE**  $\blacksquare$ Citerati, Fernicous MA - Penulisman SA - O Program PT **T Fordum Aplica** Perigura Dashboard - Francesco Loan Palmers Telephone of Distances Sumimary Data Pengajuan SLF justili Pergeuan MIT International JaWah Pengawan SLF 3 Particibizioni Pergelsen EX Daten Proses -4 Permukanan Pergasan MR yang Techt 1 Permakanan Pengasun SJF Vang Territ 1 Permutanean Pergecan Art Dester Pengapuan tut Dimates **A Permelunan** @ Piermologyan Privacy.

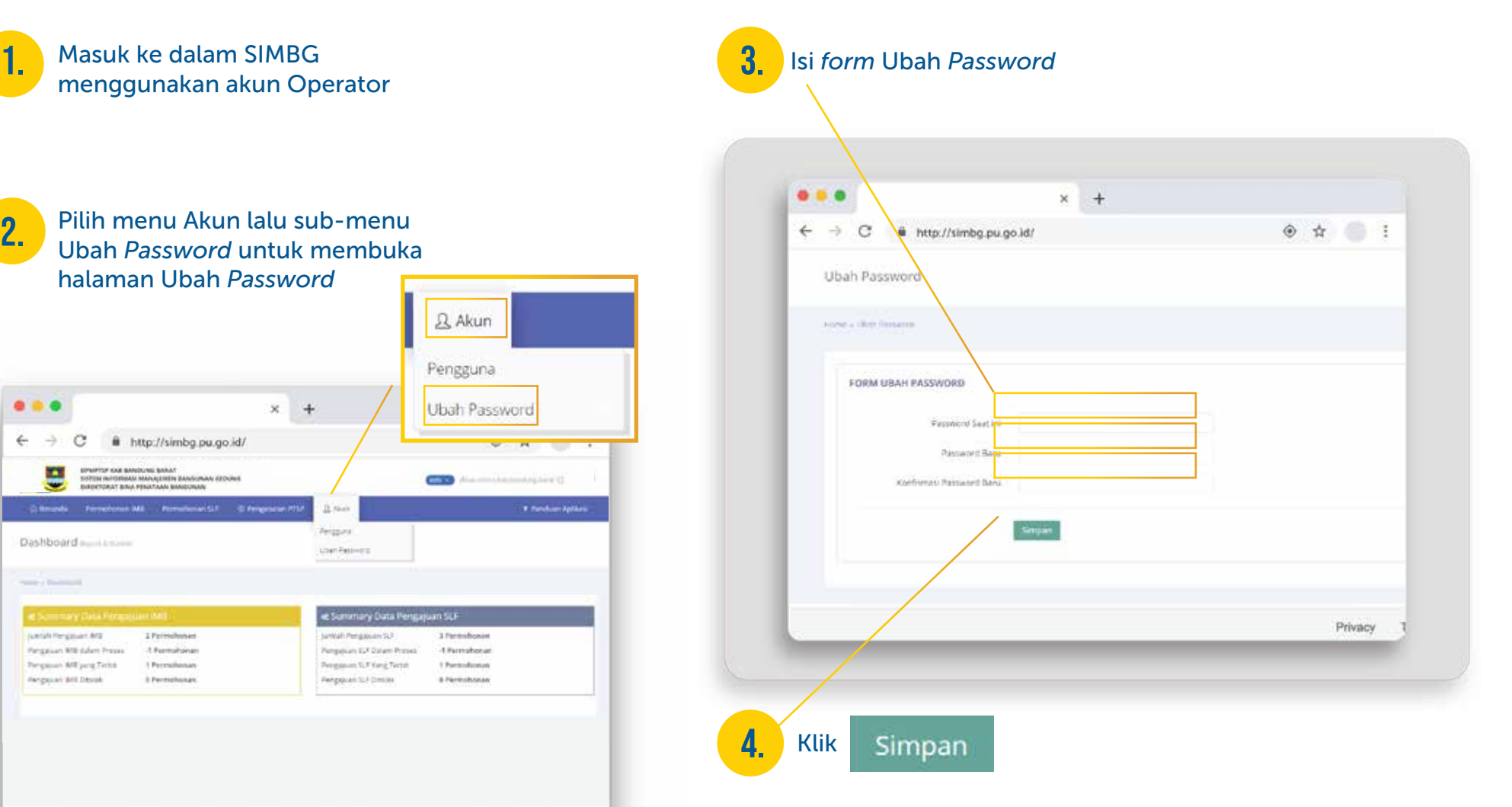

# **BAGIAN**

 $\bullet$ 

02

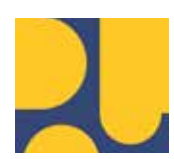

Kementerian Pekerjaan Umum dan Perumahan Rakyat Direktorat Jenderal Cipta Karya Direktorat Bina Penataan Bangunan

44

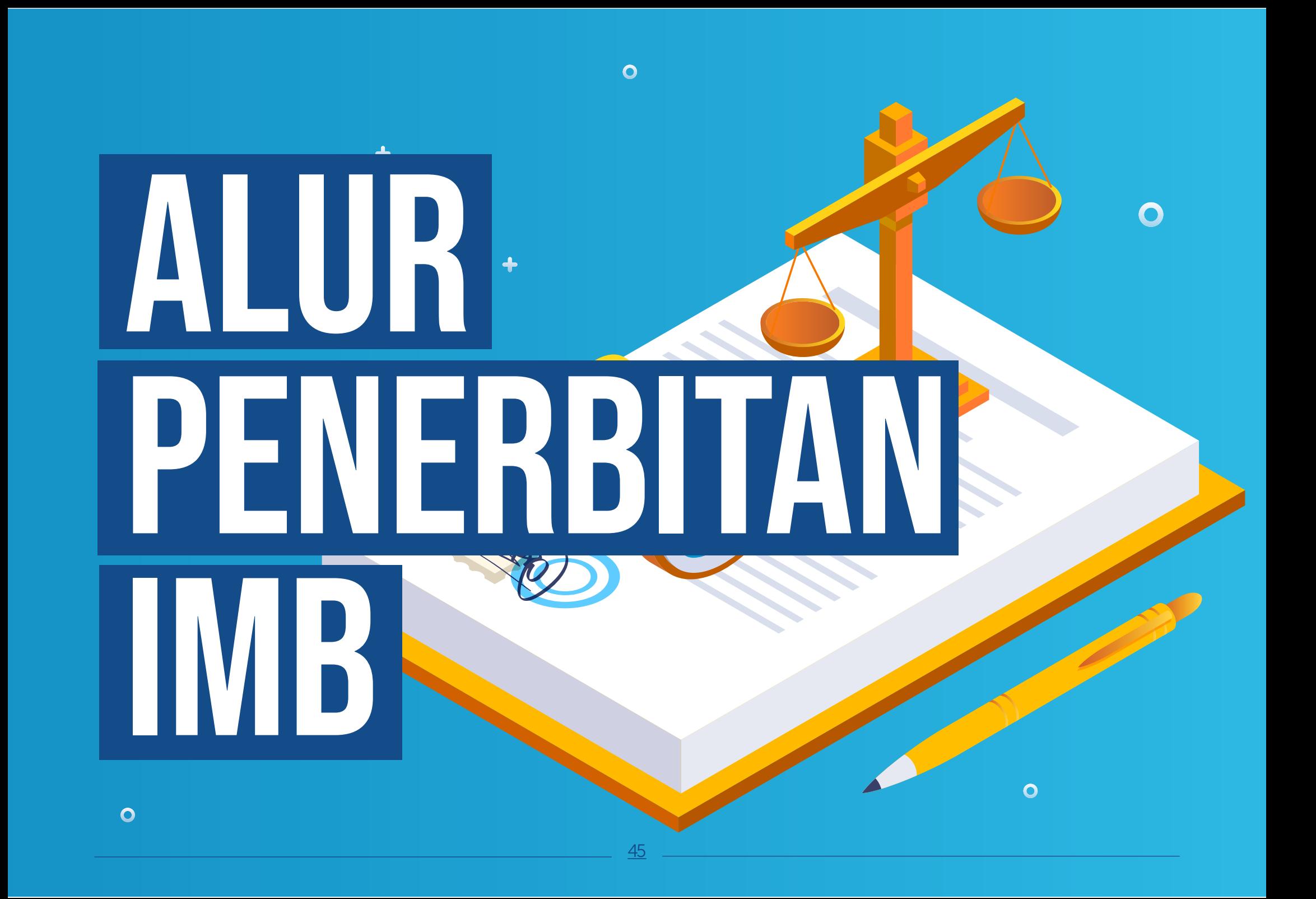

### **ALUR KERJA APLIKASI SIMBG UNTUK PENERBITAN IMB**  $\circ$

 $\circ$ 

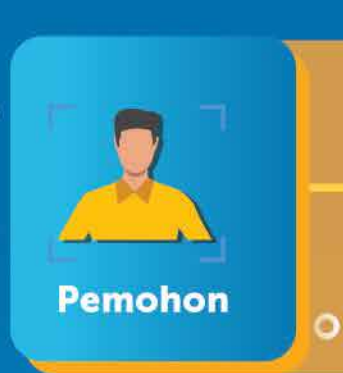

 $\div$ 

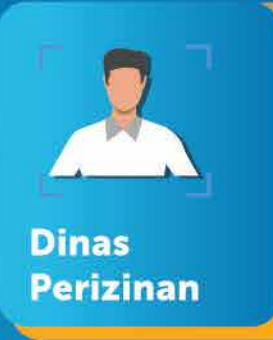

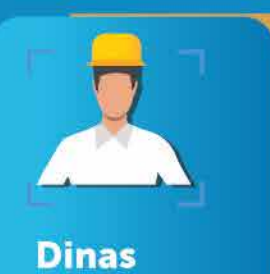

**Teknis BG** 

46

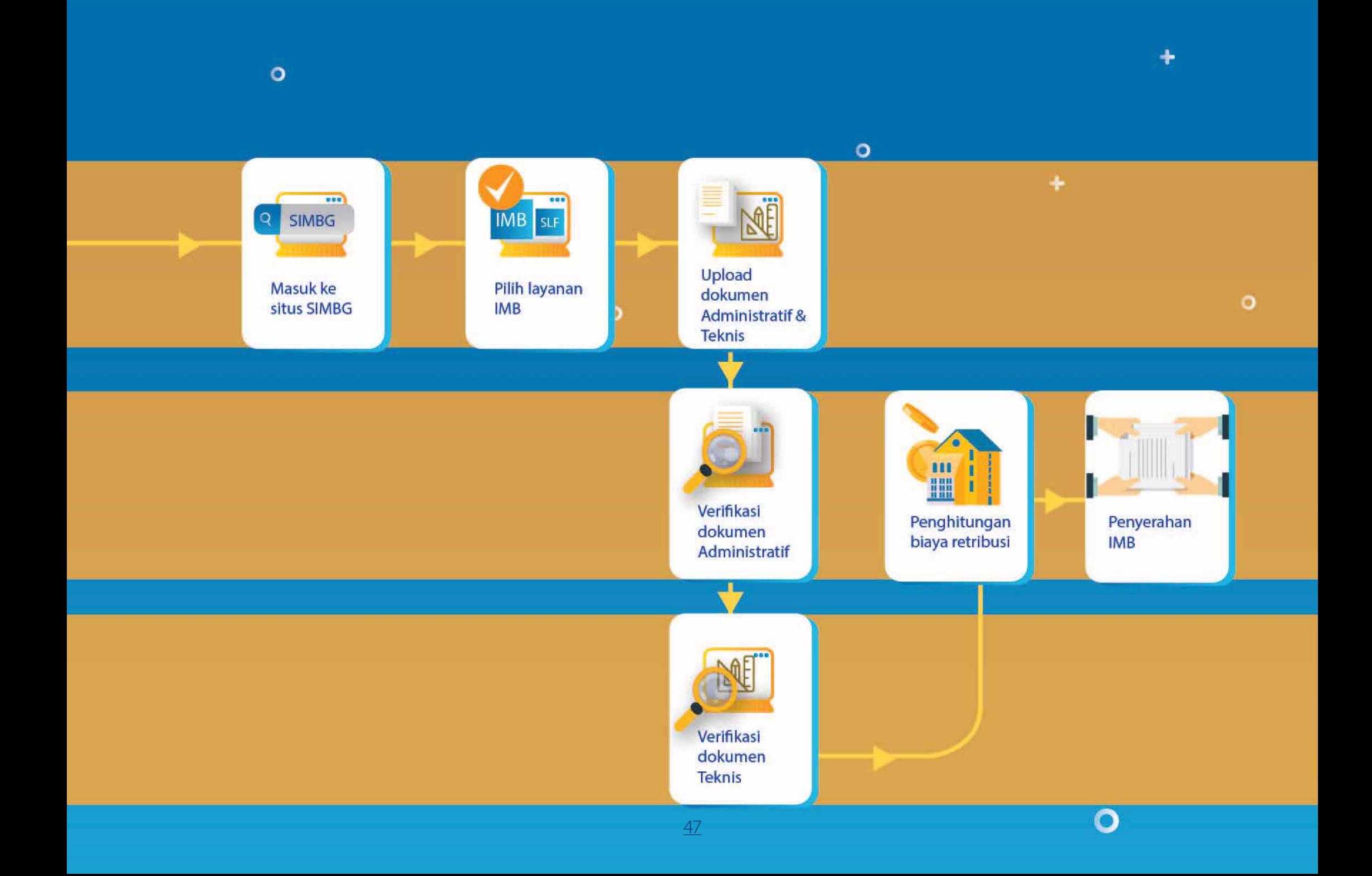

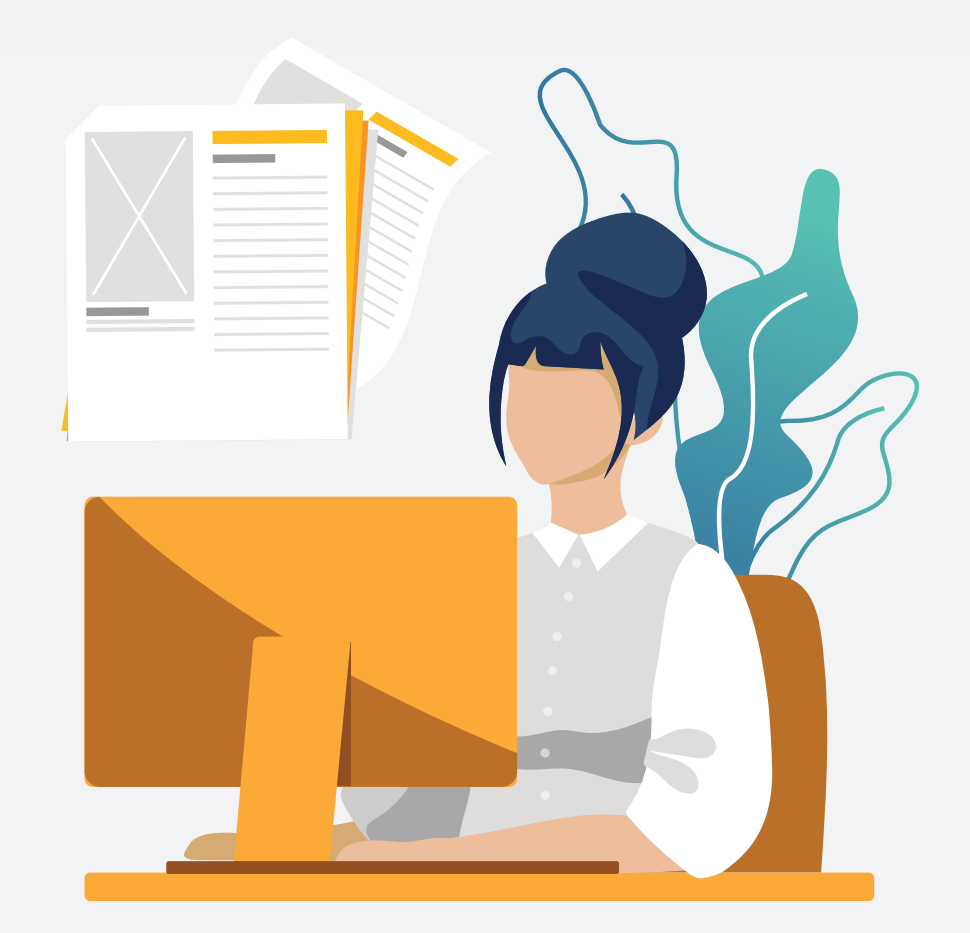

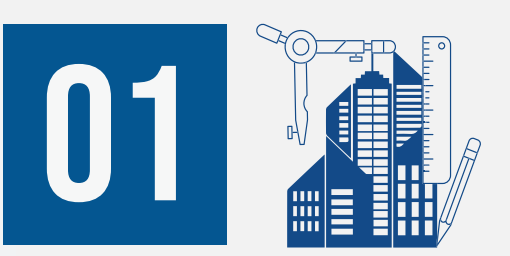

## Verifikasi Kelengkapan Dokumen Permohonan oleh Operator Dinas **PERIZINAN**

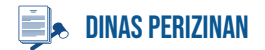

Masuk ke dalam SIMBG menggunakan akun Operator Dinas Perizinan

### 2.

3.

1.

Pilih menu Permohonan IMB lalu sub-menu Verifikasi Operator untuk membuka tabel *List* Data IMB

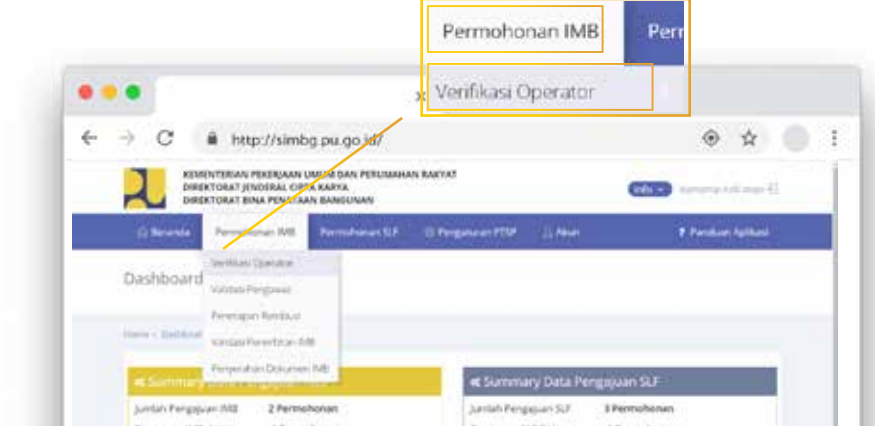

Klik *icon* **Mada permohonan yang** statusnya Menunggu Validasi untuk membuka *pop-up* verifikasi data

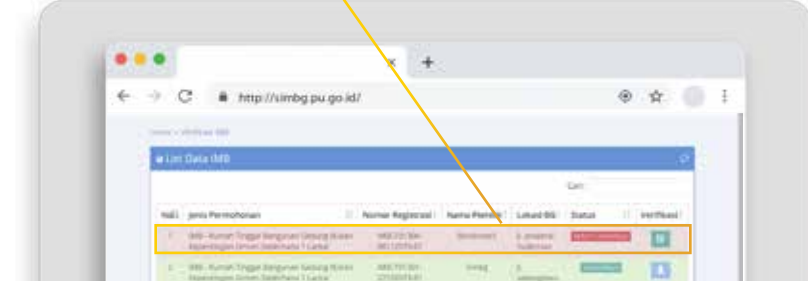

Periksa kesesuaian data tab "Data Pemilik" 4.

#### Data Pokok Permohonan IMB-731306-08112019-01 Nama Pemilik Eloconotes J. Puangrimaggalatung, Kec. Tempe, KAB. WAJO, Sulawesi Selatan Alamar Damilla Jenis Permononan IMB - Ruman Tinggal Bengunan Gedung Bukan Kepentingan Umum Sederhana 1 Lantai Ji Jenderal Sudirman, Kec, Tempe, KAB, WAJO, Sulawesi Selatan Lokati Bangunan Gebung Fungsi Bangunan Gedung Rungsi Hunlan - Rumah tinggal tunggal Loas, Tinggi & Jumlah Lance 150.00 meter persegi; dengan tinggi 10.7 meter dan berjumlah 2 lantal. The Perrits Tista Tanan Persyaracan administrati. : Persyaratan Tetras Stetus THE FAILURE CONTRACTOR **Nama Pemilik Boomces** Alamat Pernillik JI. Puangrimaggalatung, Kec. Tempe, KAB. WAJO, Sulawesi Selatan Nomor Telo / Ho **ORSTADORSSTA** Alertat Email wit anadymast.com 120456789 **Jiomor Identites** Perseorangan Kepemilian **DATA UMUM BANGUNAN GEDUNG** Jeria Permohonan: IMB - Rumah Tinggal Bangunan Gedung Bukan Kepentingan Umum Sederhana 11 antai Nama Bangunan Bureak Klashkasi Bangunan Geoung: Sederhana Lokasi Bangunan Gedung: Jl. Jenderal Sudirman, Kec. Tempe, KAB. WAJO, Sulawesi Selatan Fungsi Bangunan Geoung Fungsi Hunian - Rumah tinggal tunggal 150,00 M<sup>2</sup> Luas Bangunan Geoung: Kesinggian Bangunan Gedung: 10.7 Meter Jumlah Lantai Bangunan Geolung: 2 Lantai Lisar Banamann  $\overline{a}$ Jumlah Lantal Basement **X** Tutup

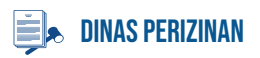

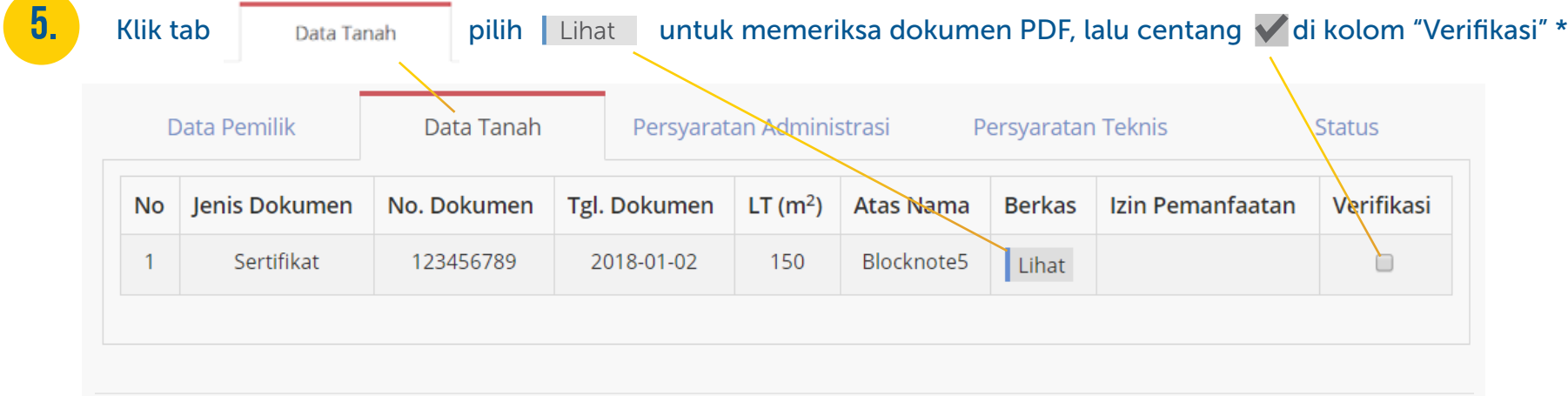

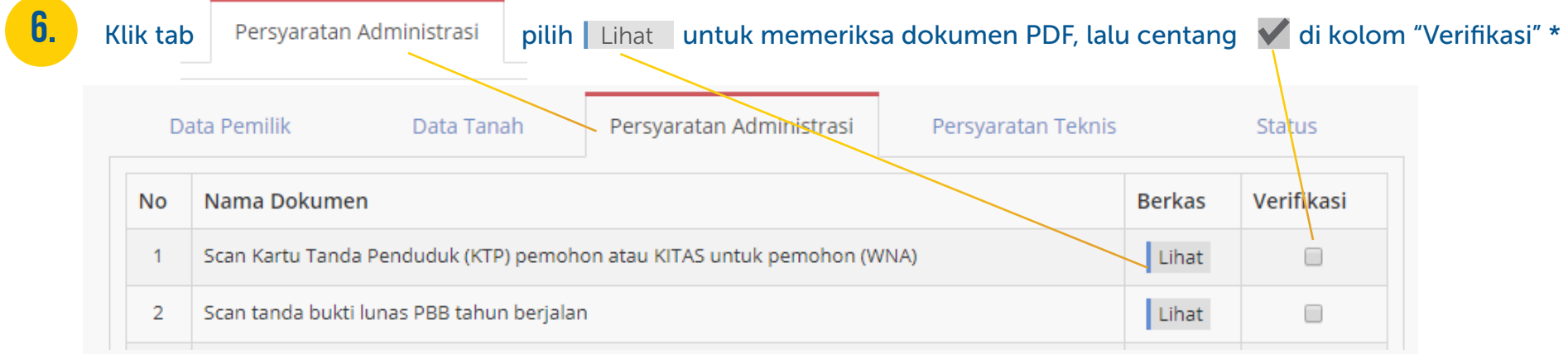

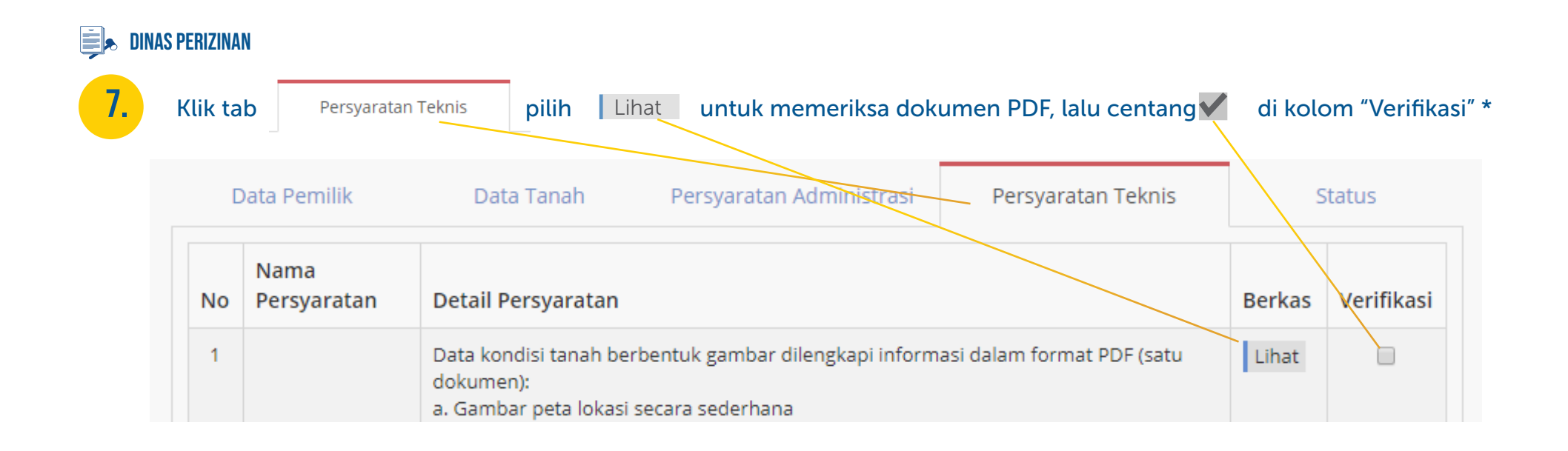

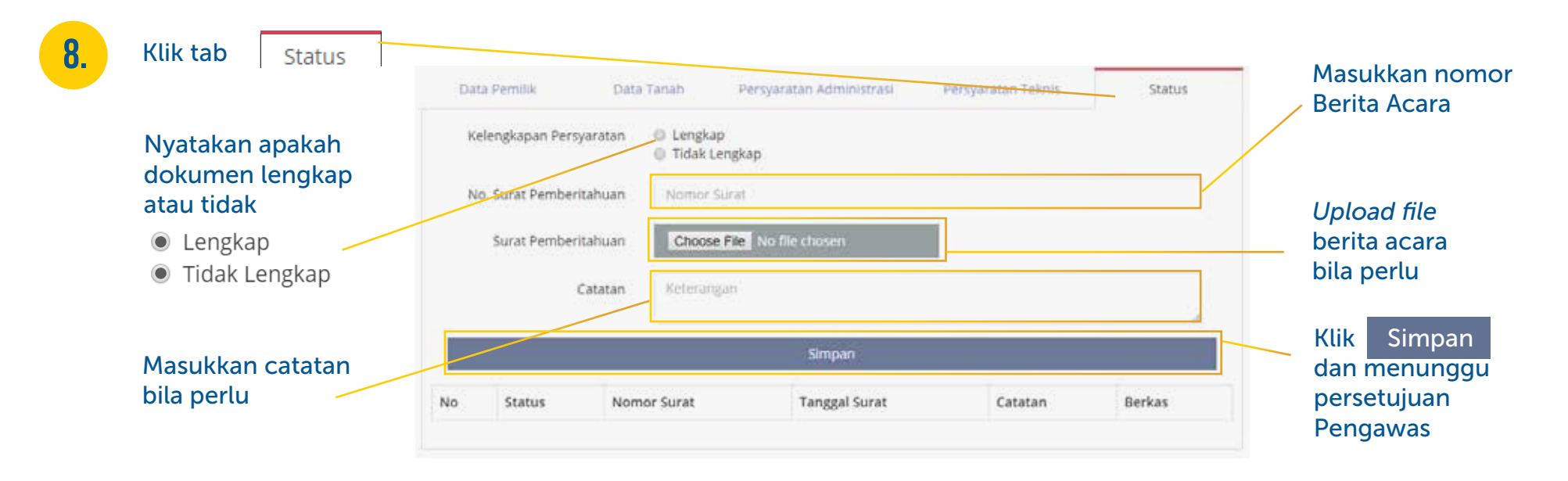

\* Perhatian Semua dokumen harus dicentang

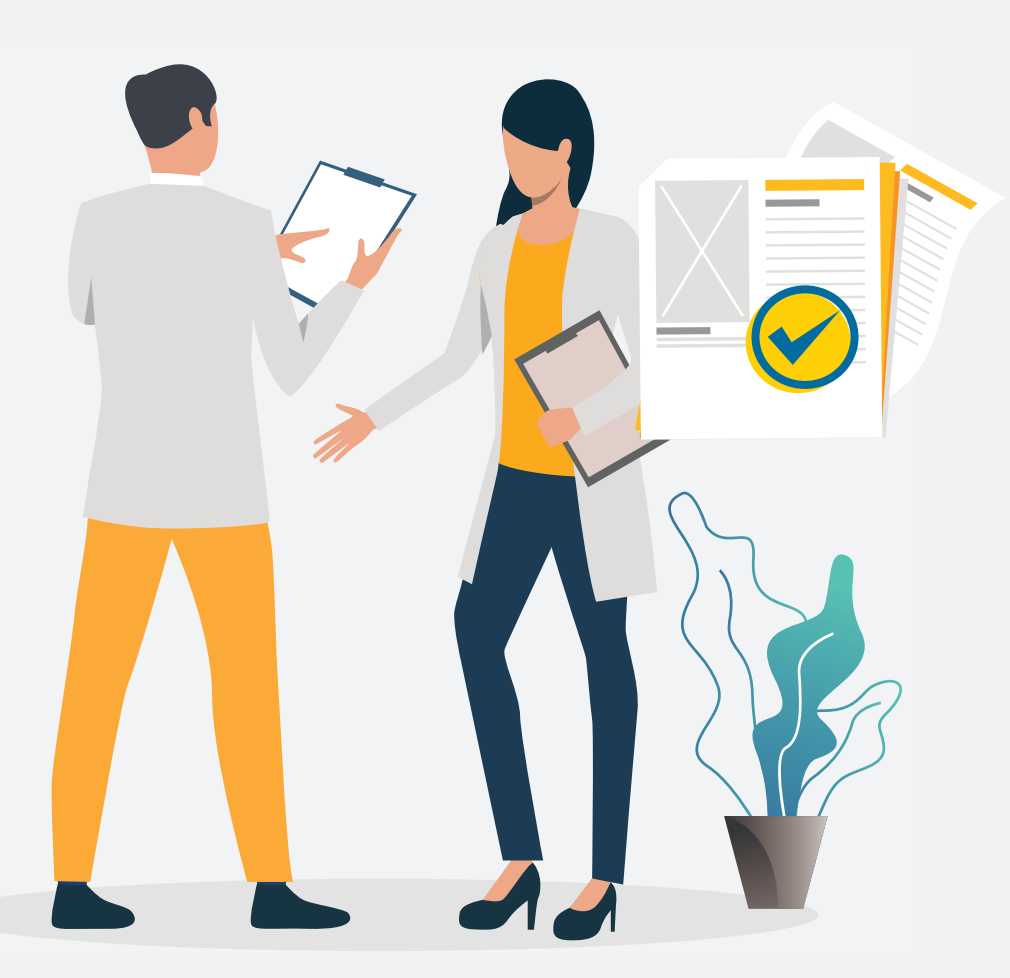

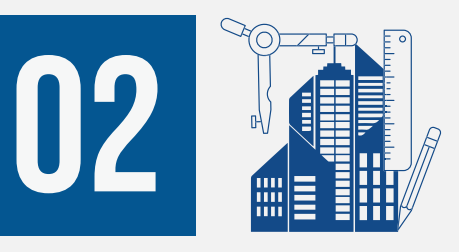

# Validasi Dokumen PERMOHONAN OLEH Pengawas Dinas **PERIZINAN**

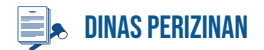

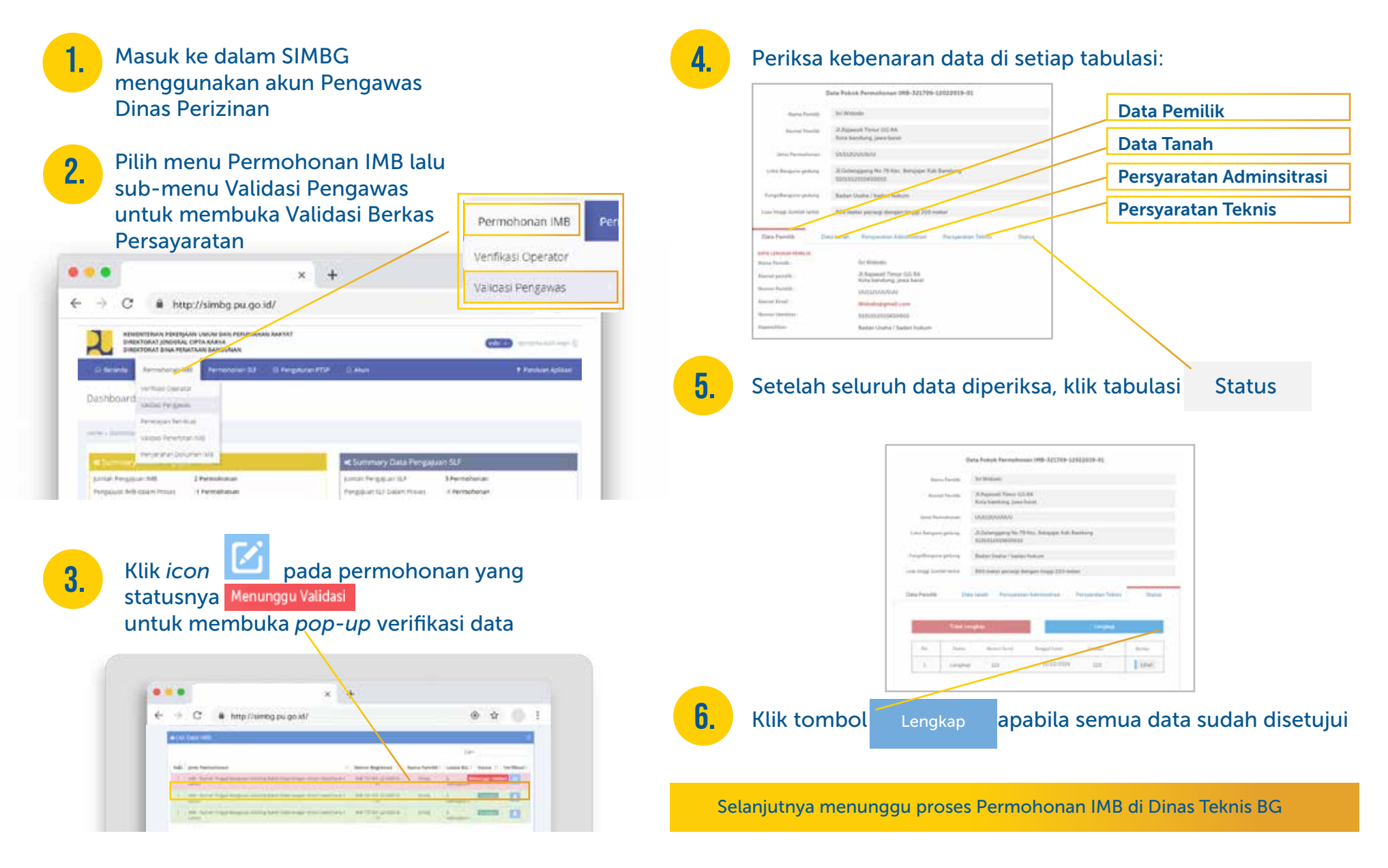

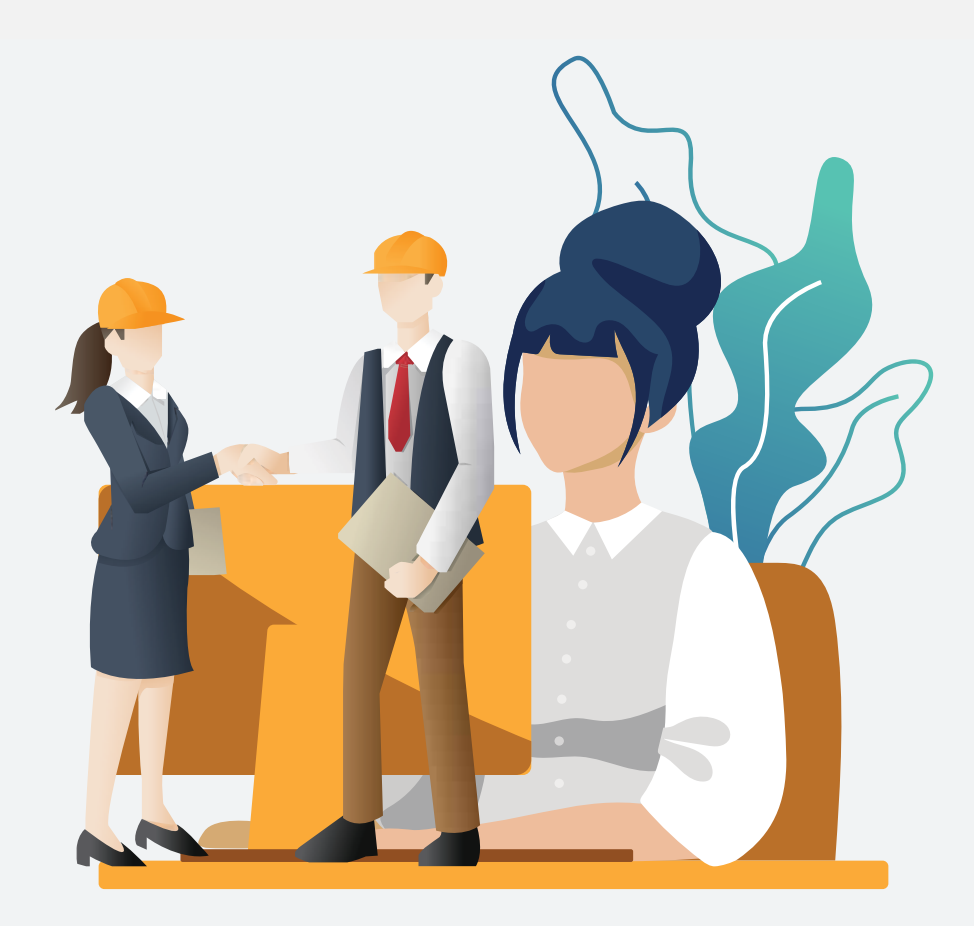

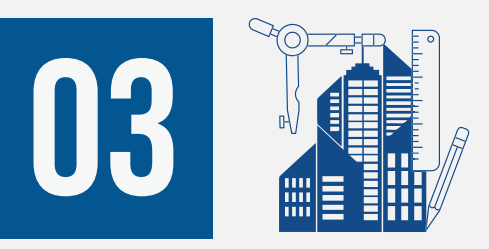

# **PENUGASAN** Pemeriksaan Dokumen Teknis oleh Operator Dinas Teknis

#### $M<sup>2</sup>$ dinas teknis bg

Masuk ke dalam SIMBG menggunakan akun Operator Dinas Teknis

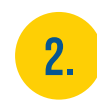

#### Pilih menu Permohonan IMB lalu sub-menu Penugasan TABG untuk membuka halaman

Penugasan Tim Teknis

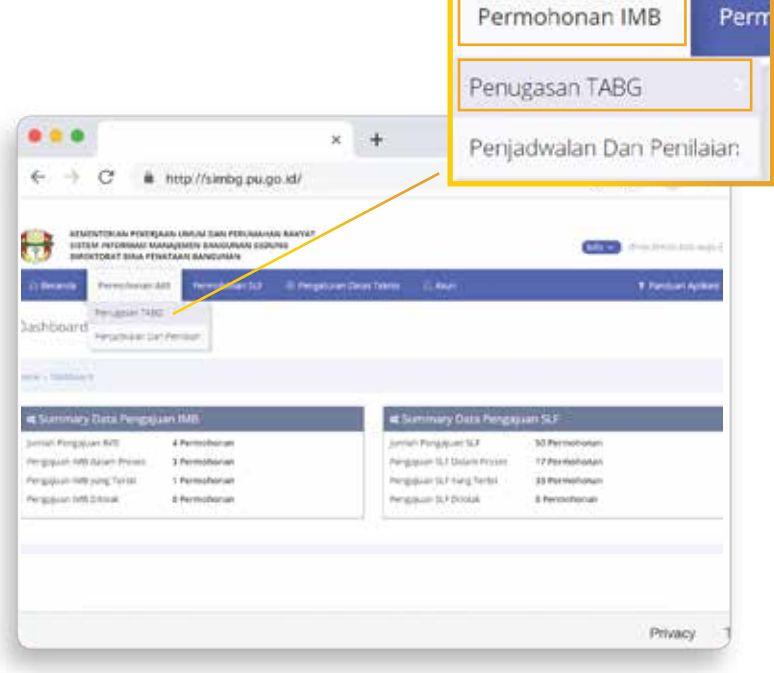

#### 1. Klik *icon* untuk membuka *pop-up* Data Pokok Permohonan 3. Klik icon

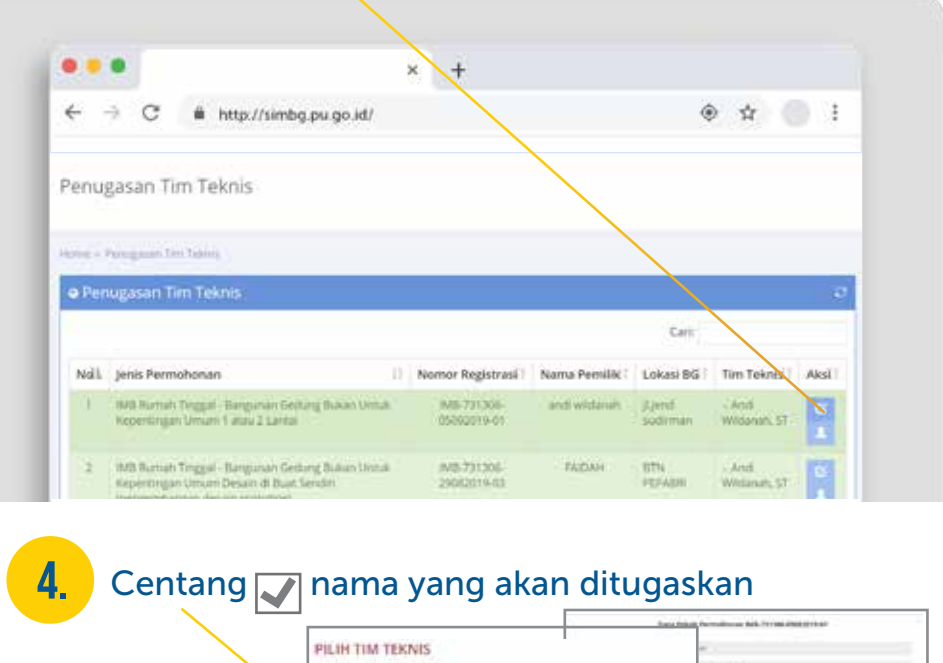

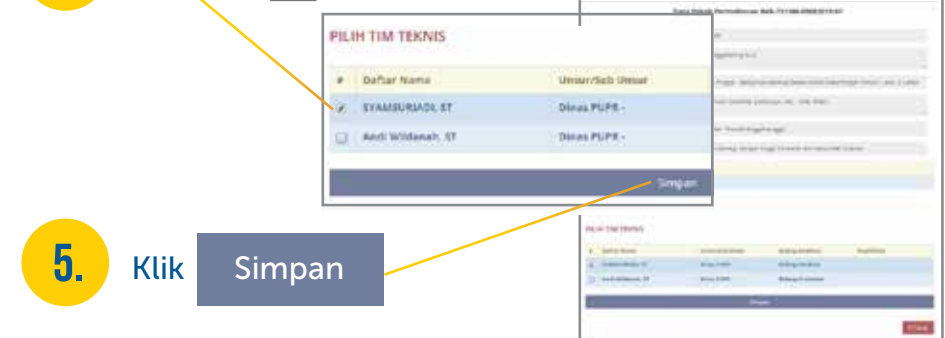

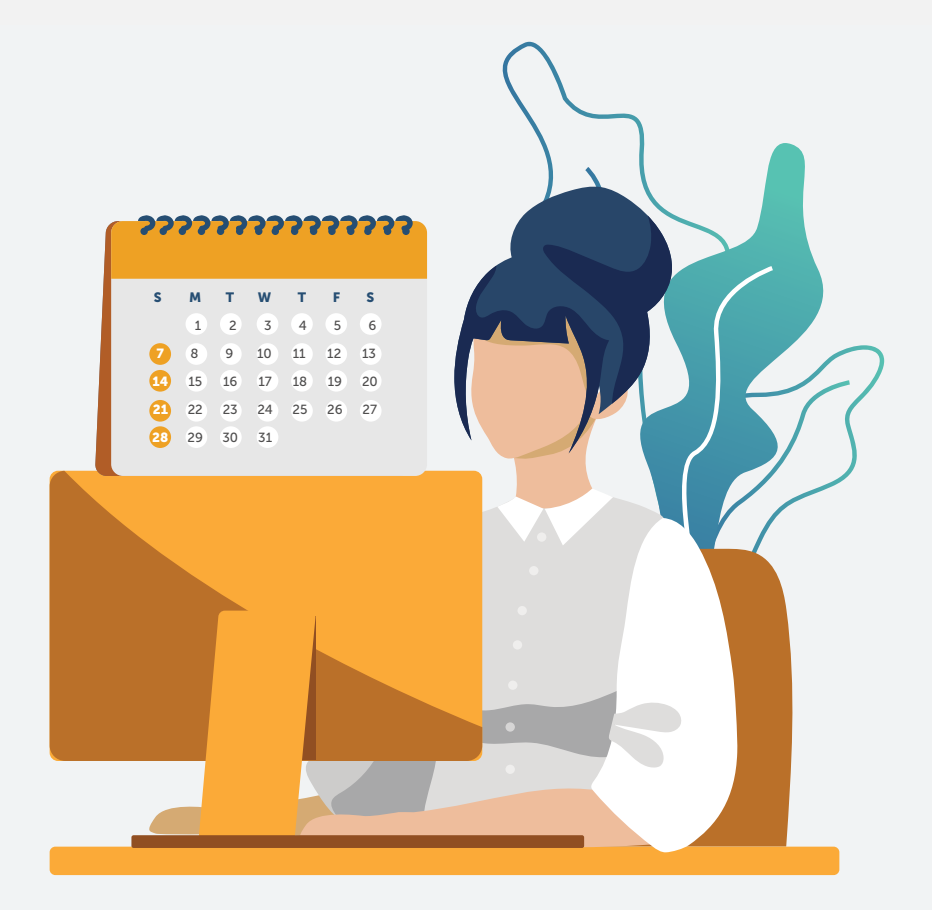

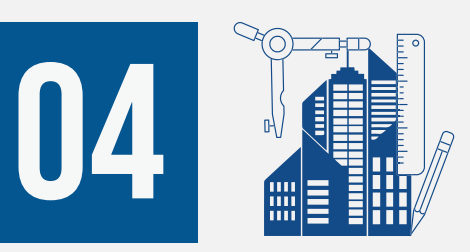

### Penjadwalan Sidang oleh Operator Dinas Teknis

#### $\mathbb{N}$  dinas teknis BG

Masuk ke dalam SIMBG<br>menggunakan akun Operator Dinas Teknis

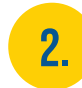

Pilih menu Permohonan IMB lalu sub-menu Penjadwalan Dan Penilaian untuk membuka halaman Penjadwalan Sidang dan Penilaian

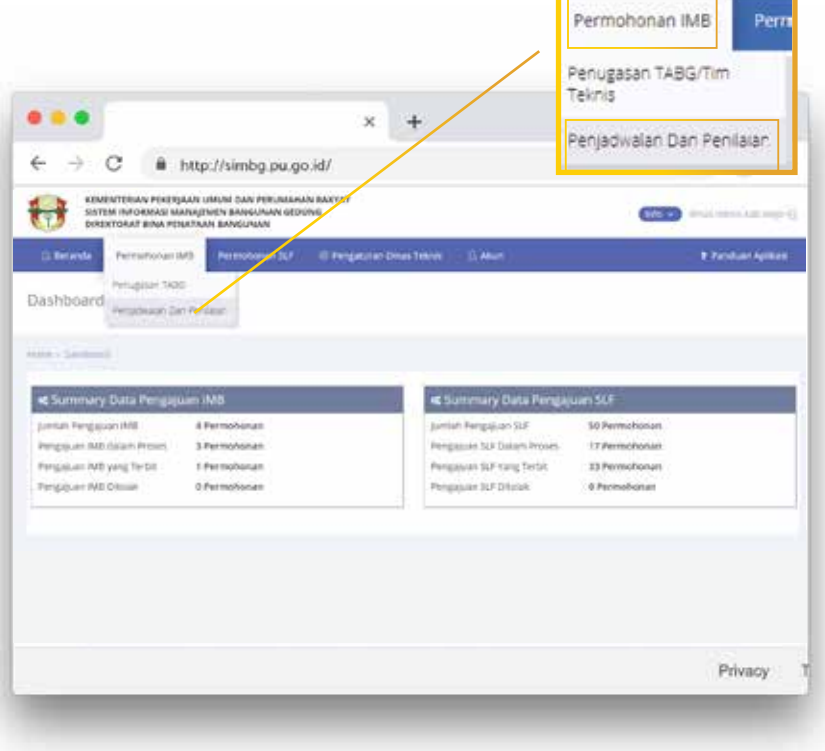

#### Masuk ke dalam SIMBG<br>menggunakan akun Operator Dinas Teknis Klik *icon* Klik *icon* untuk membuka *pop-up* Data Pokok Permohonan

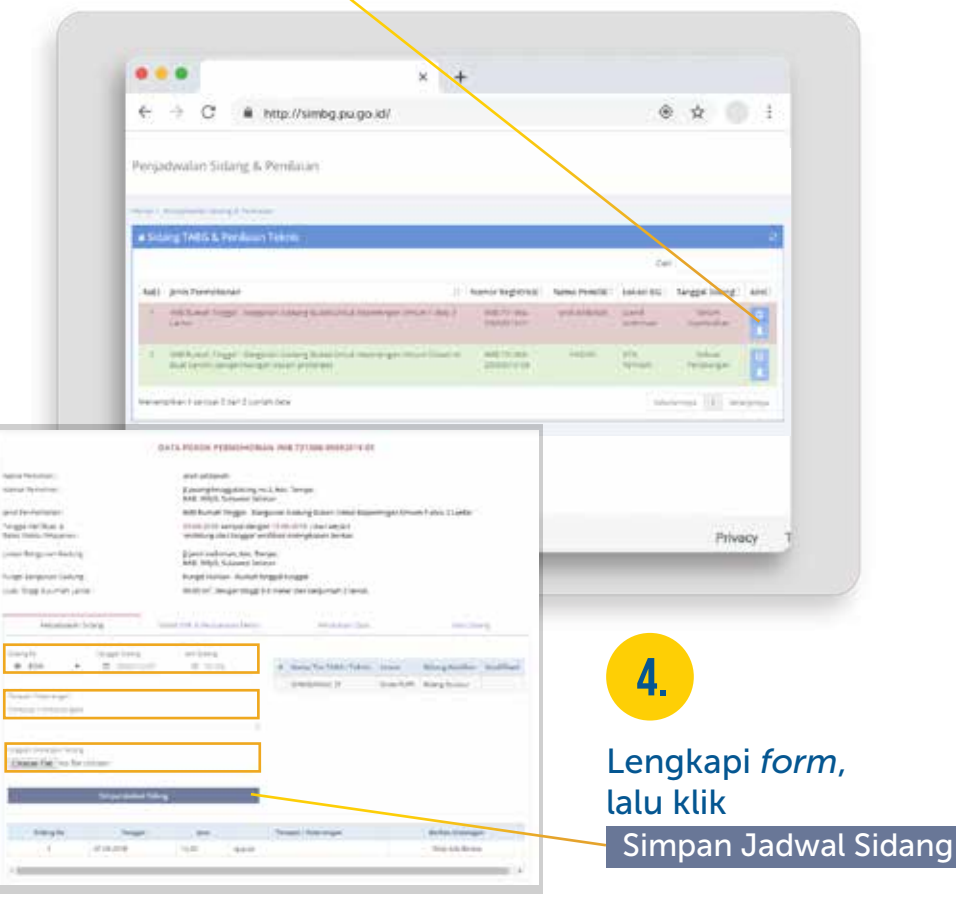

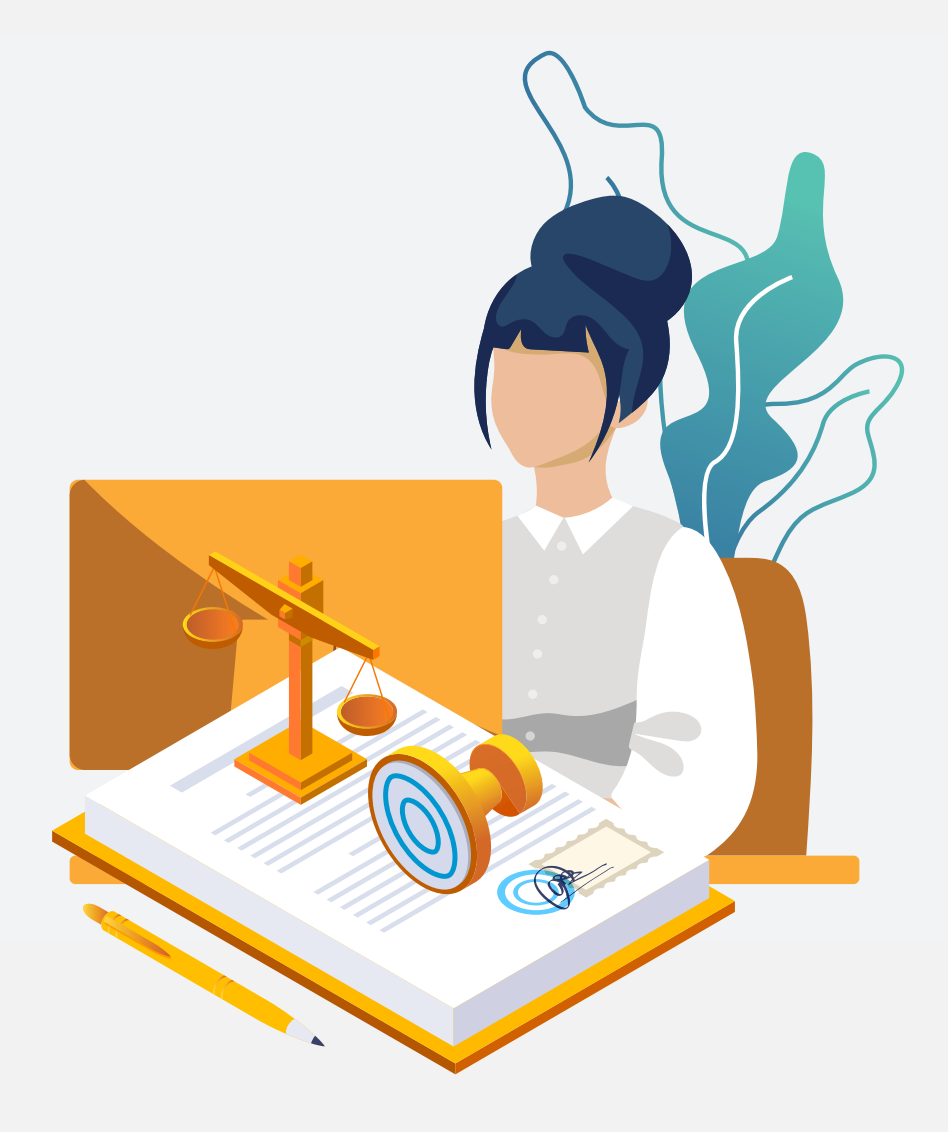

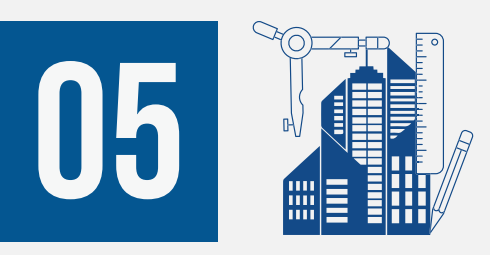

## Input Hasil Persidangan oleh Operator Dinas Teknis

#### NOE dinas teknis bg

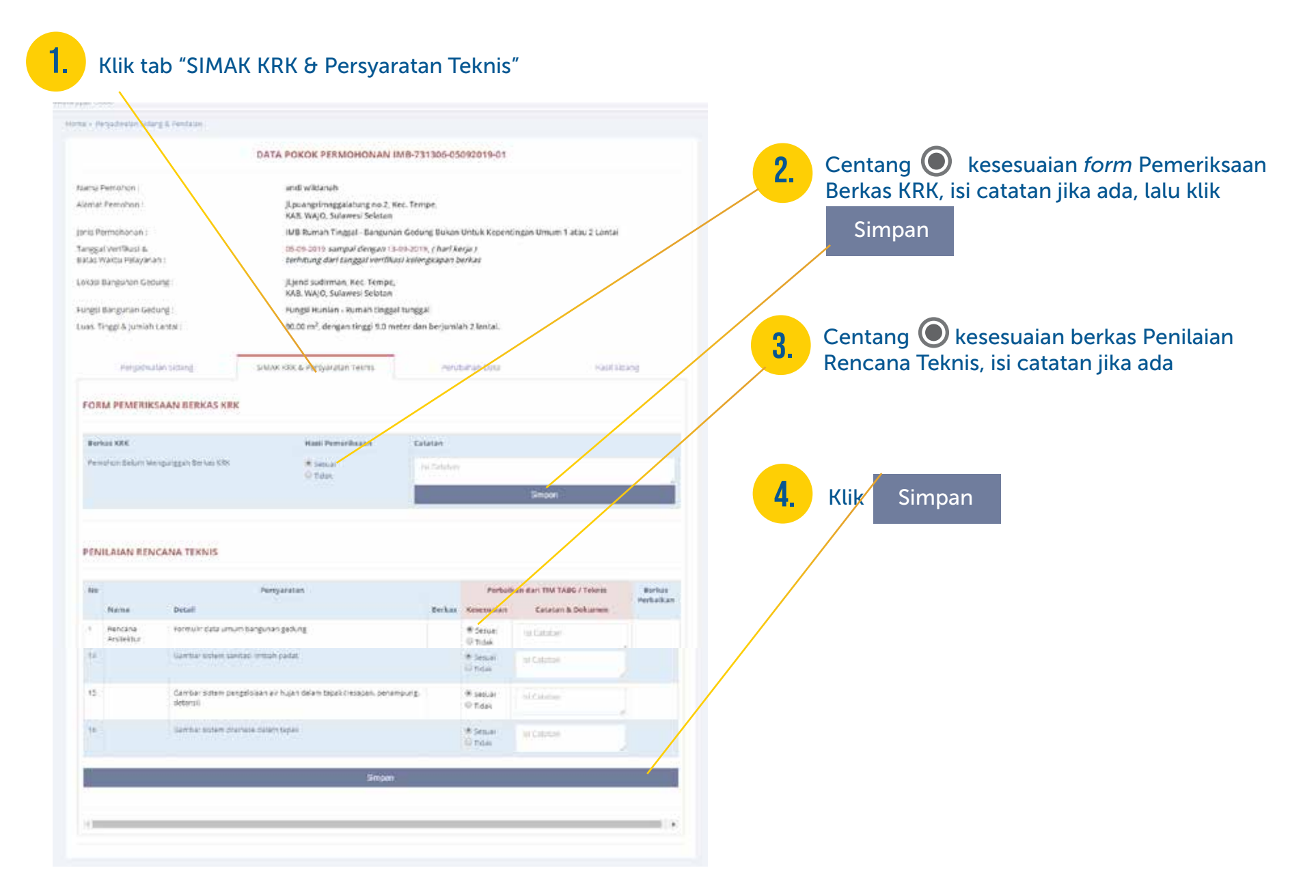

#### **dinas teknis BG**

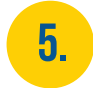

### 5. Klik tab "Perubahan Data"

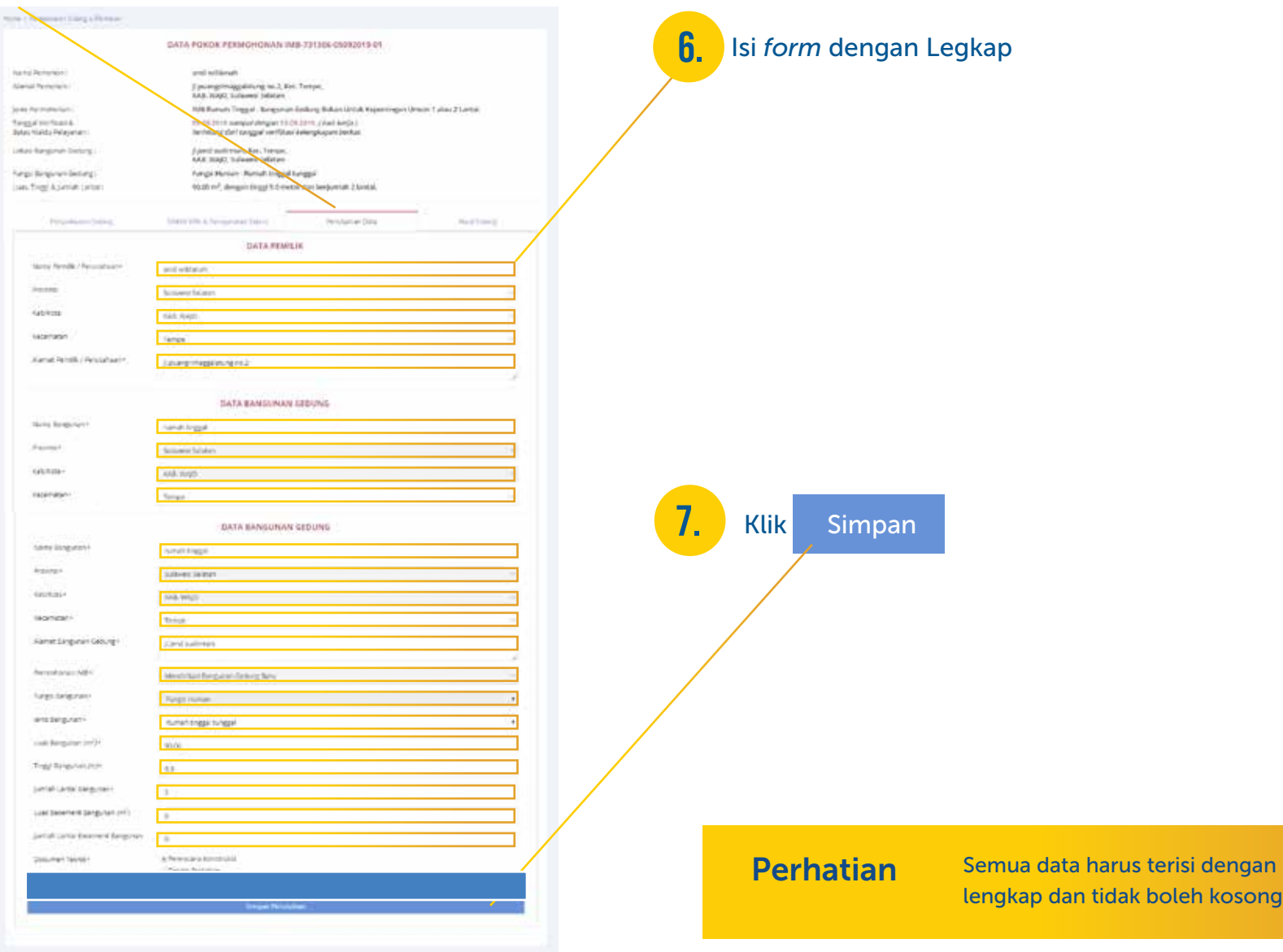

#### **DINAS TEKNIS BG**

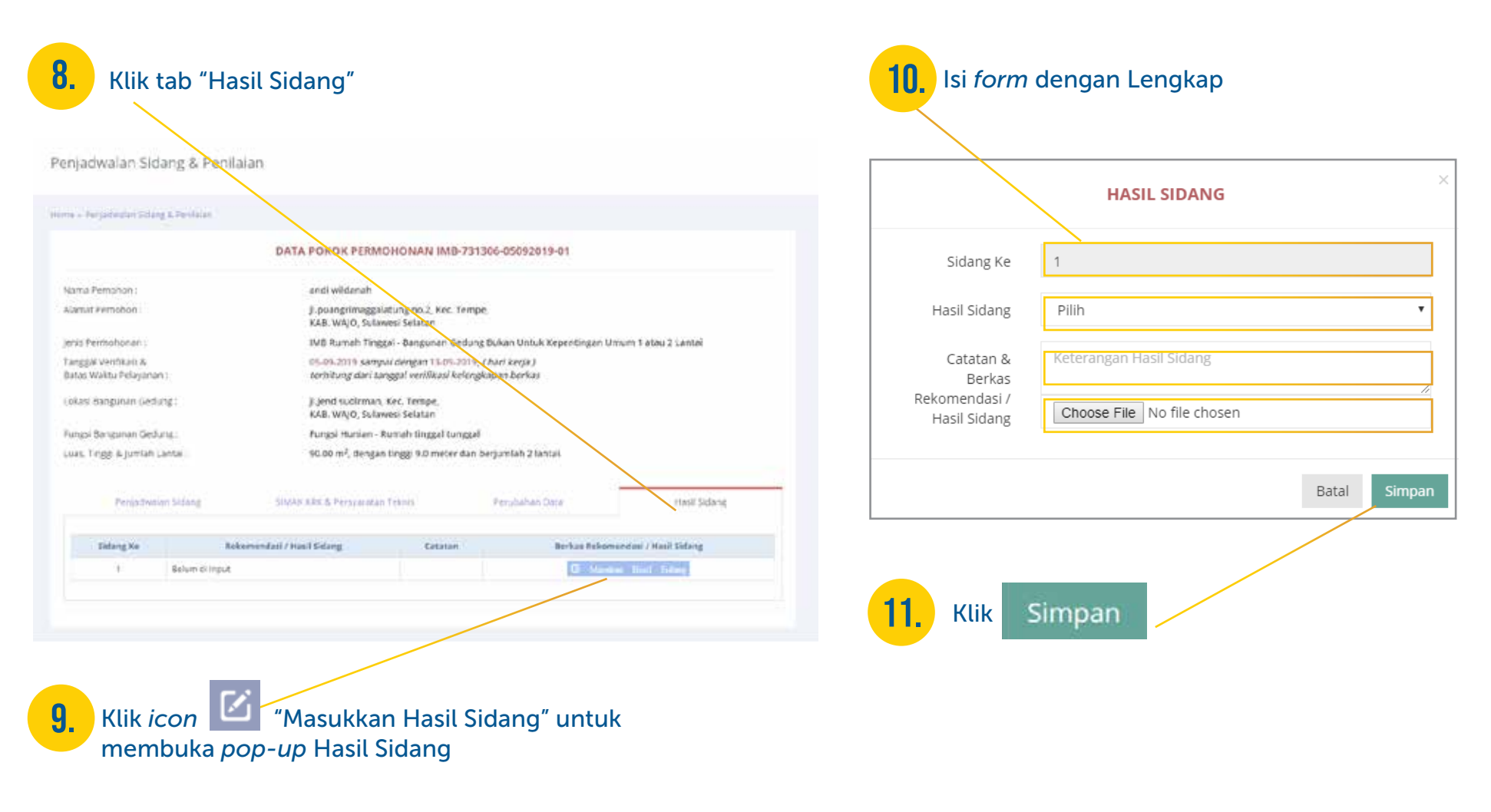

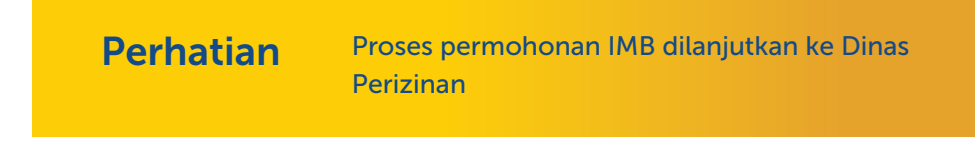

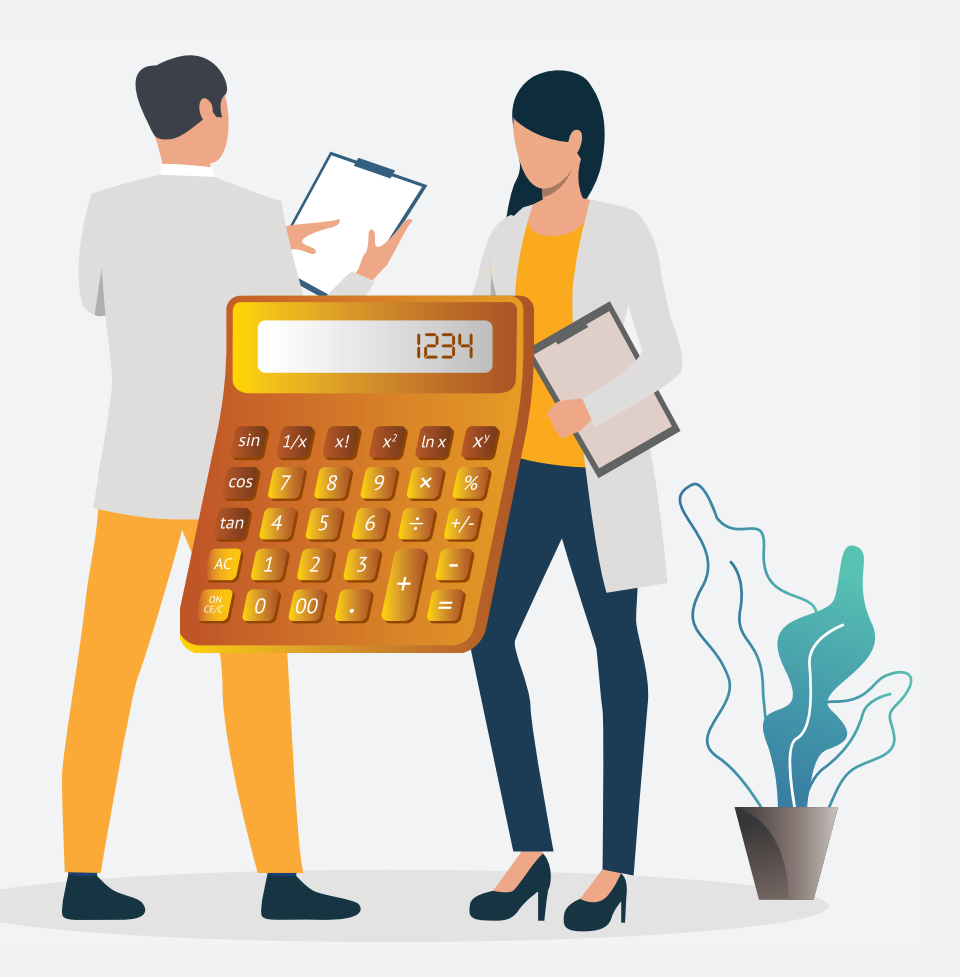

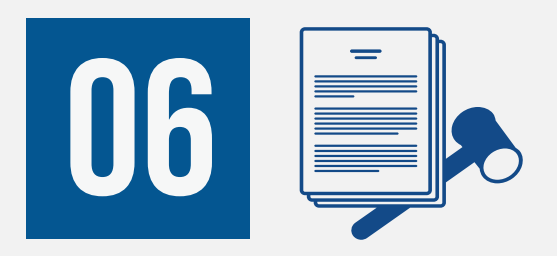

# Penyampaian SKRD (Retribusi) oleh **OPERATOR** Dinas Perizinan

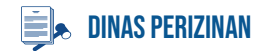

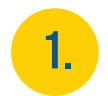

Masuk ke dalam SIMBG menggunakan akun Operator Dinas Perizinan

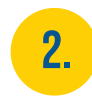

Pilih menu Permohonan IMB lalu masuk sub-menu Penetapan Retribusi untuk membuka tabel Penetapan Retribusi IMB

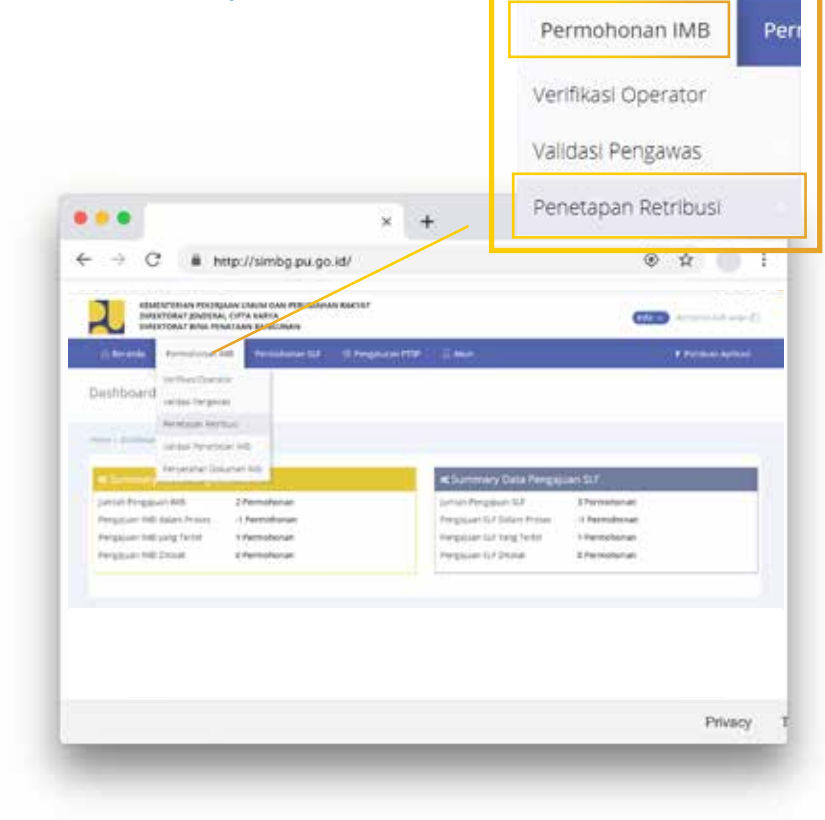

#### Klik *icon* **pada permohonan yang status** retribusinya "Belum Ditetapkan" untuk membuka *form* Penetapan Retribusi 3.

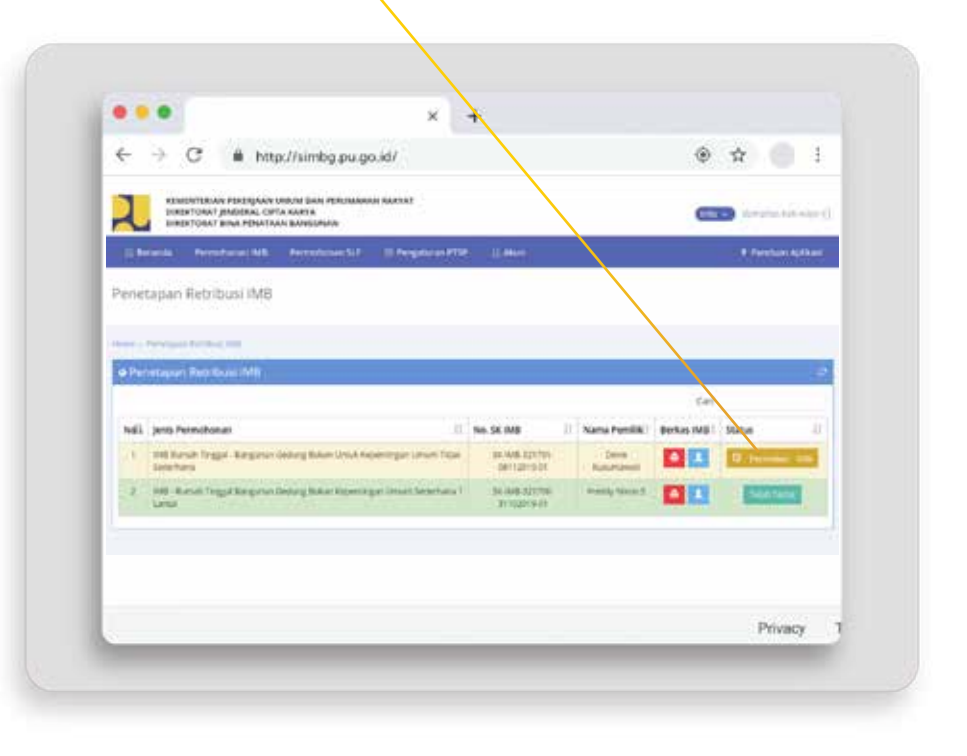

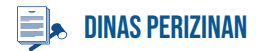

#### Klik untuk memeriksa 4. Klik untuk member 1991

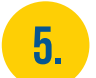

### Pilih cara penetapan retribusi.<br>Cara Penetapan Retribusi

 $M$  Manual Pilih Otomatis Manual Manual

#### Home - Penetapan Retributi

#### DATA POKOK PERMOHONAN IMB-321701-14052019-01

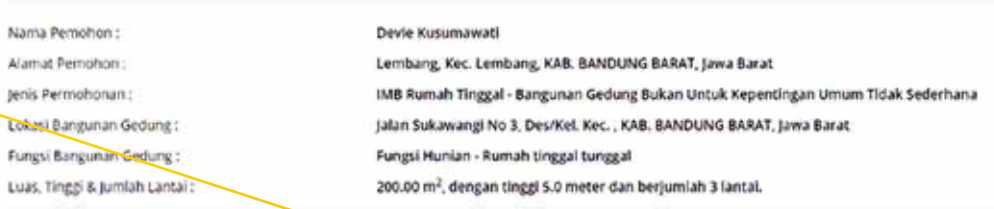

#### ... INDEKS TERINTEGRASI ...

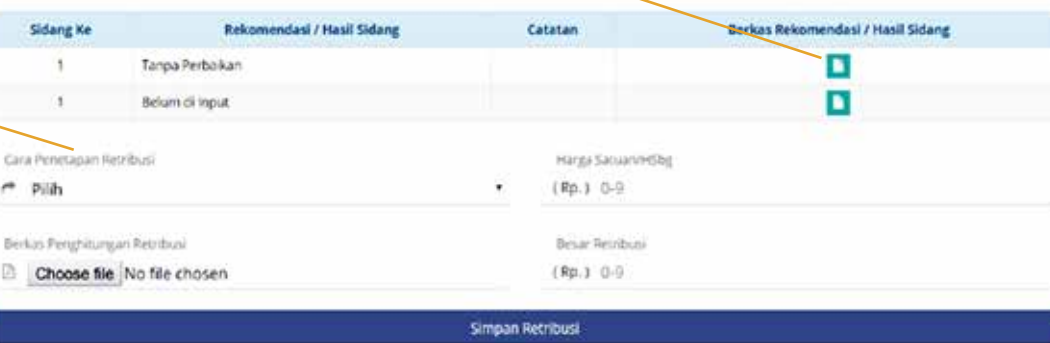

#### SURAT KETETAPAN RETRIBUSI DAERAH (SKRD) Nomer SARD Tanggal SKRD  $m$  31-12-2000  $0.9/ABC$ File SKRD Choose file No file chosen Simpan SKRD

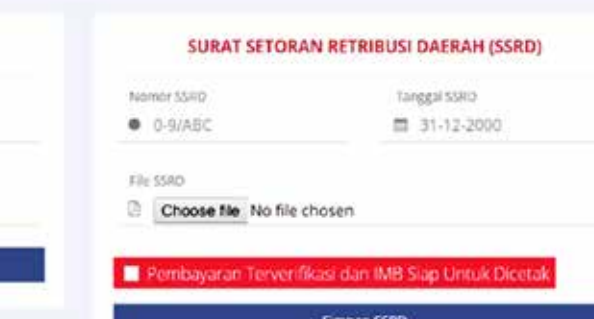

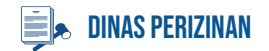

#### Home - Penetapan Retribusi

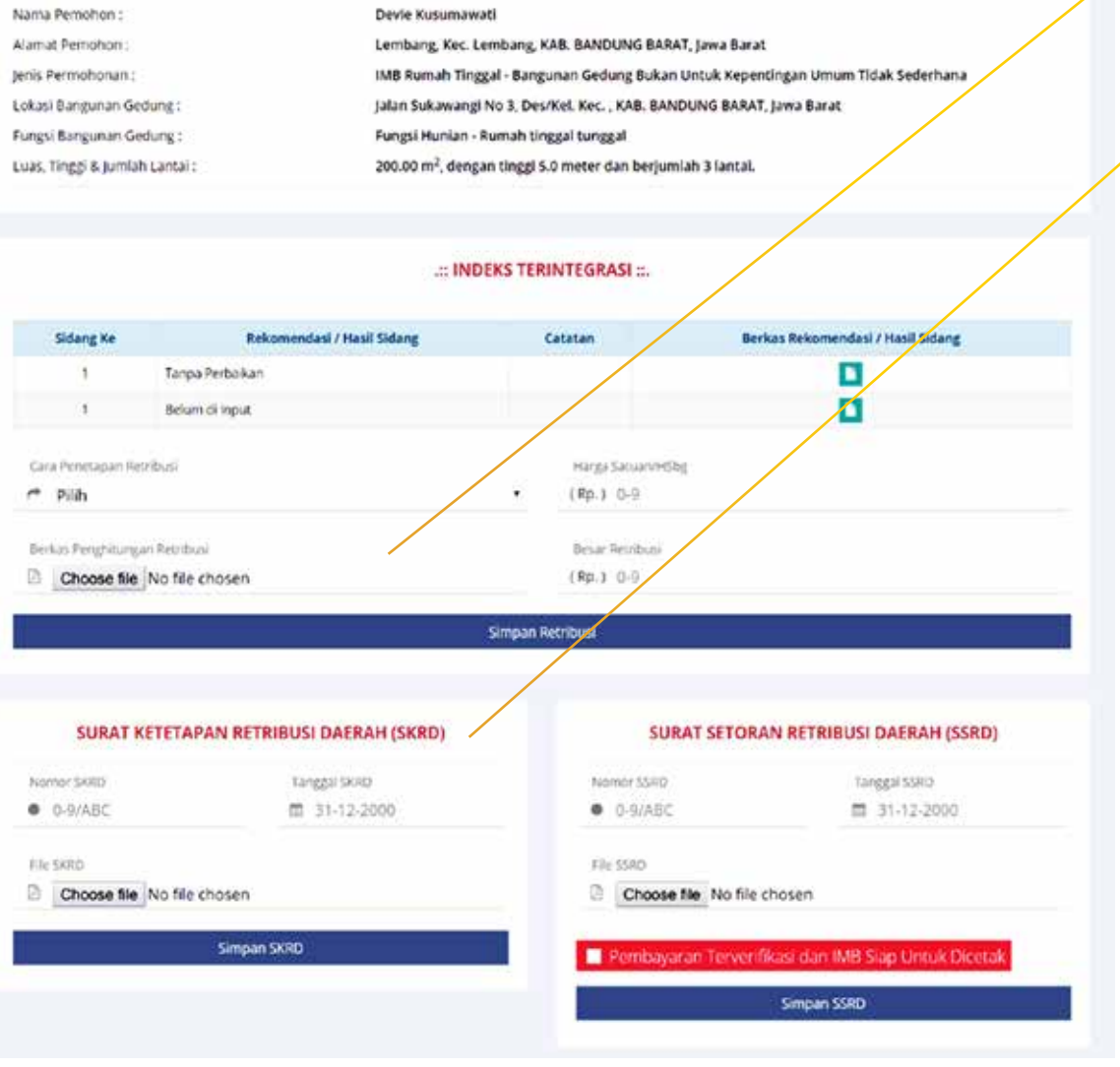

DATA POKOK PERMOHONAN IMB-321701-14052019-01

Lengkapi data retribusi dan klik simpan

6.

7.

8.

SURAT KETETAPAN RETRIBUSI DAERAH (SKRD)

Tanggal SKRD

<sup>图</sup> 29:08:2019

Nomar SKRD

 $\Box$  Berkas SKRD

 $0.12234$ 

Lengkapi data SKRD dan klik simpan. Sekarang pemohon dapat membayarkan retribusi dan menyerahkan bukti pembayaran.

Setelah pemohon menyerahkan bukti pembayaran, lengkapi data SSRD, centang "Pembayaran Terverifikasi dan IMB Siap Untuk Dicetak" dan klik simpan

SURAT SETORAN RETRIBUSI DAERAH (SSRD)

Nomor SSRD

**D** Berkas Bukti Pembayaran Retribusi

Pembayaran Terverifikasi dan IMB Siao Untuk Diceta

 $0.1234$ 

Tanggal SSRD

■ 31-12-2000

65

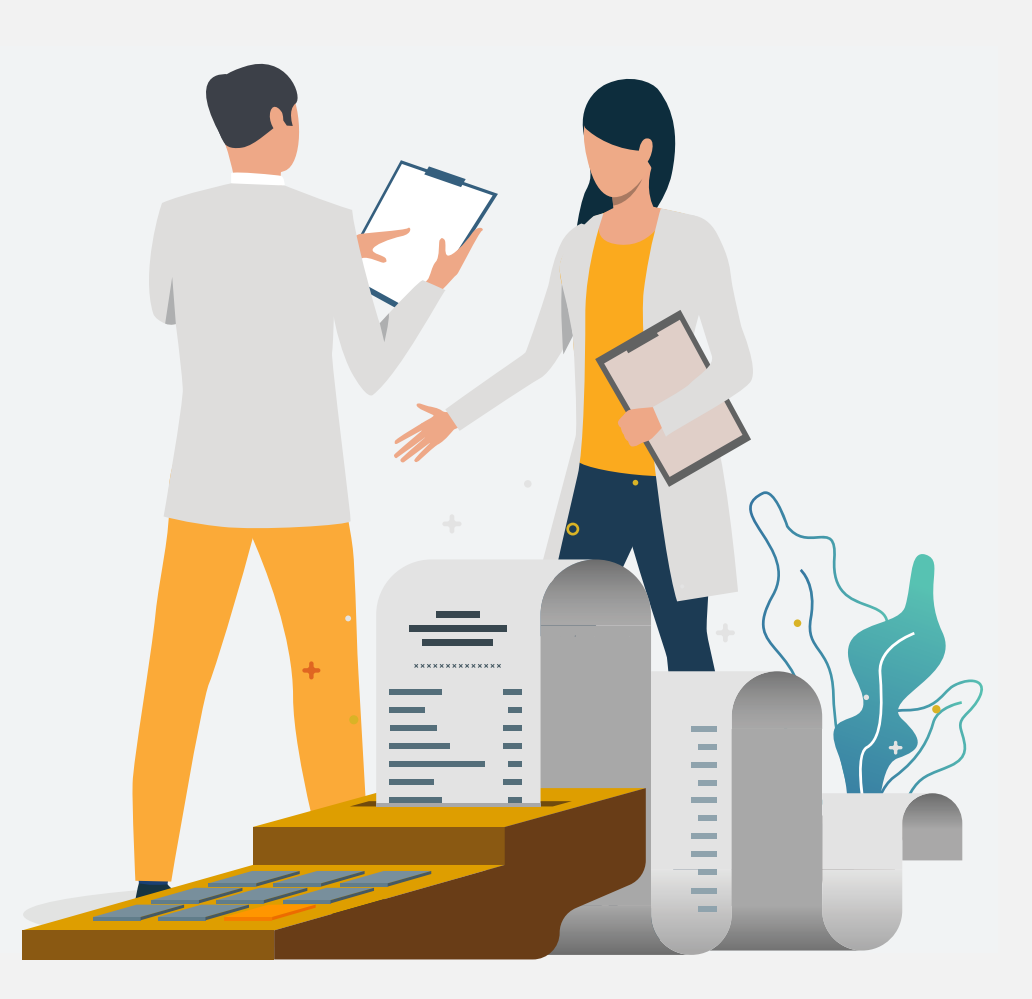

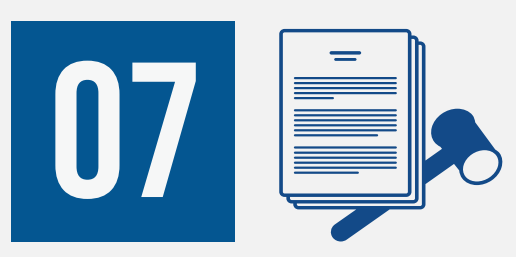

# Verifikasi Bukti Pembayaran Retribusi oleh Operator Dinas **PERIZINAN**

#### **DINAS PERIZINAN**

1.

Masuk ke dalam SIMBG menggunakan akun Operator Dinas Perizinan

2.

Pilih menu Permohonan IMB lalu sub-menu Penetapan Retribusi untuk membuka tabel Penetapan Retribusi

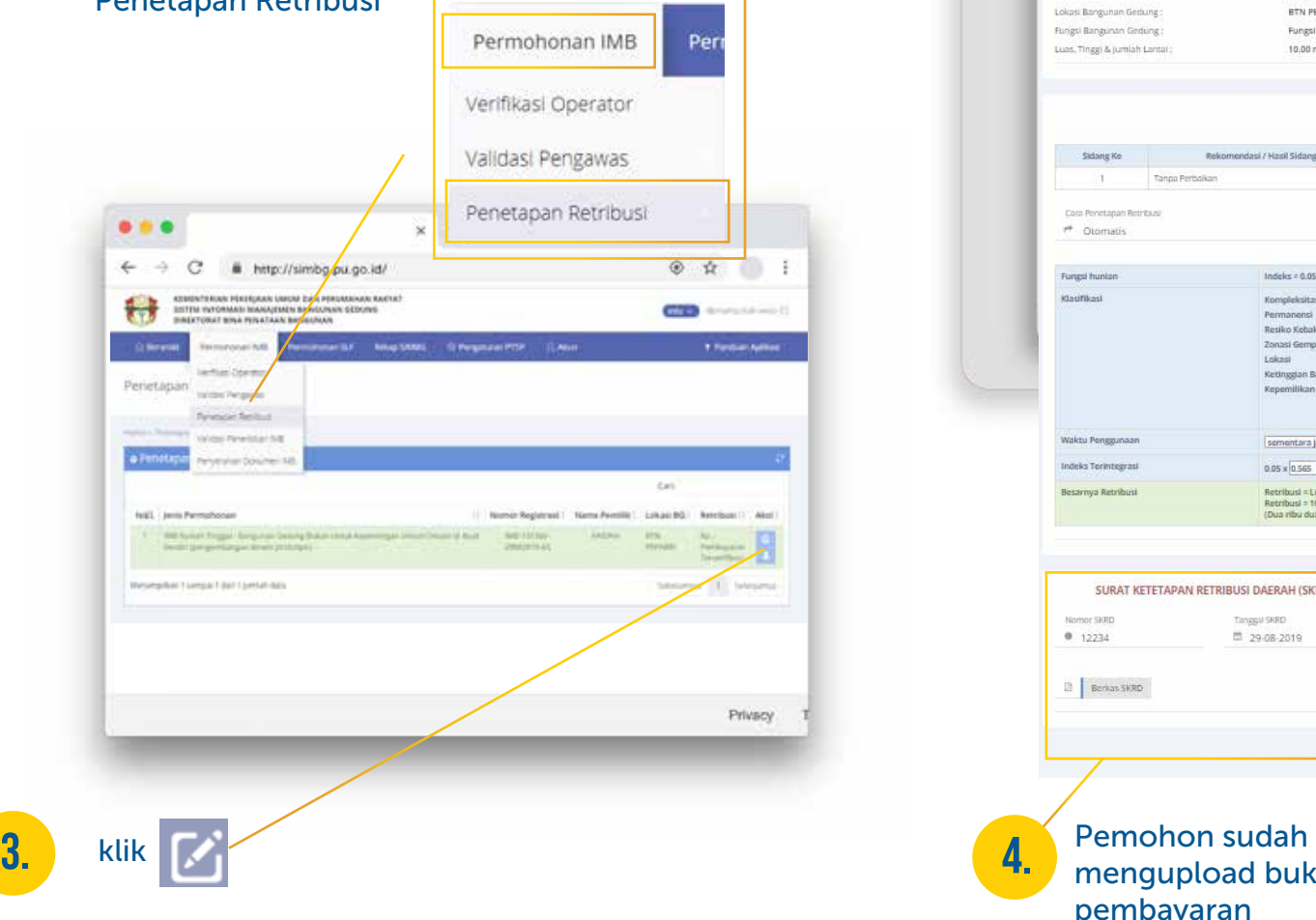

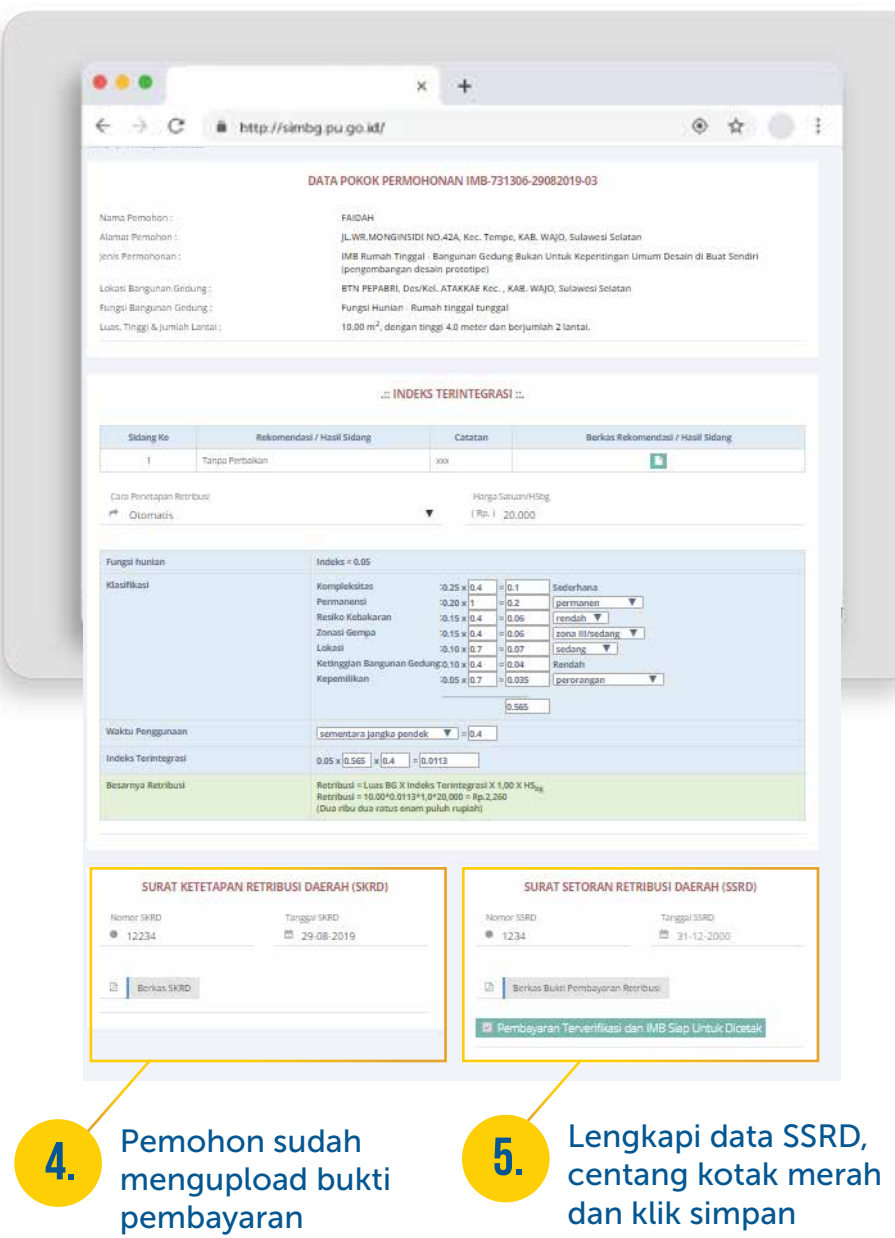

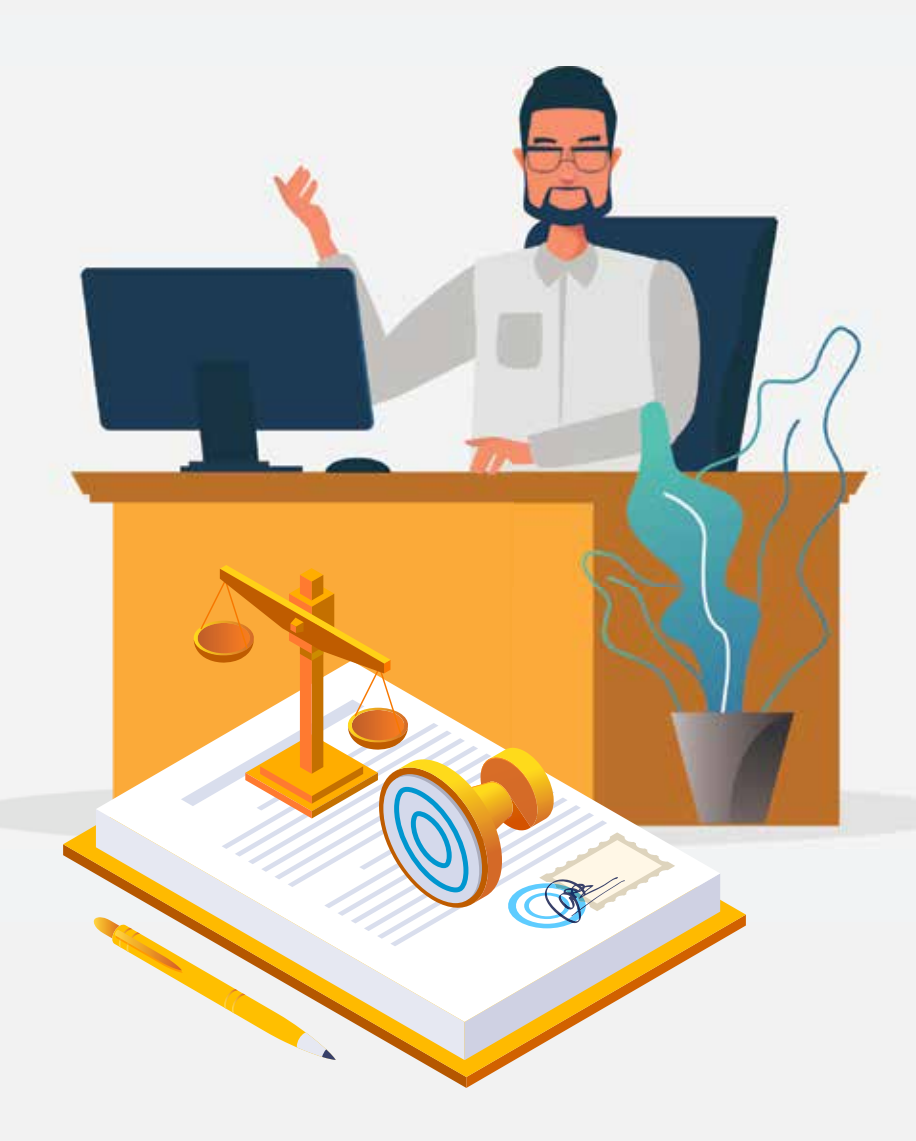

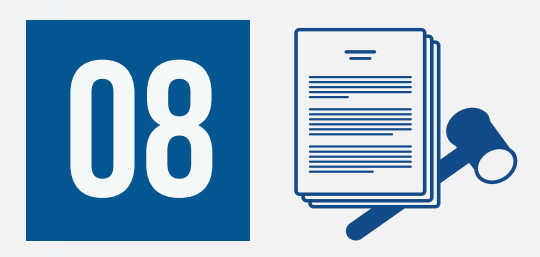

## PERSETUJUAN PENERBITAN IMB oleh Kepala Dinas **PERIZINAN**
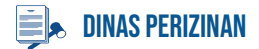

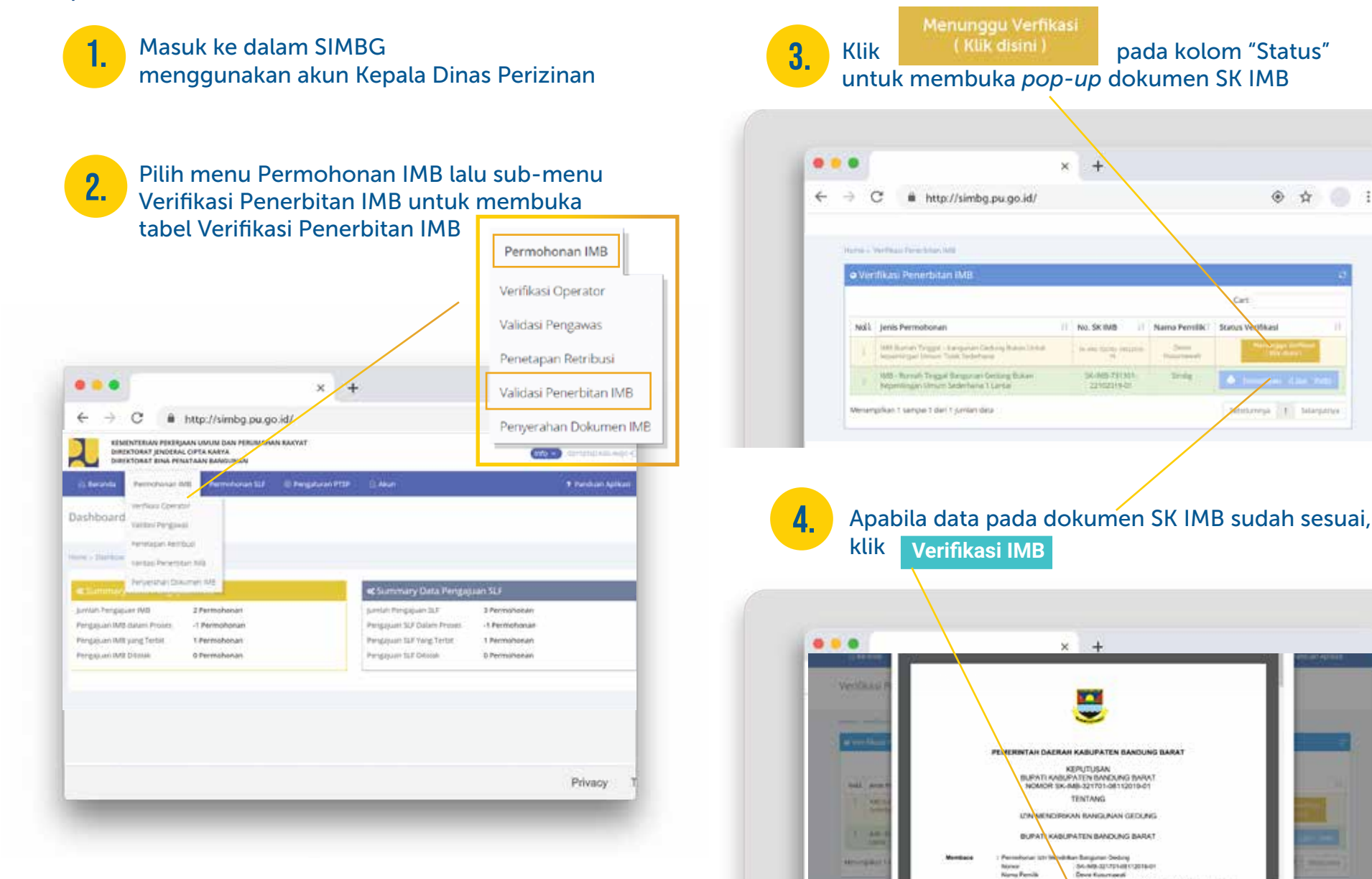

Nover<br>Nove Penilk<br>Assat Penilk

Labbara Mar Lampers was Bankups Soon Pro-

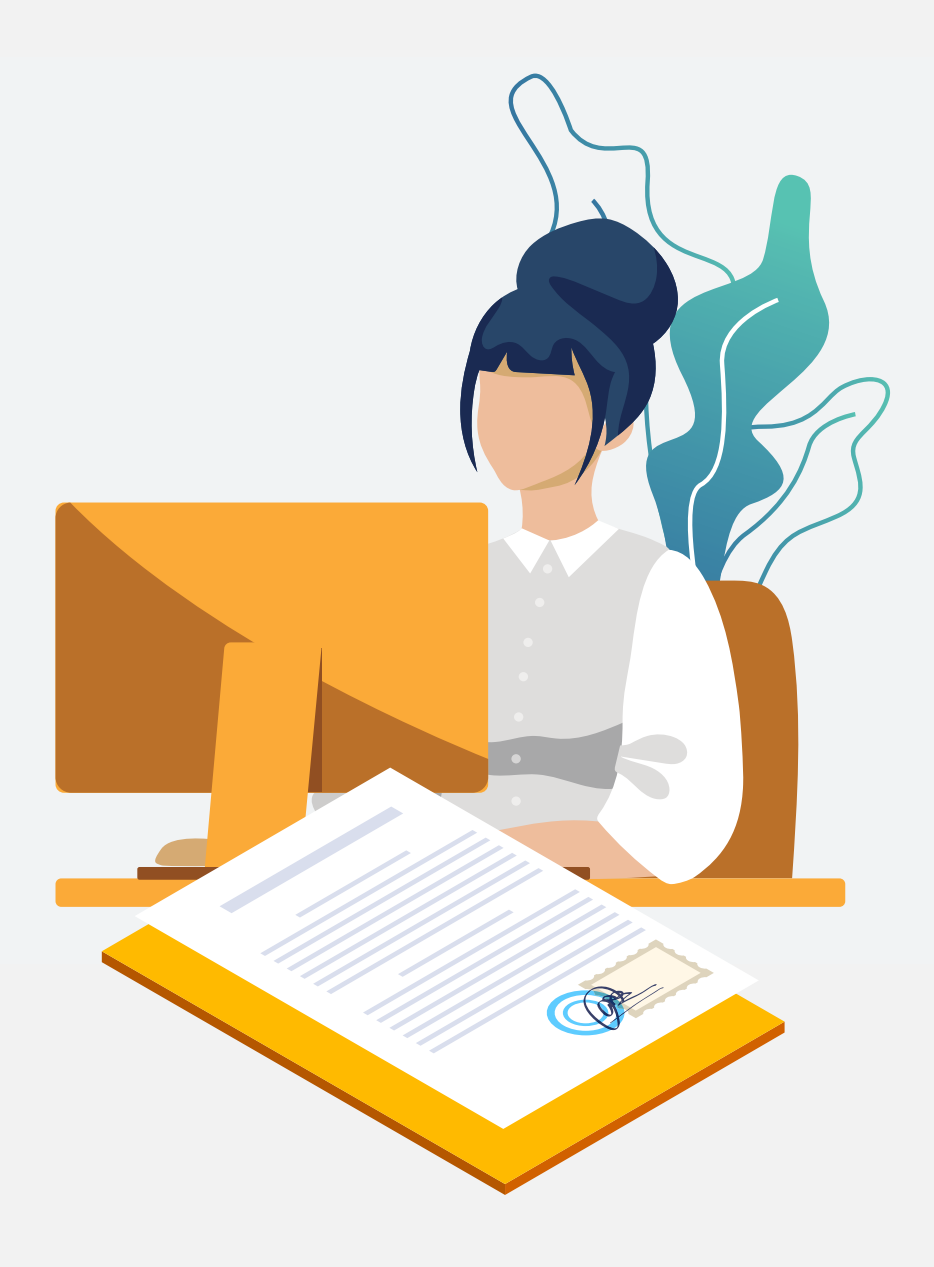

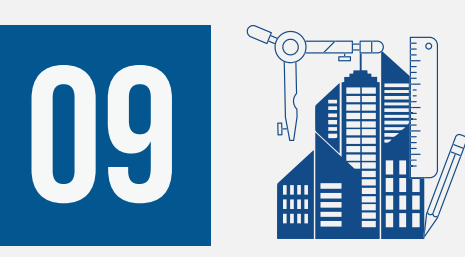

# Penyerahan Dokumen IMB oleh Operator Dinas Perizinan

PENERBITAN IMB

### **DINAS PERIZINAN**

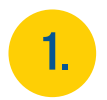

### Masuk ke dalam SIMBG menggunakan akun Operator

2.

Pilih menu Permohonan IMB lalu sub-menu Penyerahan Dokumen IMB untuk membuka tabel Penerbitan IMB

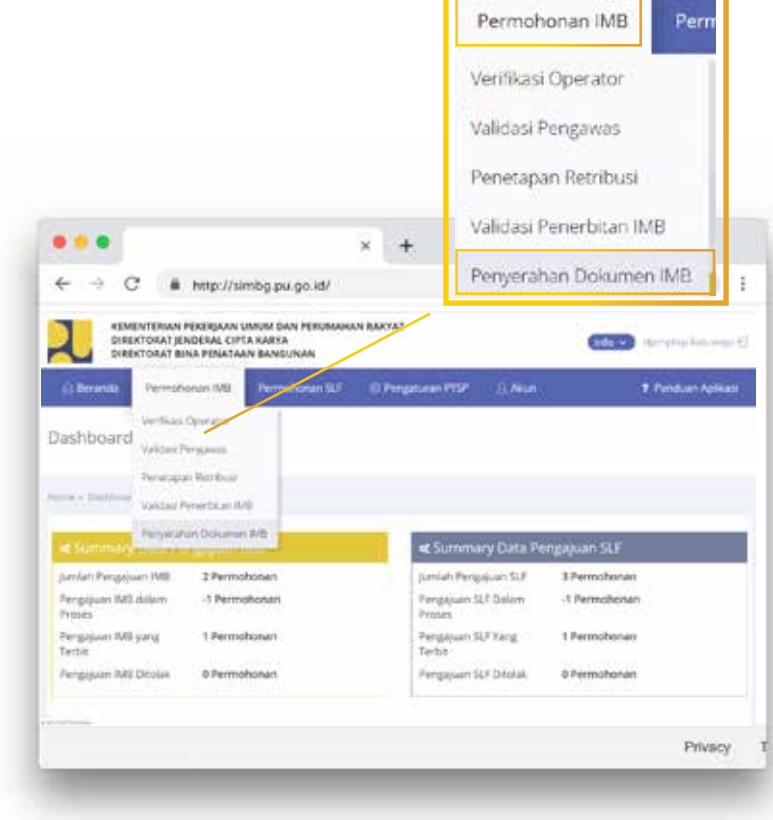

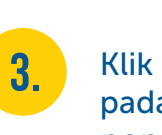

Penyerahan IMB

pada kolom "Status" untuk membuka *pop-up form* Penyerahan IMB

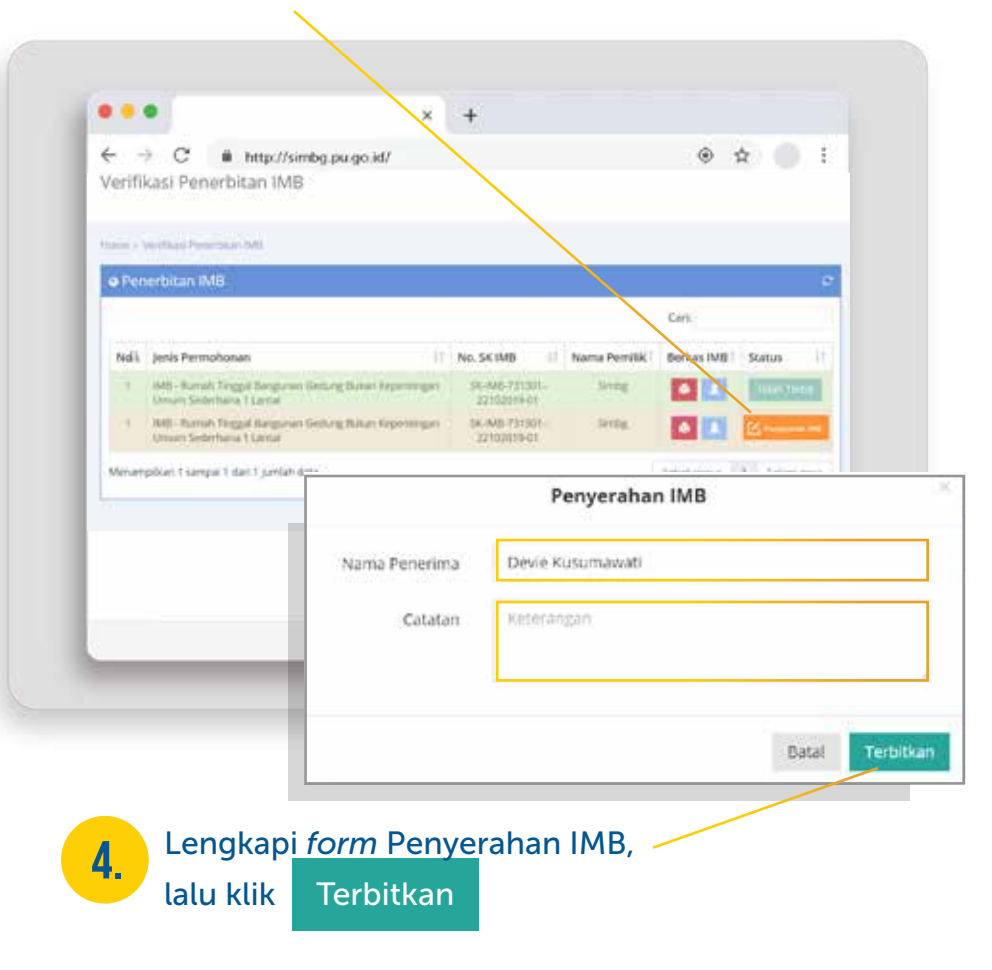

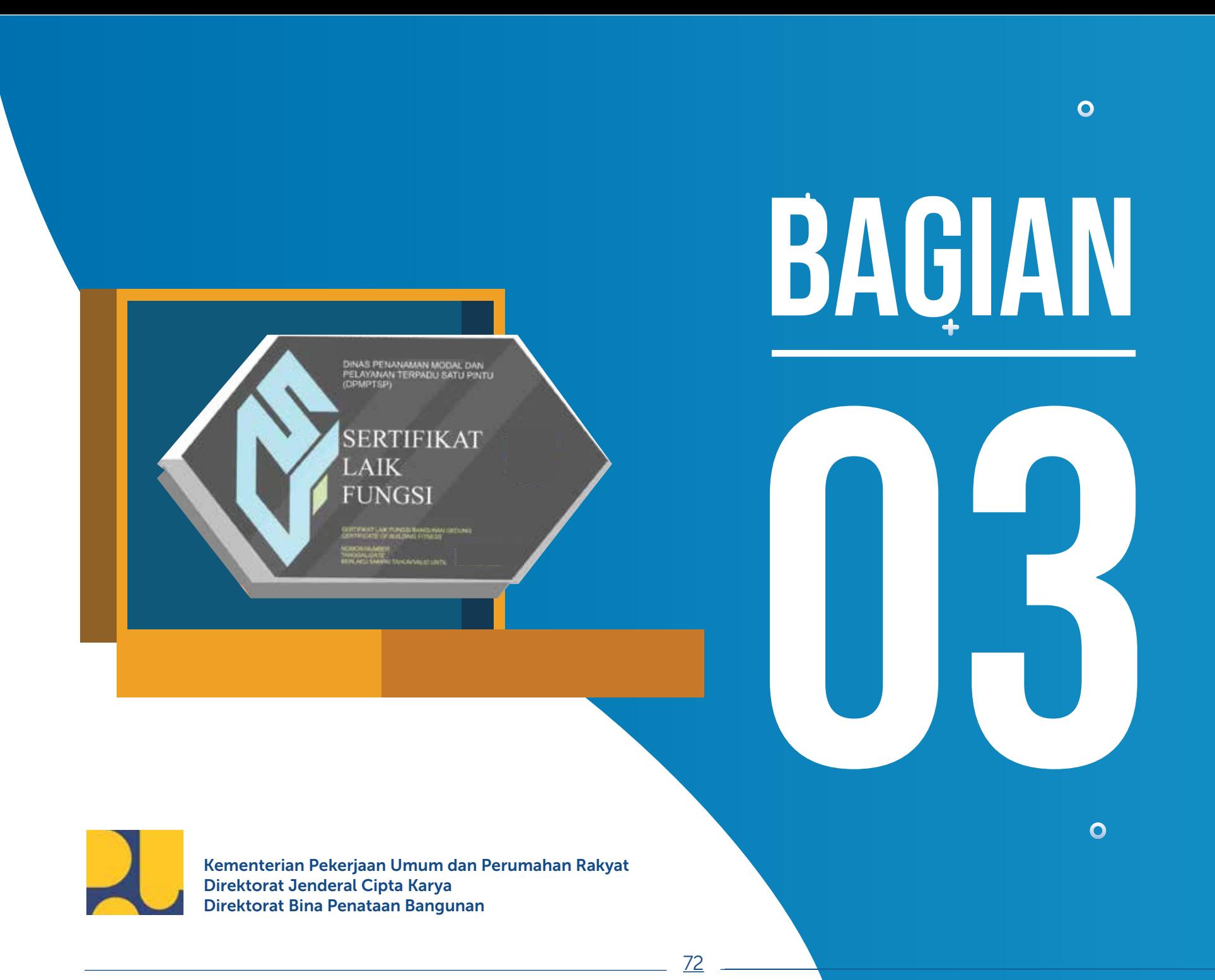

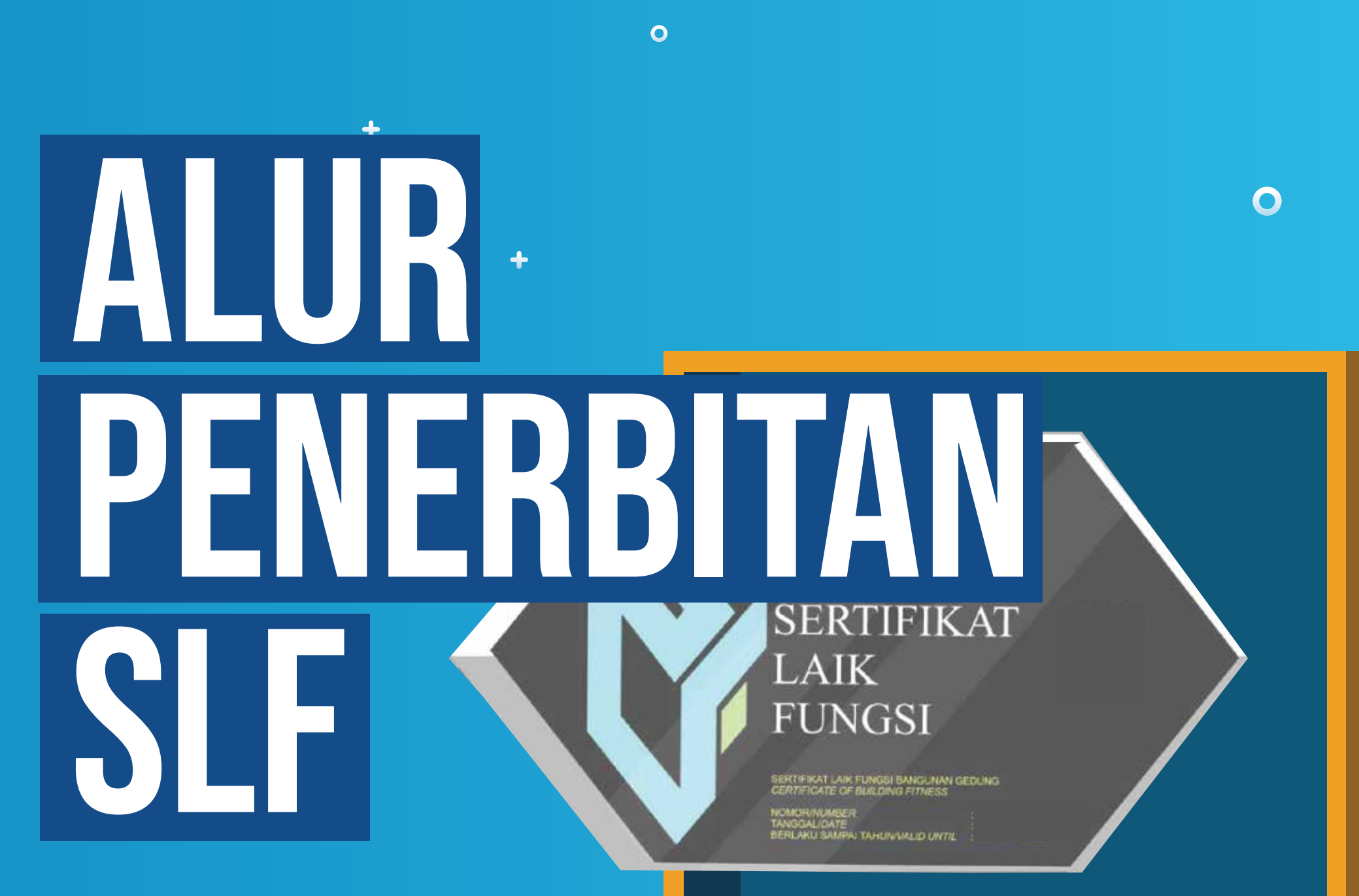

 $\bullet$ 

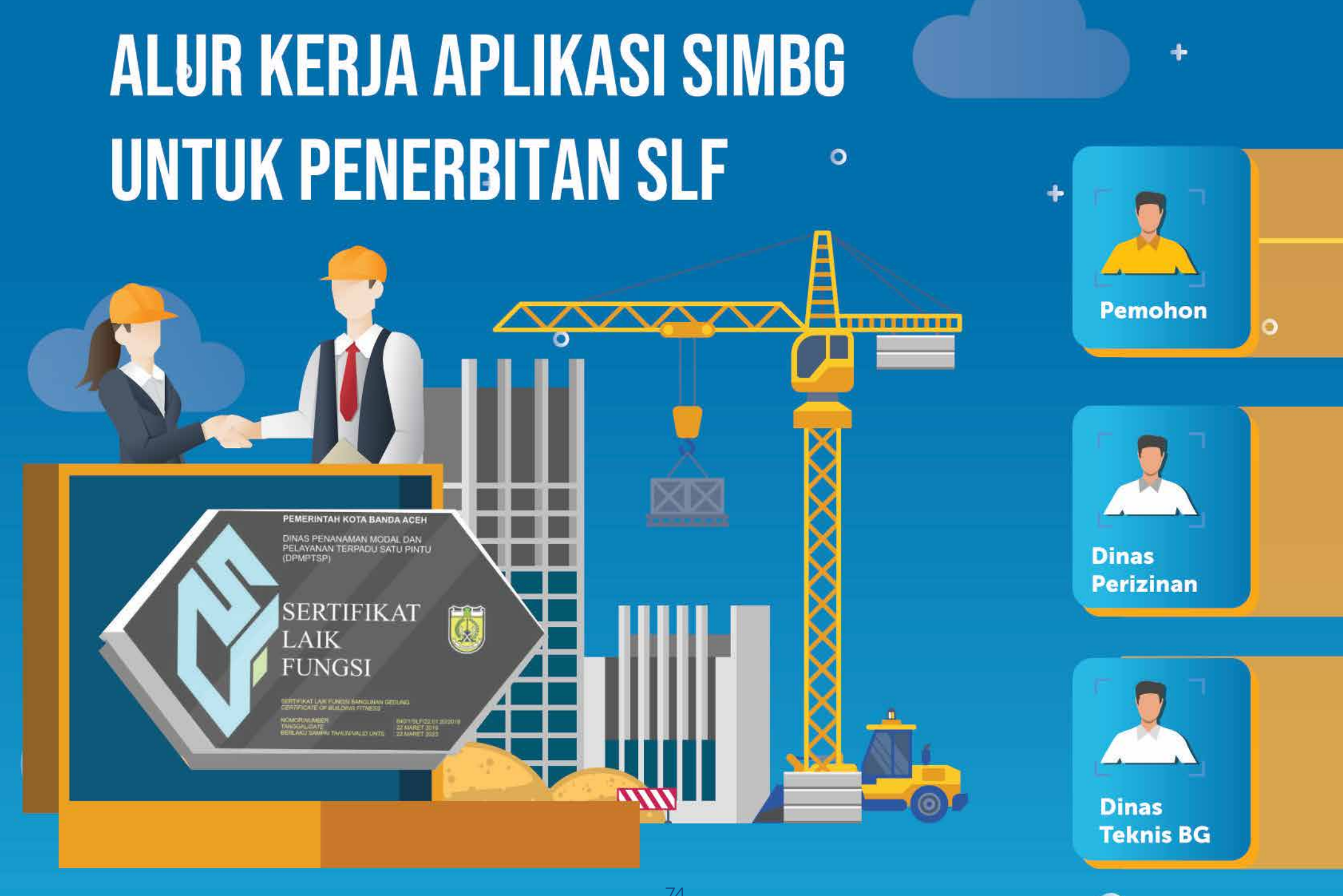

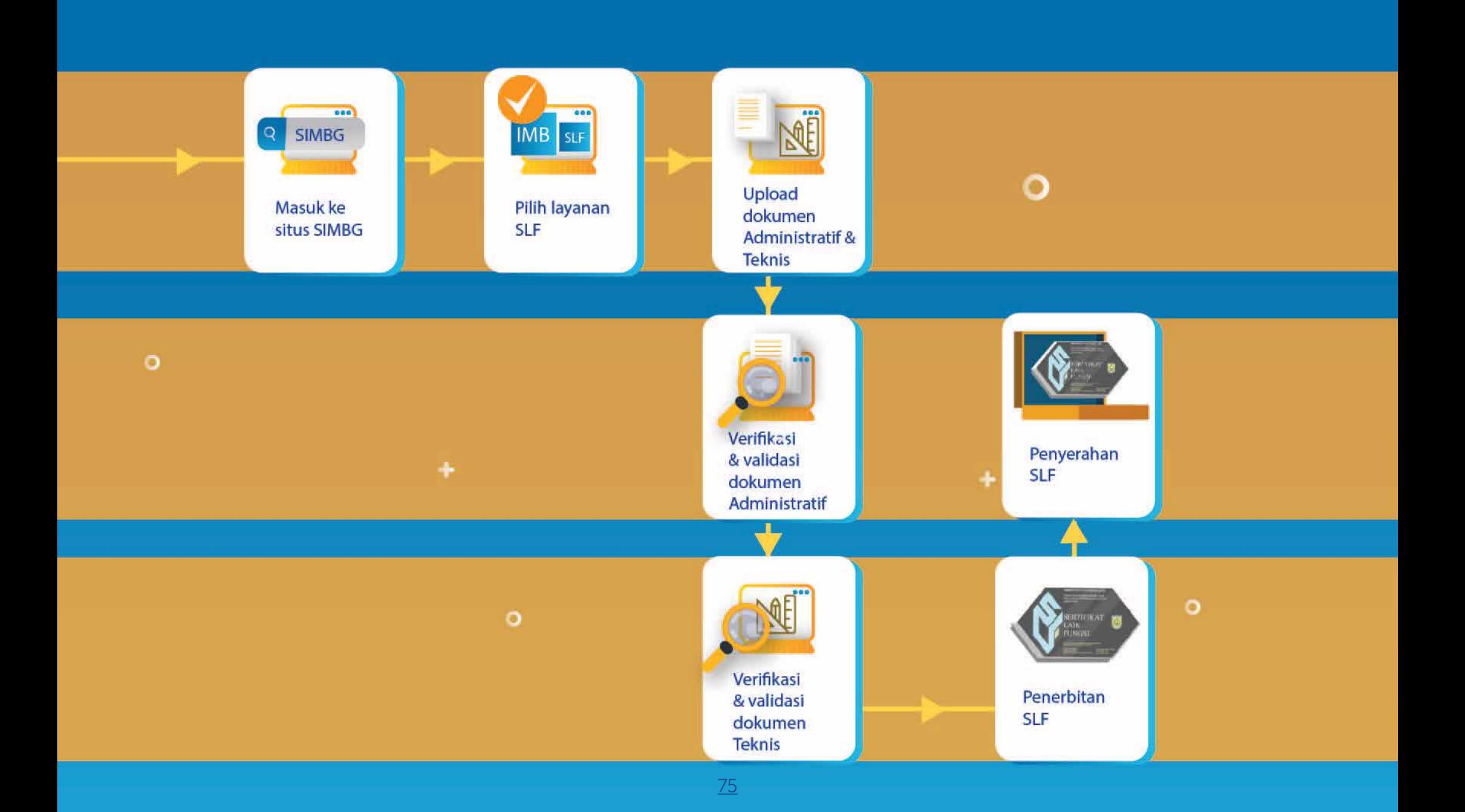

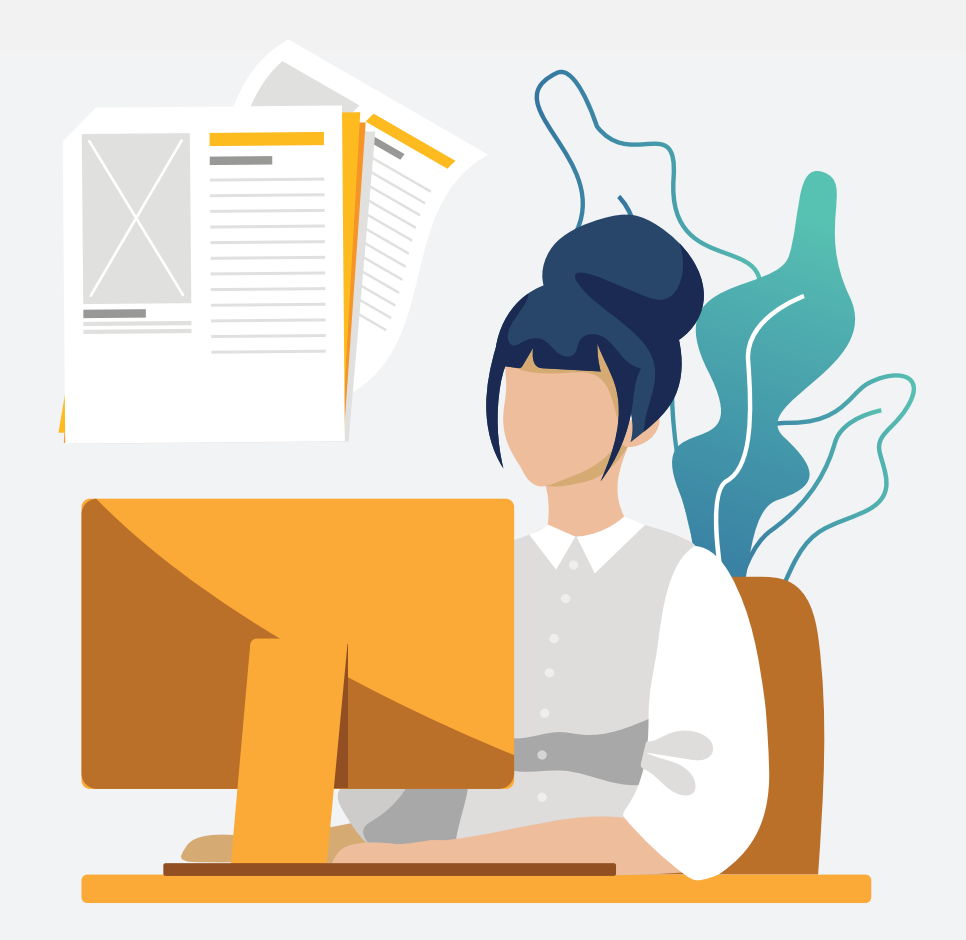

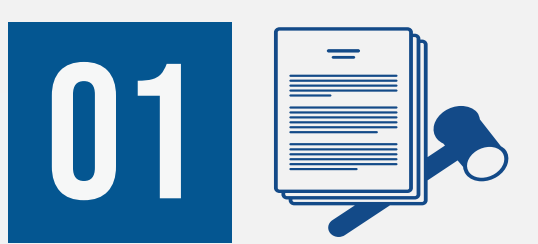

Verifikasi Kelengkapan Dokumen Permohonan oleh Operator Dinas **PERIZINAN** 

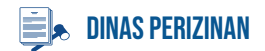

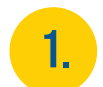

Masuk ke dalam SIMBG menggunakan akun Operator Dinas Perizinan

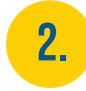

Pilih menu Permohonan SLF lalu sub-menu Verifikasi Dokumen SLF untuk membuka *List*  Data Verifikasi SLF

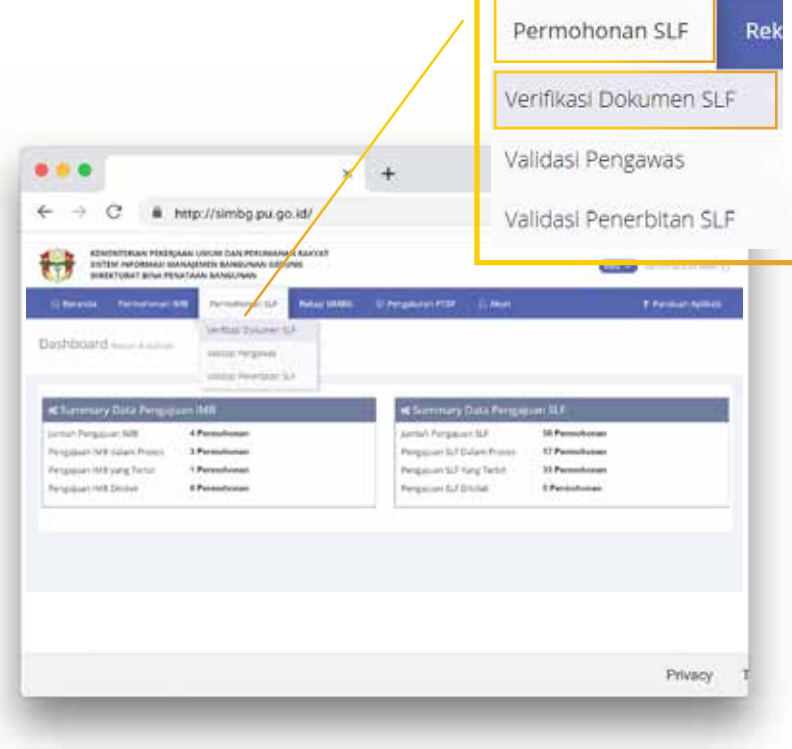

Klik *icon* pada permohonan yang statusnya Belum Diverifikasi untuk membuka form *pop-up* Verifikasi

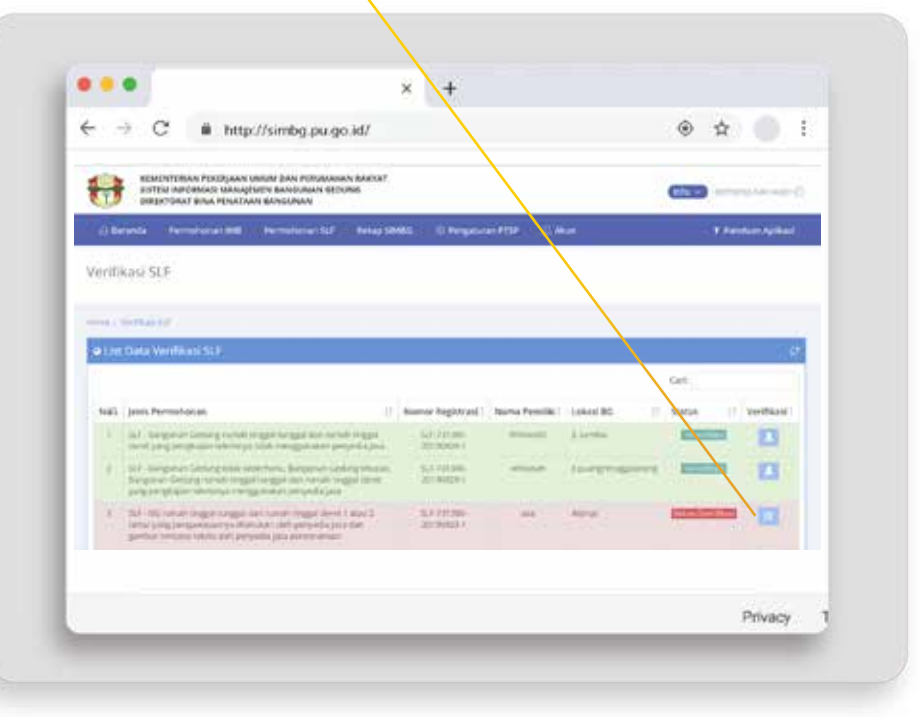

3.

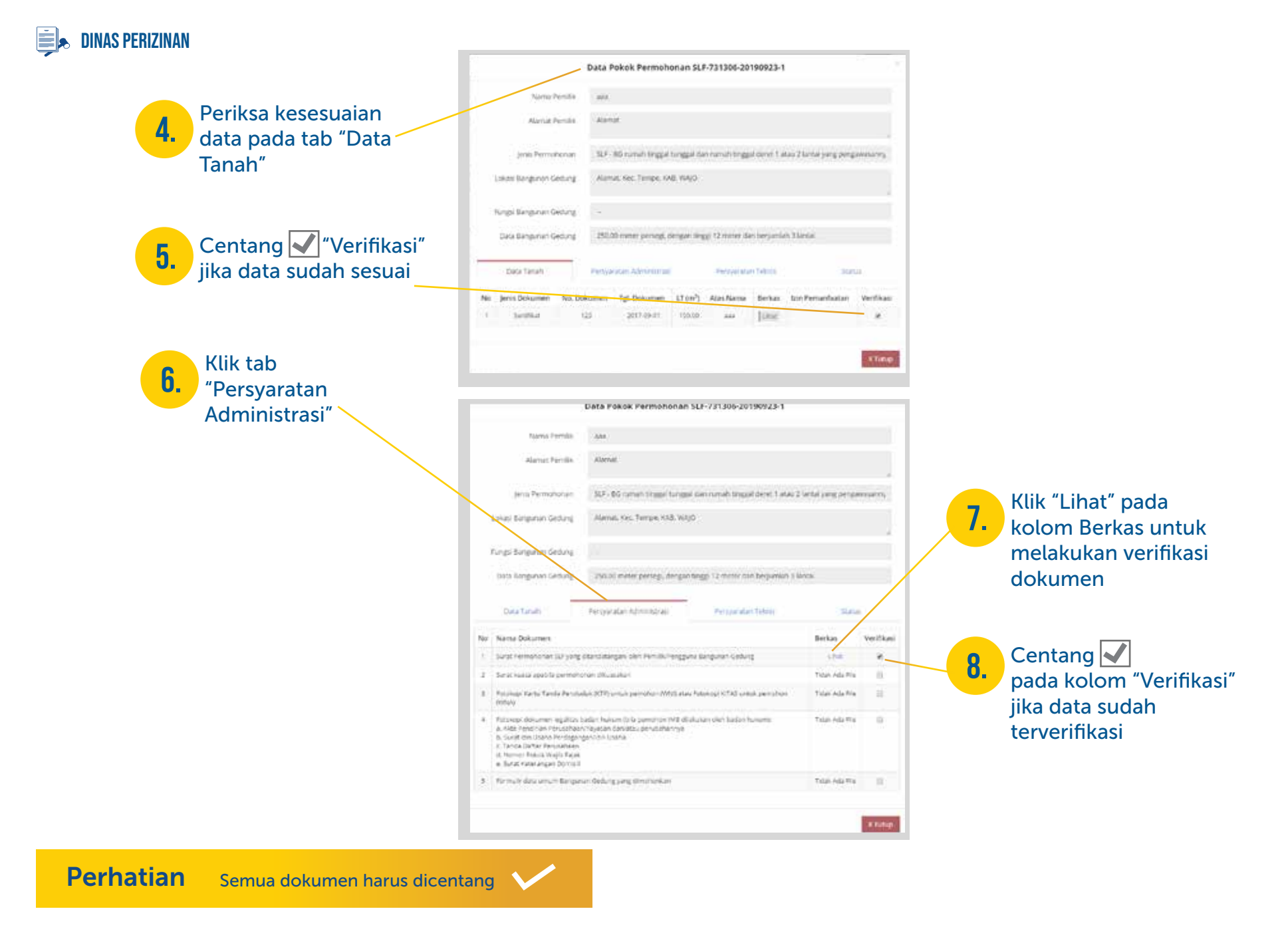

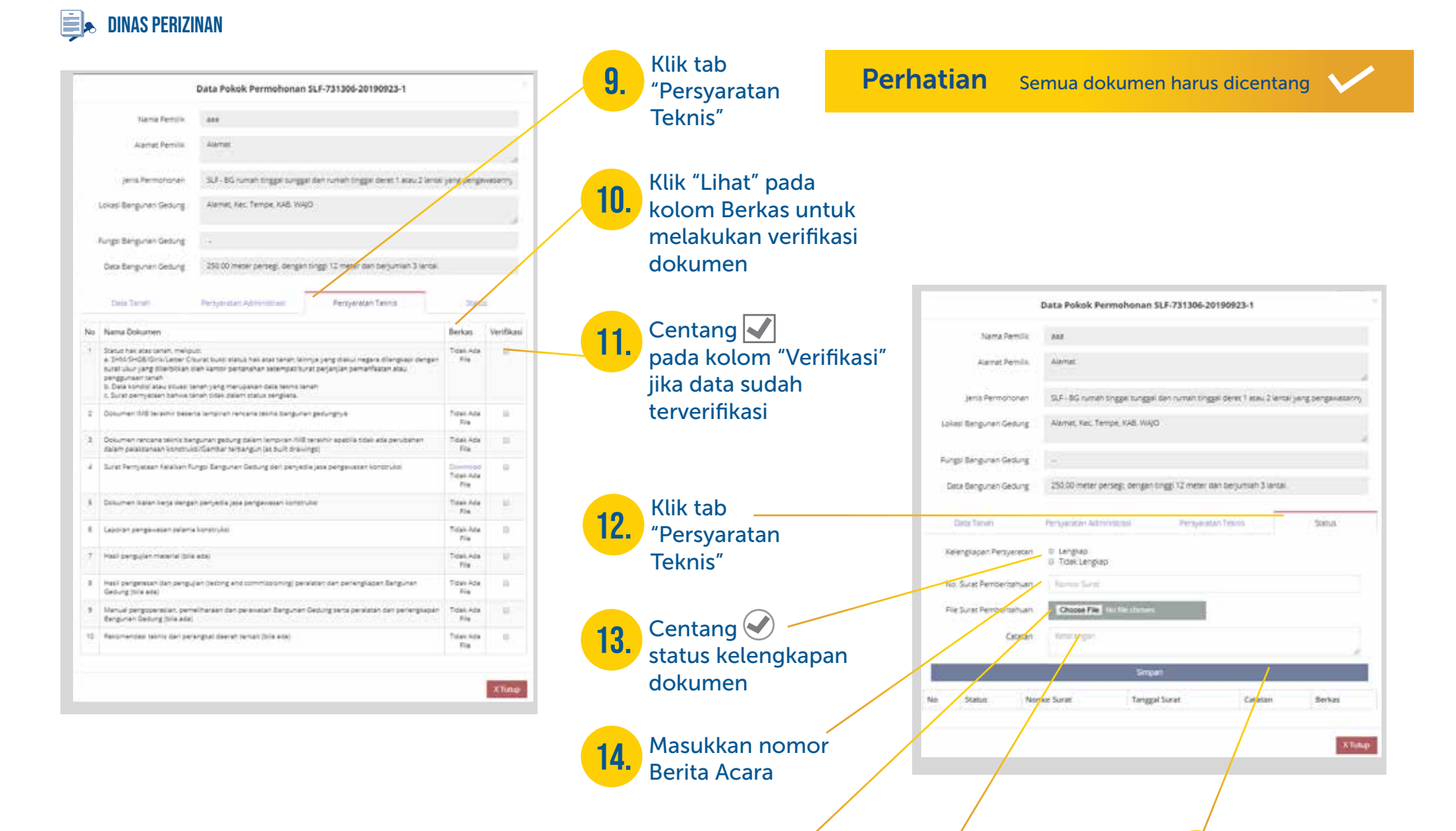

**15.** Upload file  $\begin{pmatrix} 16 \\ 16 \end{pmatrix}$  Masukkan

catatan jika perlu Klik Simpan dan menunggu persetujuan Pengawas

17.

*Upload file*

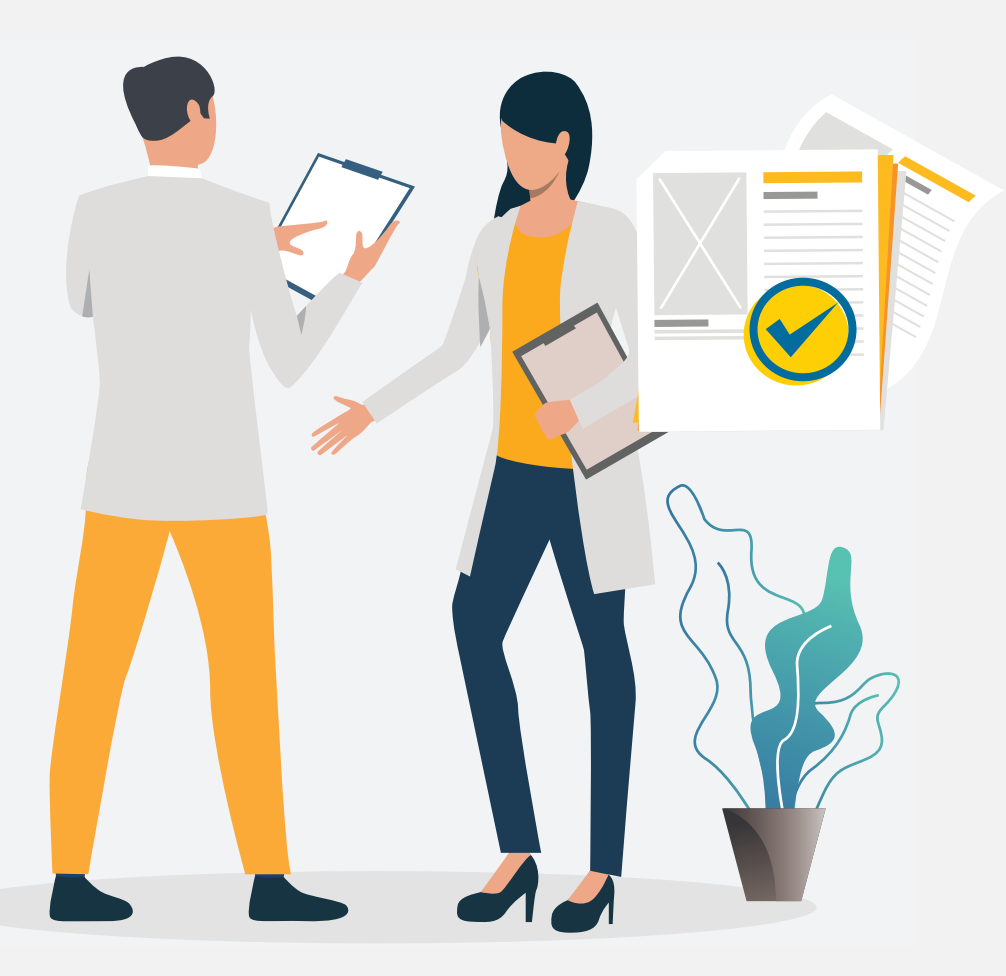

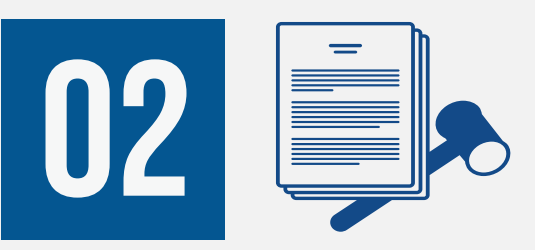

Validasi dokumen permohonan oleh Pengawas Dinas **PERIZINAN** 

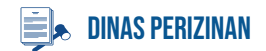

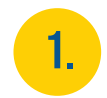

### Masuk ke dalam SIMBG menggunakan akun Pengawas Dinas Perizinan

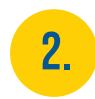

Pilih menu Permohonan SLF lalu sub-menu Validasi Pengawas untuk membuka *List* Data Permohonan SLF *<u>ALCOHOLOGICAL</u>* 

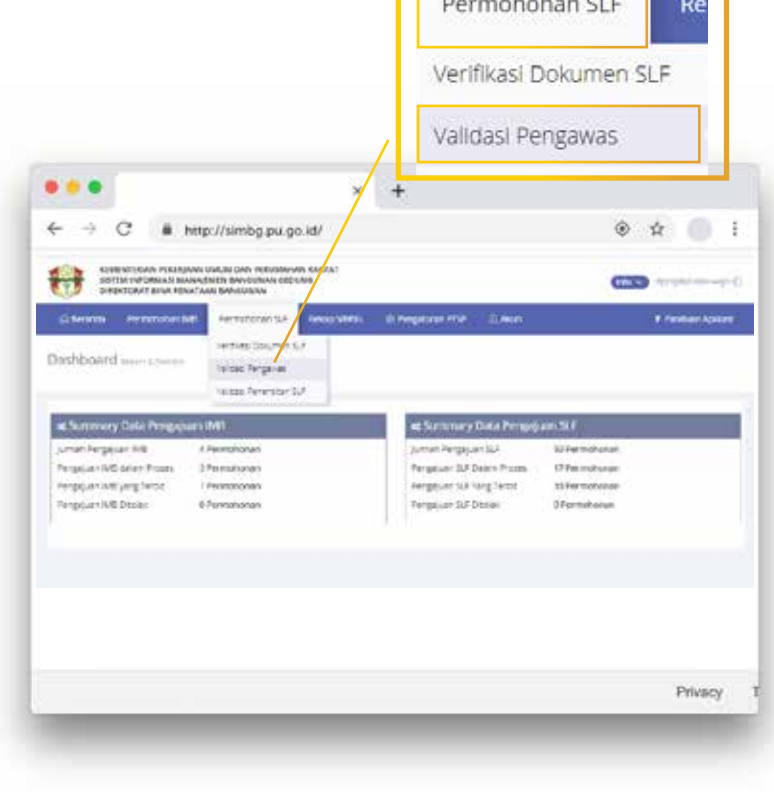

Klik *icon* **pada permohonan yang statusnya**  Menunggu Validasi untuk *pop-up* Data Pokok Permohonan SLF

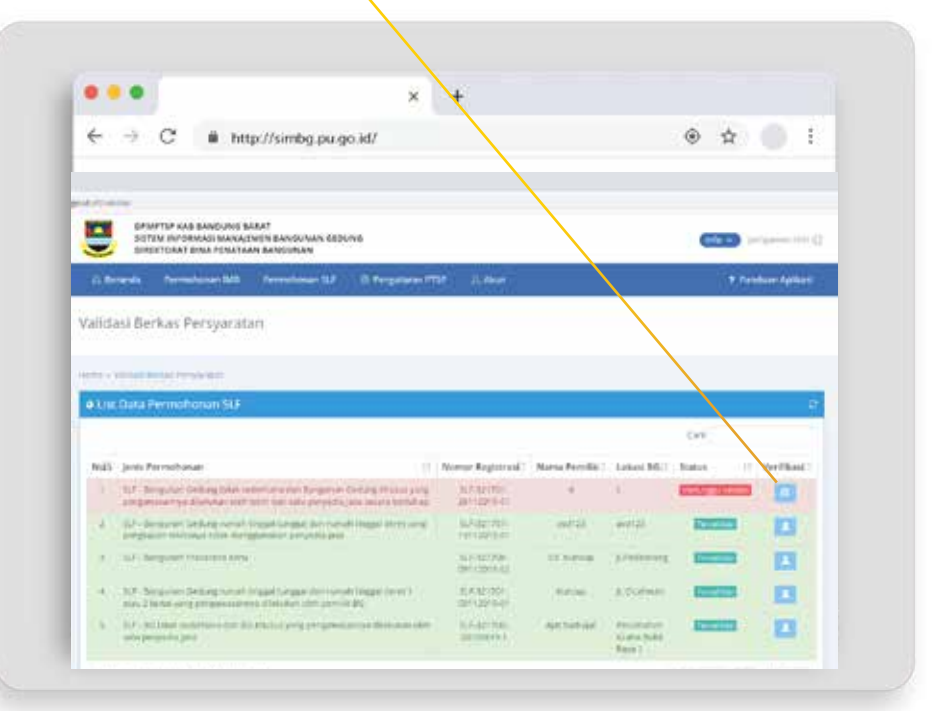

3.

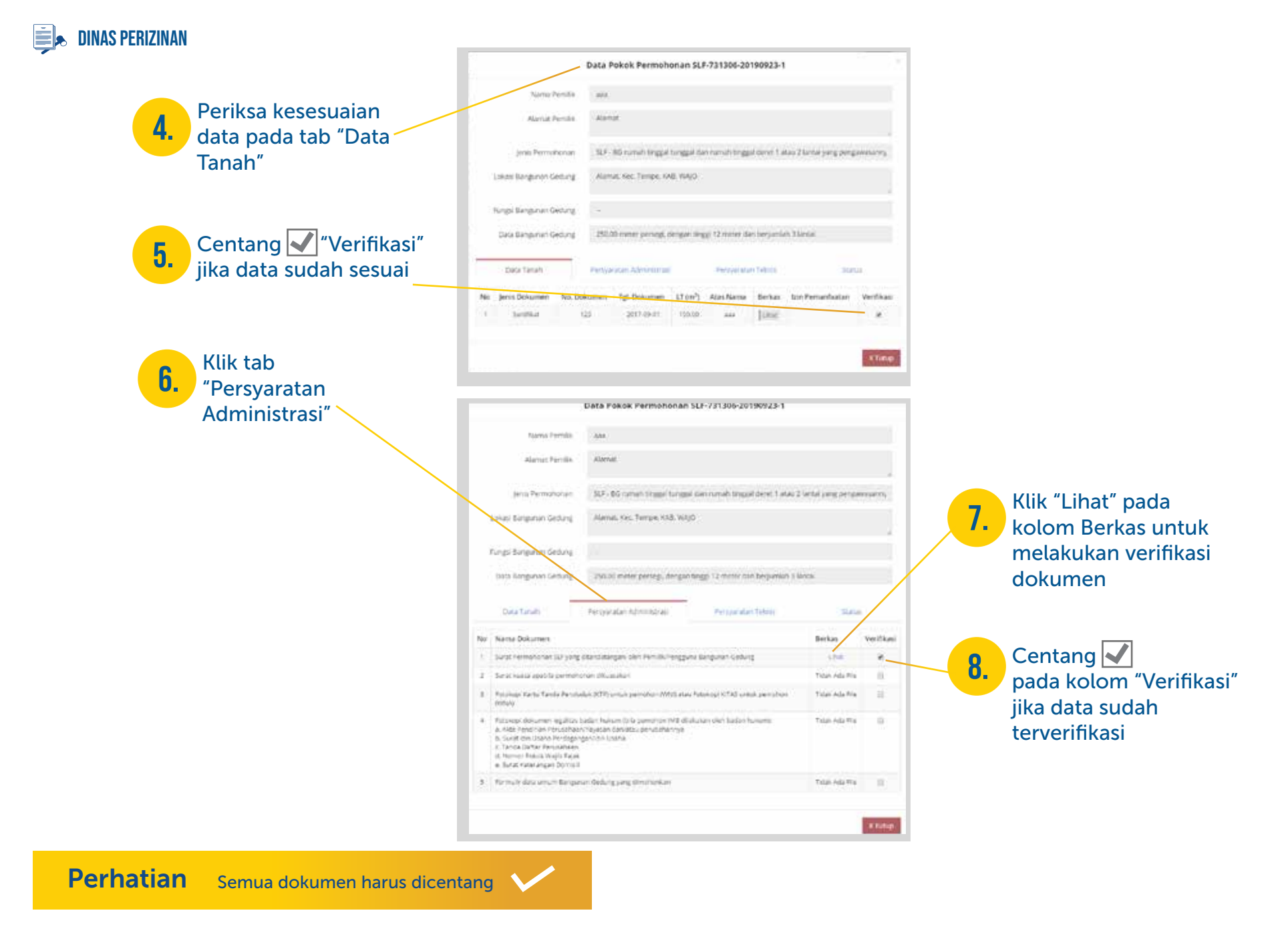

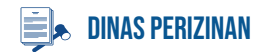

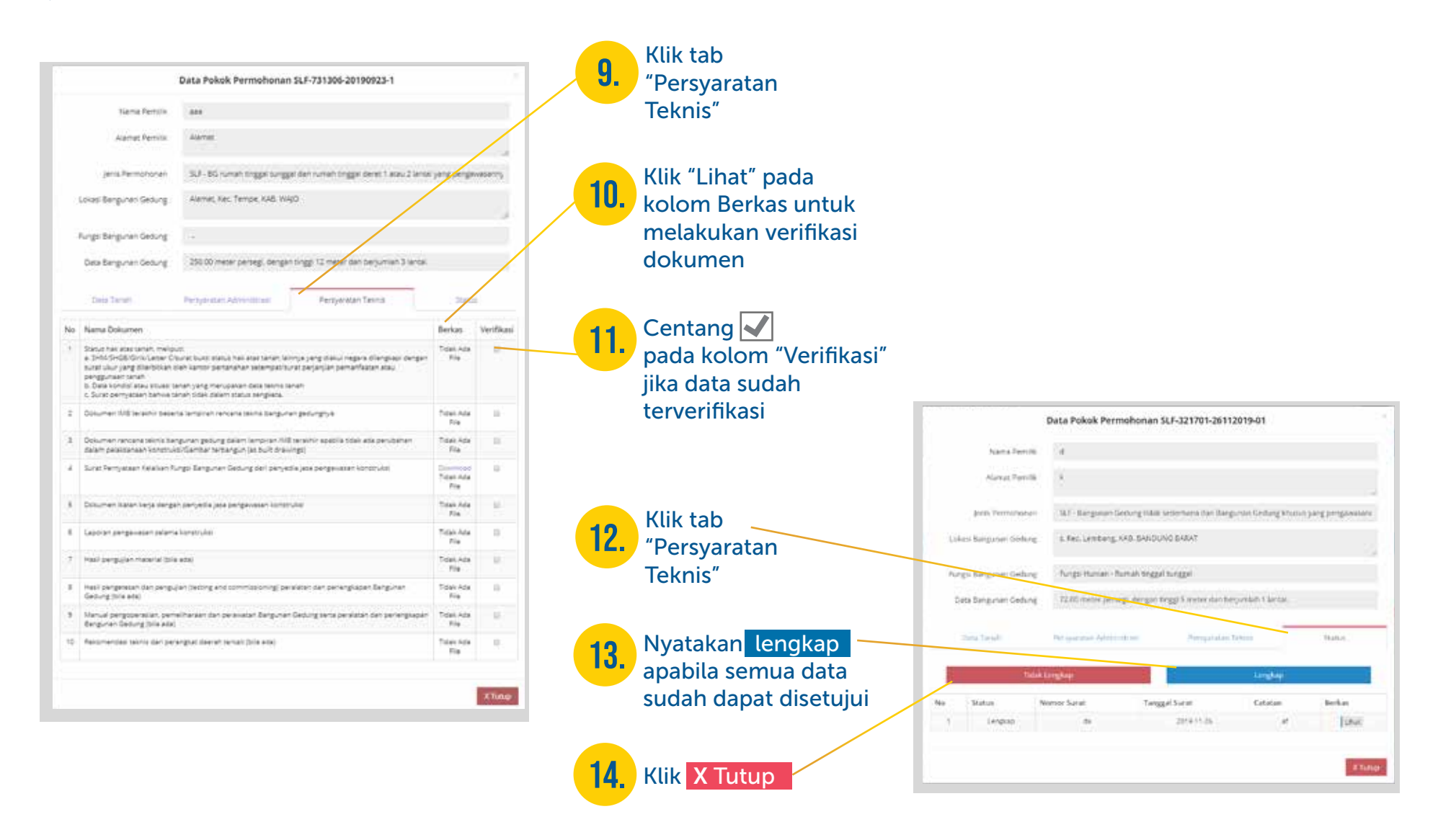

Perhatian Semua dokumen harus dicentang

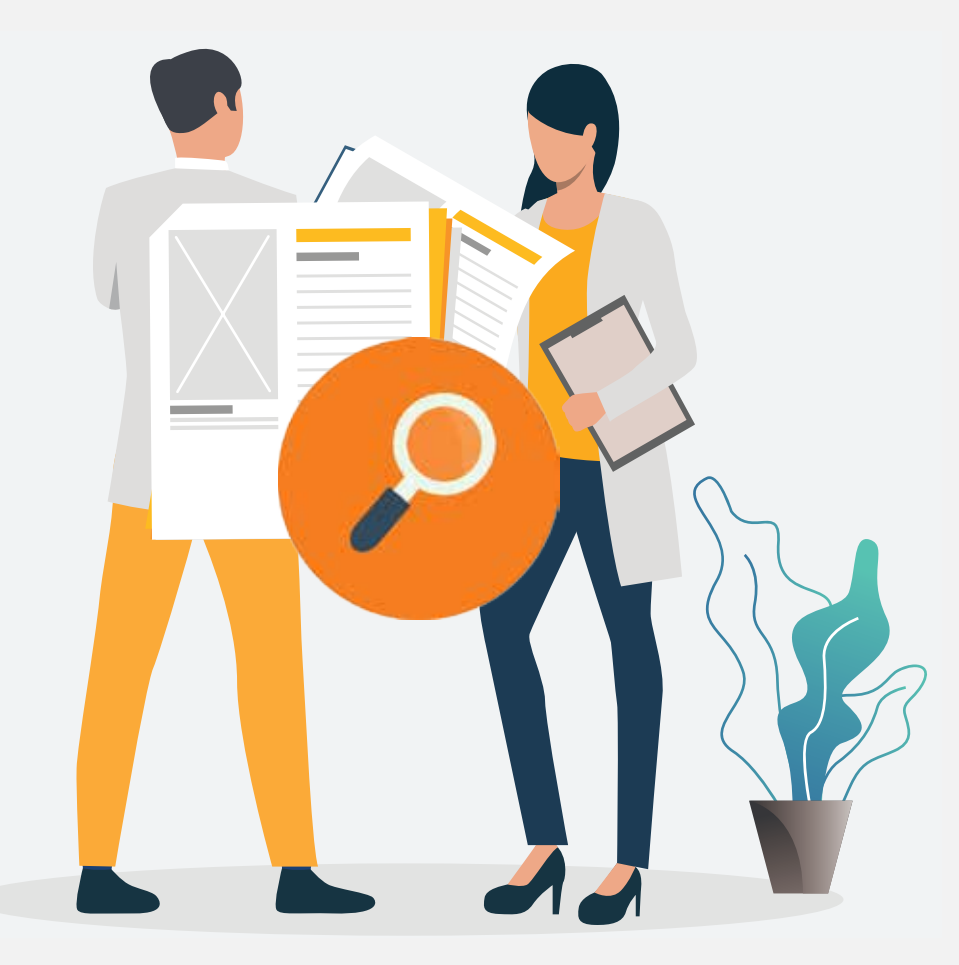

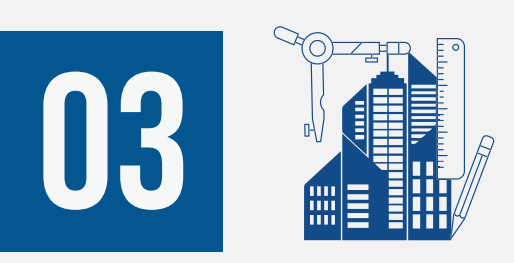

Pemeriksaan Dokumen PERMOHONAN SLF OLEH Operator/Pengawas Dinas Teknis

### **DINAS TEKNIS BG**

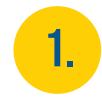

### Masuk ke dalam SIMBG menggunakan akun Pengawas / Operator Dinas Teknis

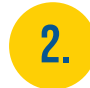

Pilih menu Permohonan SLF lalu sub-menu Pemeriksaan Dokumen SLF untuk membuka *List* Data Verifikasi Teknis SLF Permohonan SLF 69 p

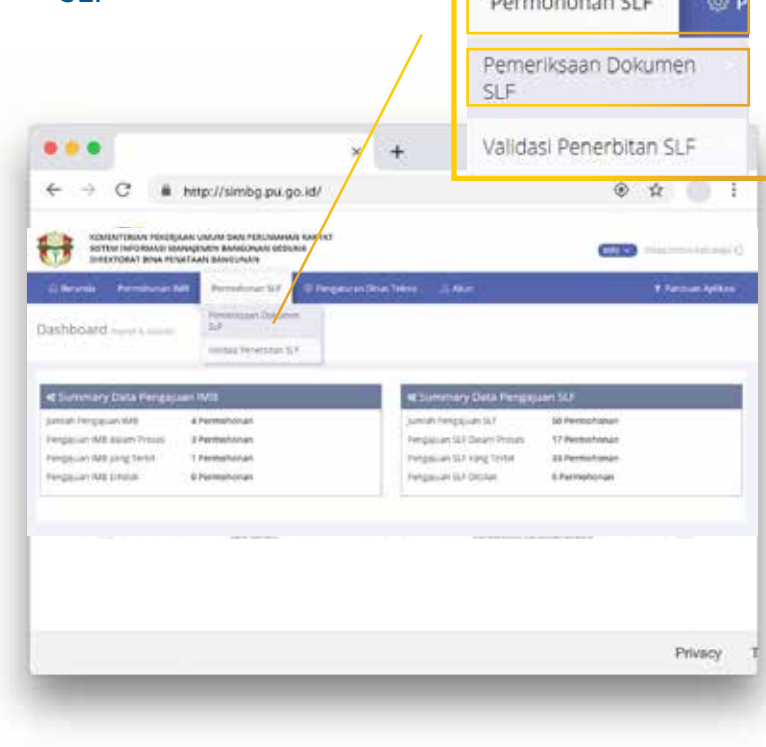

### 3. Klik *icon* pada permohonan yang statusnya Belum Diperiksa untuk membuka *form* Data Pokok Permohonan SLF

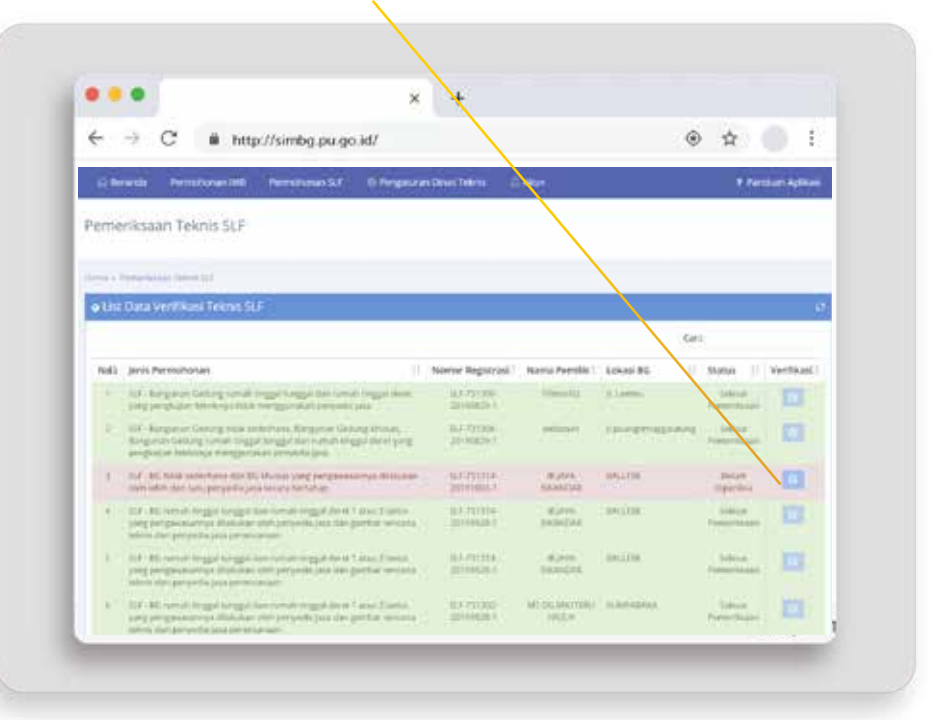

### **dinas teknis BG**

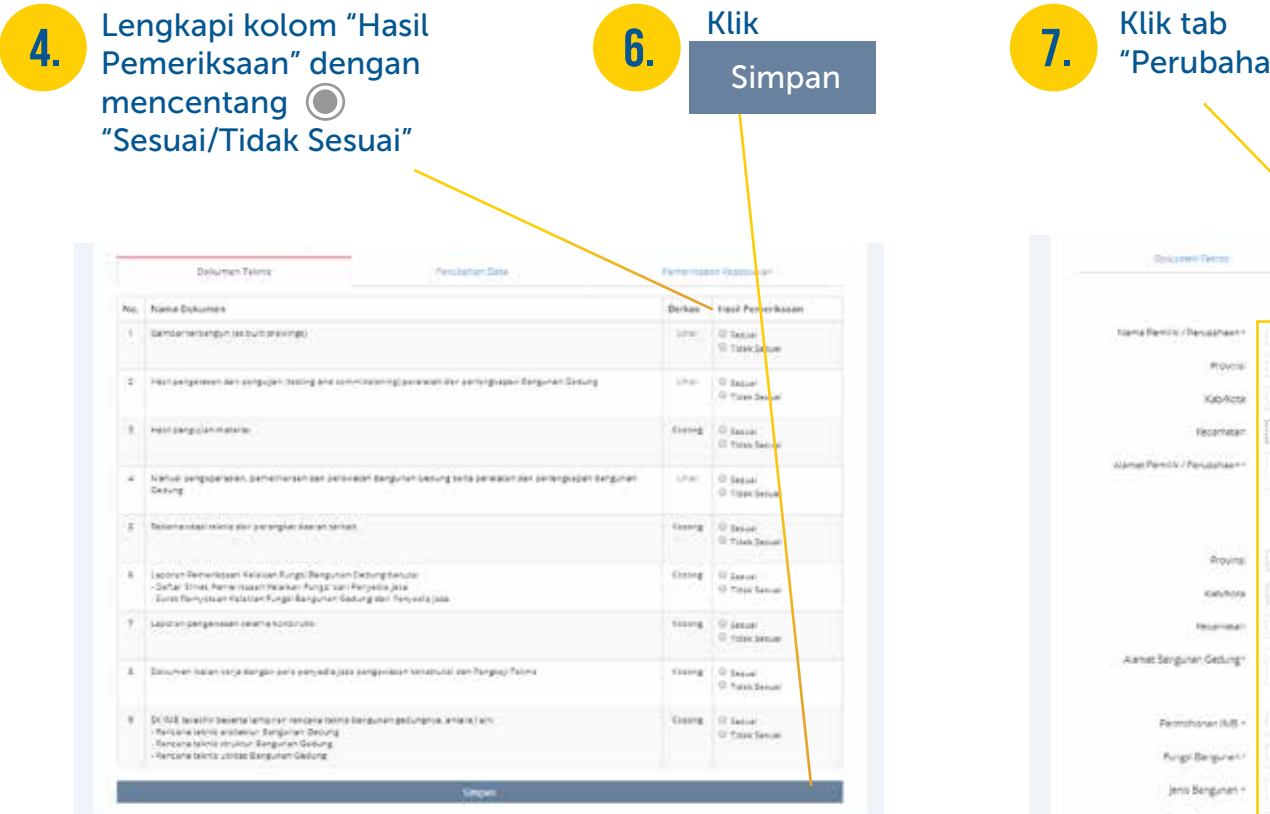

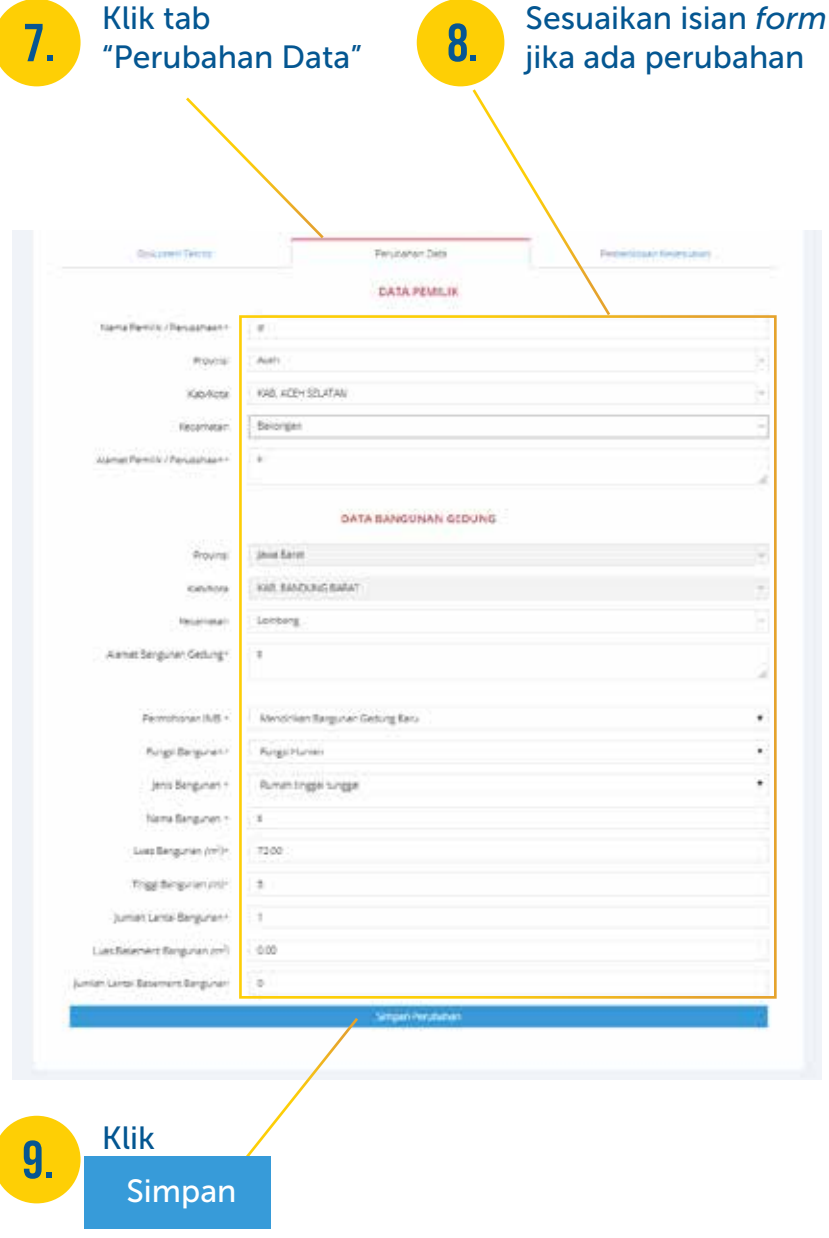

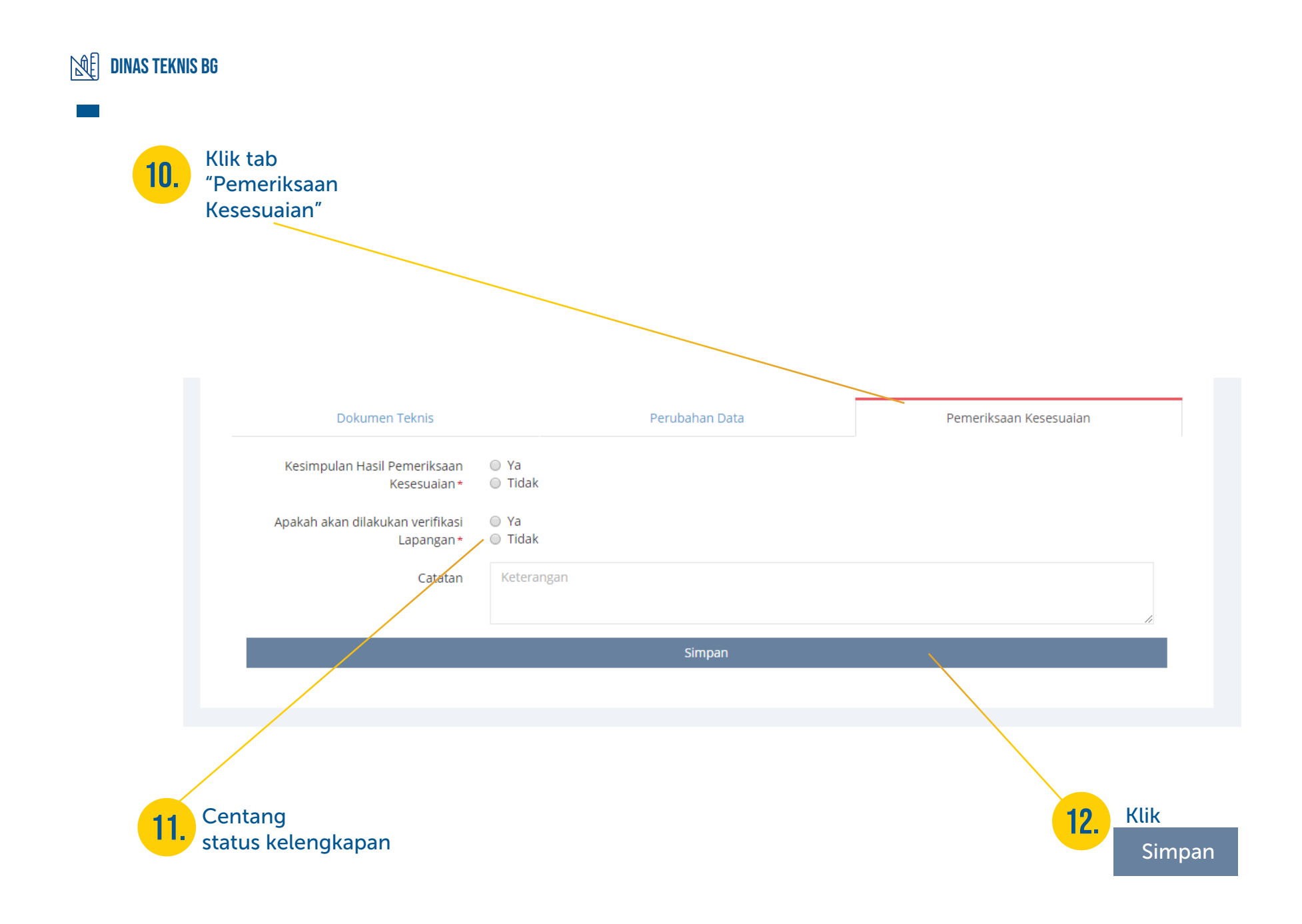

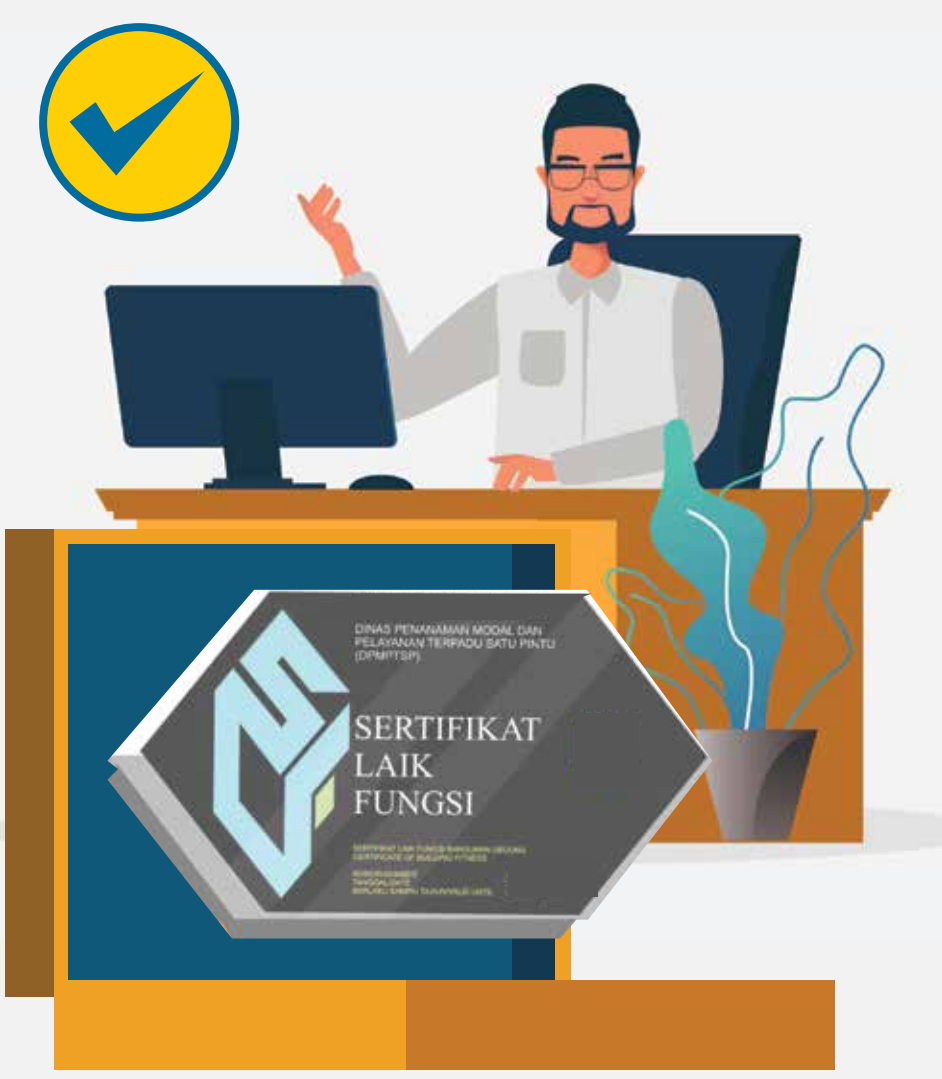

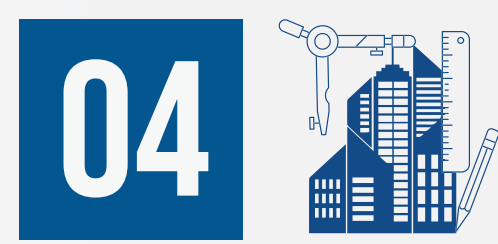

# **PERSETUJUAN** PENERBITAN SLF OLEH Kepala Dinas Teknis

#### $M<sup>2</sup>$ dinas teknis bg

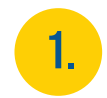

### Masuk ke dalam SIMBG menggunakan akun Kepala Dinas Teknis

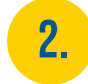

Pilih menu Permohonan SLF lalu sub-menu Validasi Penerbitan SLF untuk membuka tabel Verifikasi Penerbitan SLF

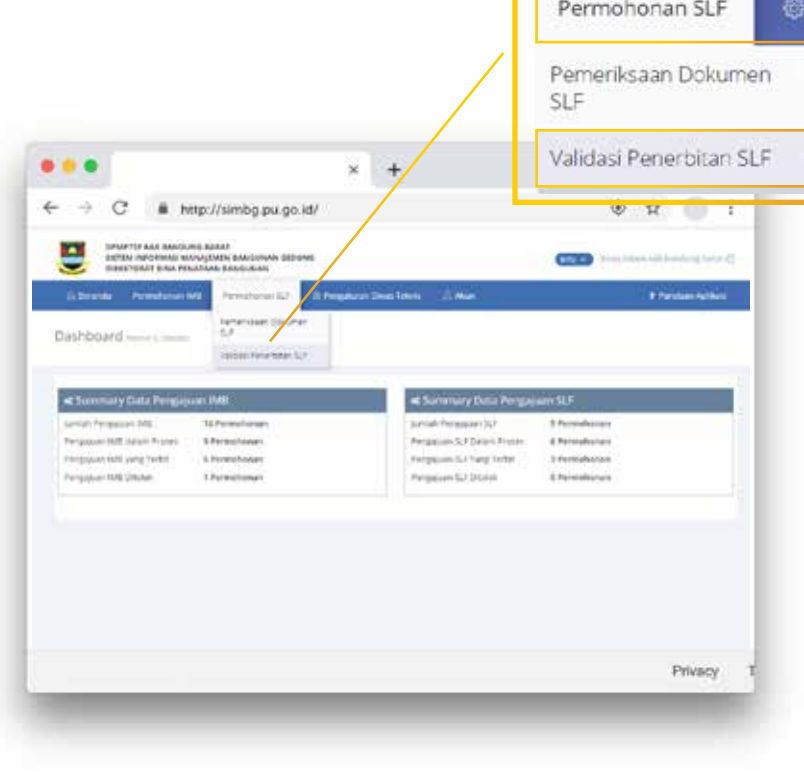

### **3.** Klik pemohon yang masih berstatus Menunggu Verifikasi

( Klik Disini) untuk membuka dokumen SLF

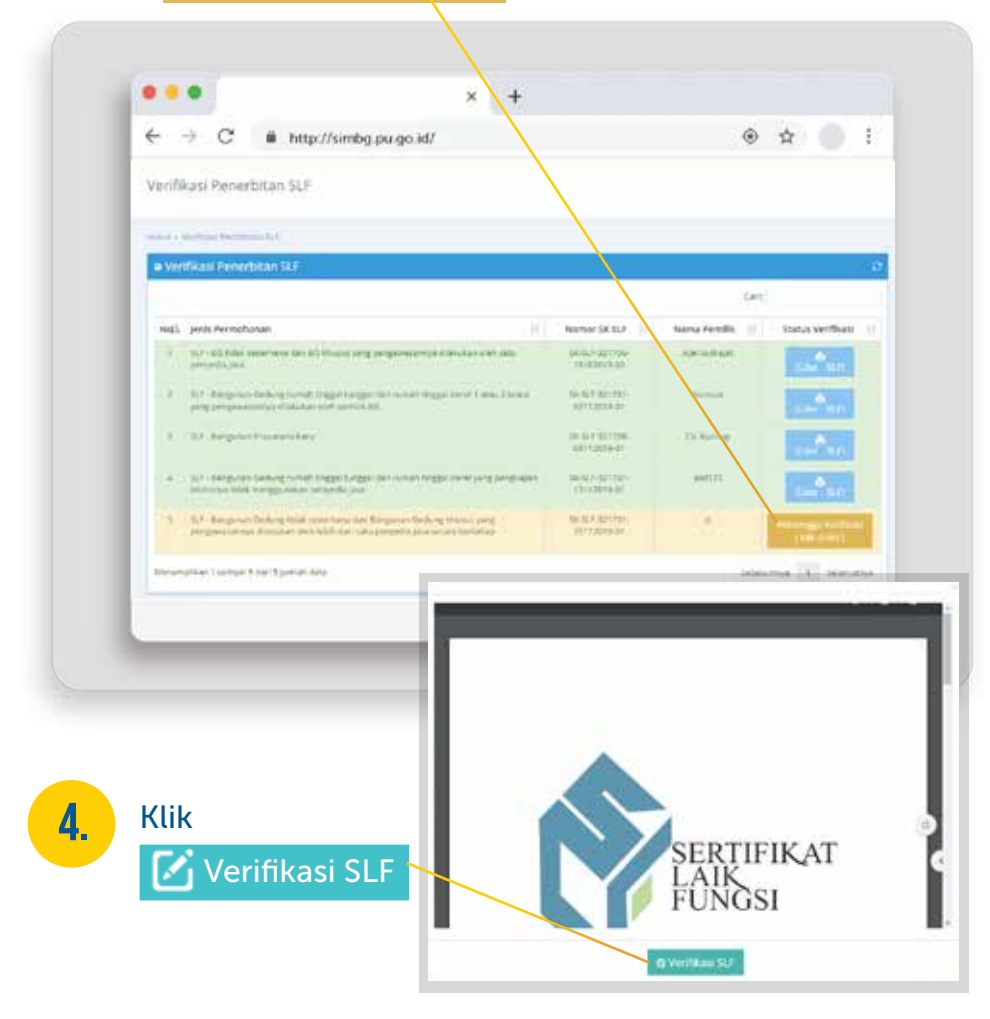

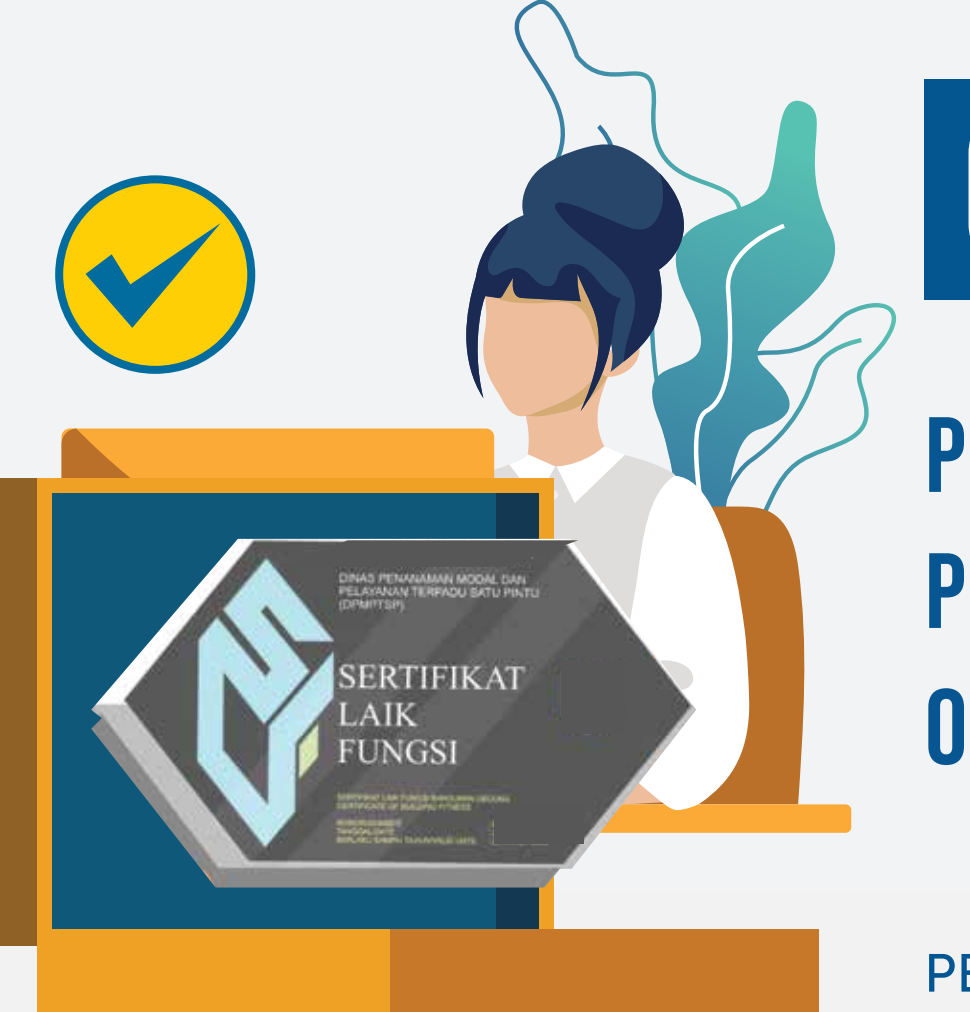

# **PENYERAHAN** PENERBITAN SLF oleh Dinas Perizinan

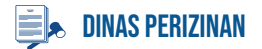

### **1.** Masuk ke dalam SIMBG mengg<br>akun Operator Dinas Perizinan

2.

Pilih menu Permohonan SLF lalu sub-menu Validasi Penerbitan SLF untuk membuka tabel Verifikasi Penerbitan SLF

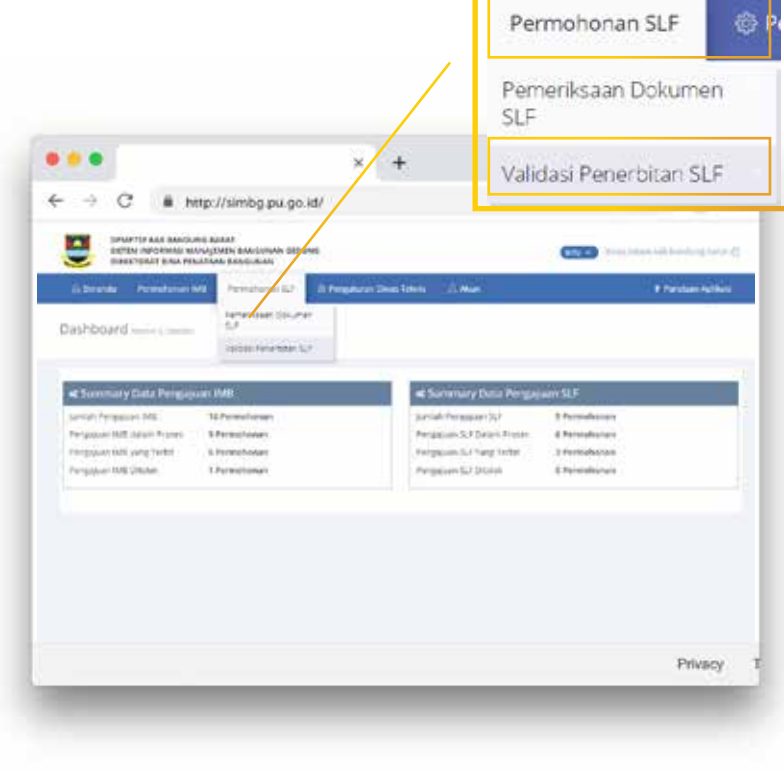

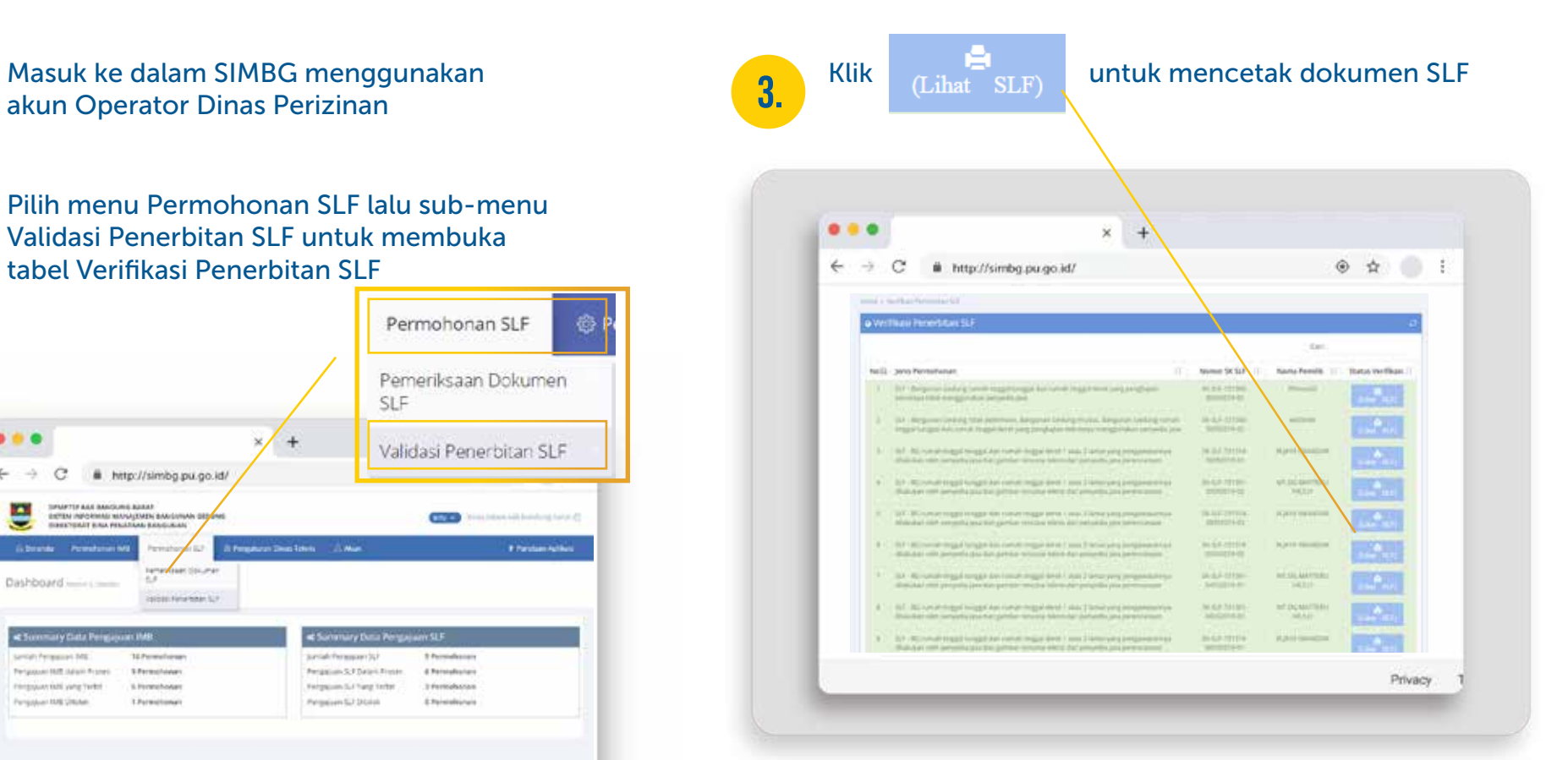

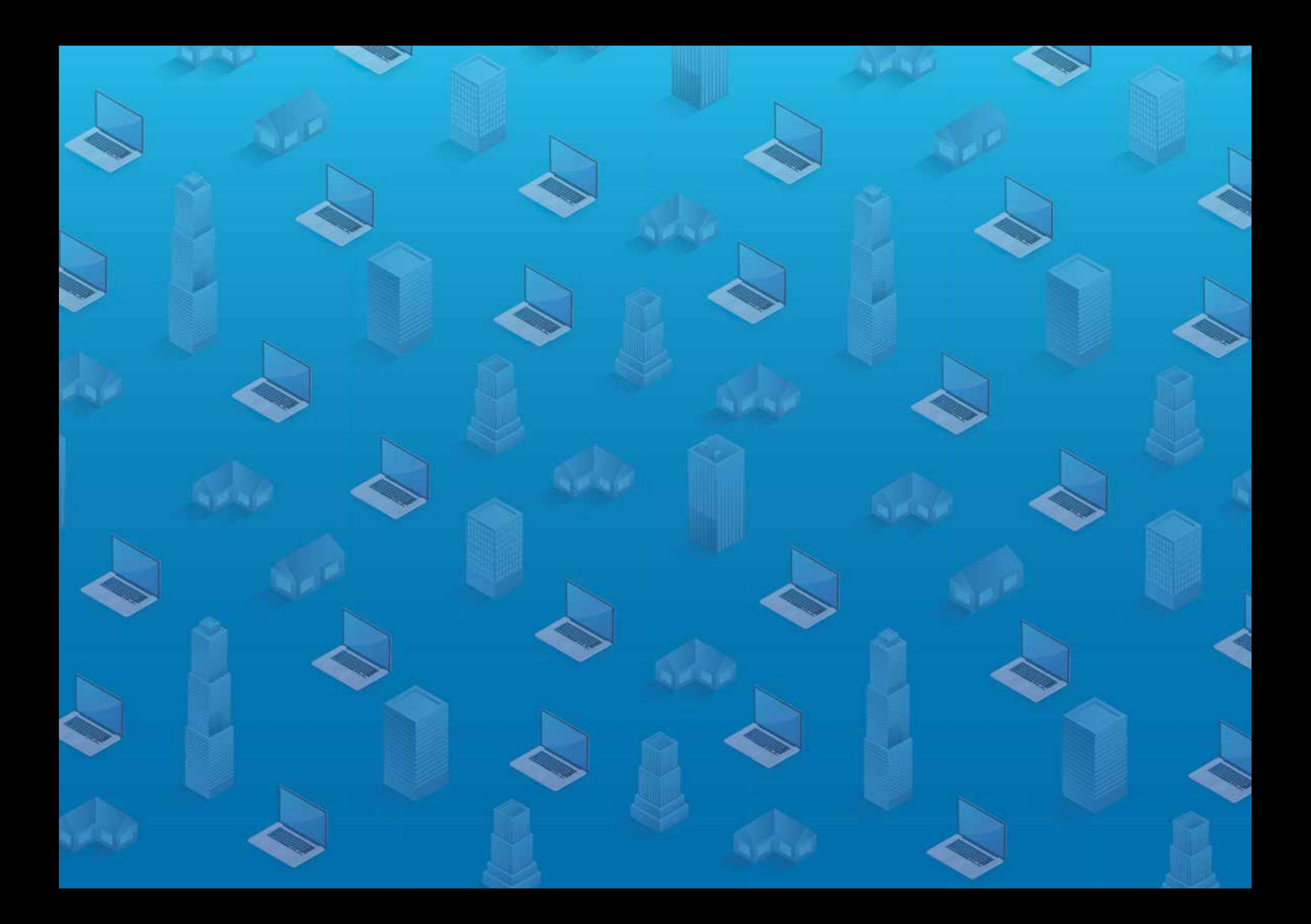

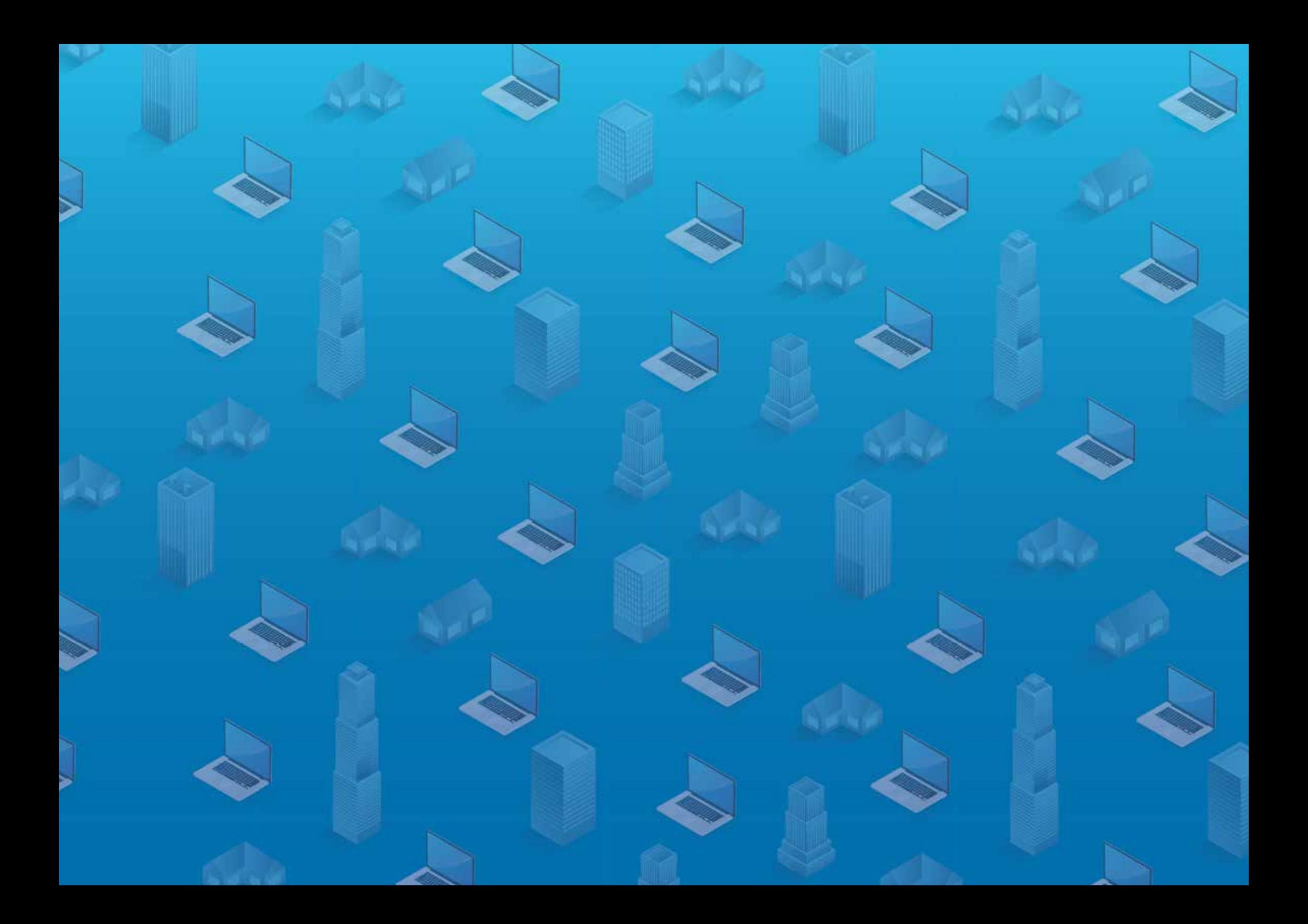

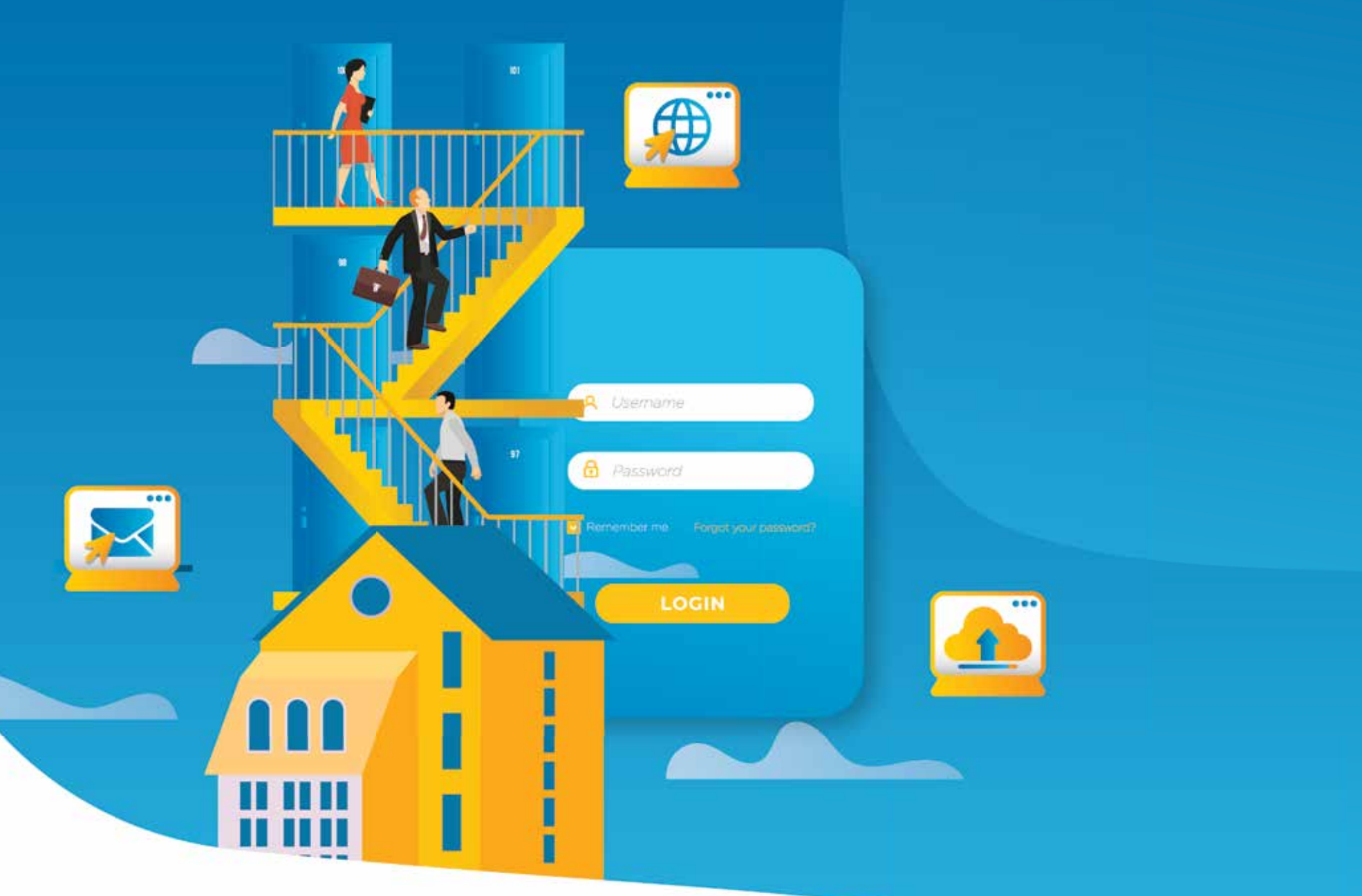

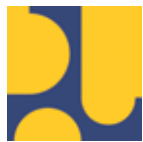

Kementerian Pekerjaan Umum dan Perumahan Rakyat Direktorat Jendral Cipta Karya Direktorat Bina Penataan Bangunan